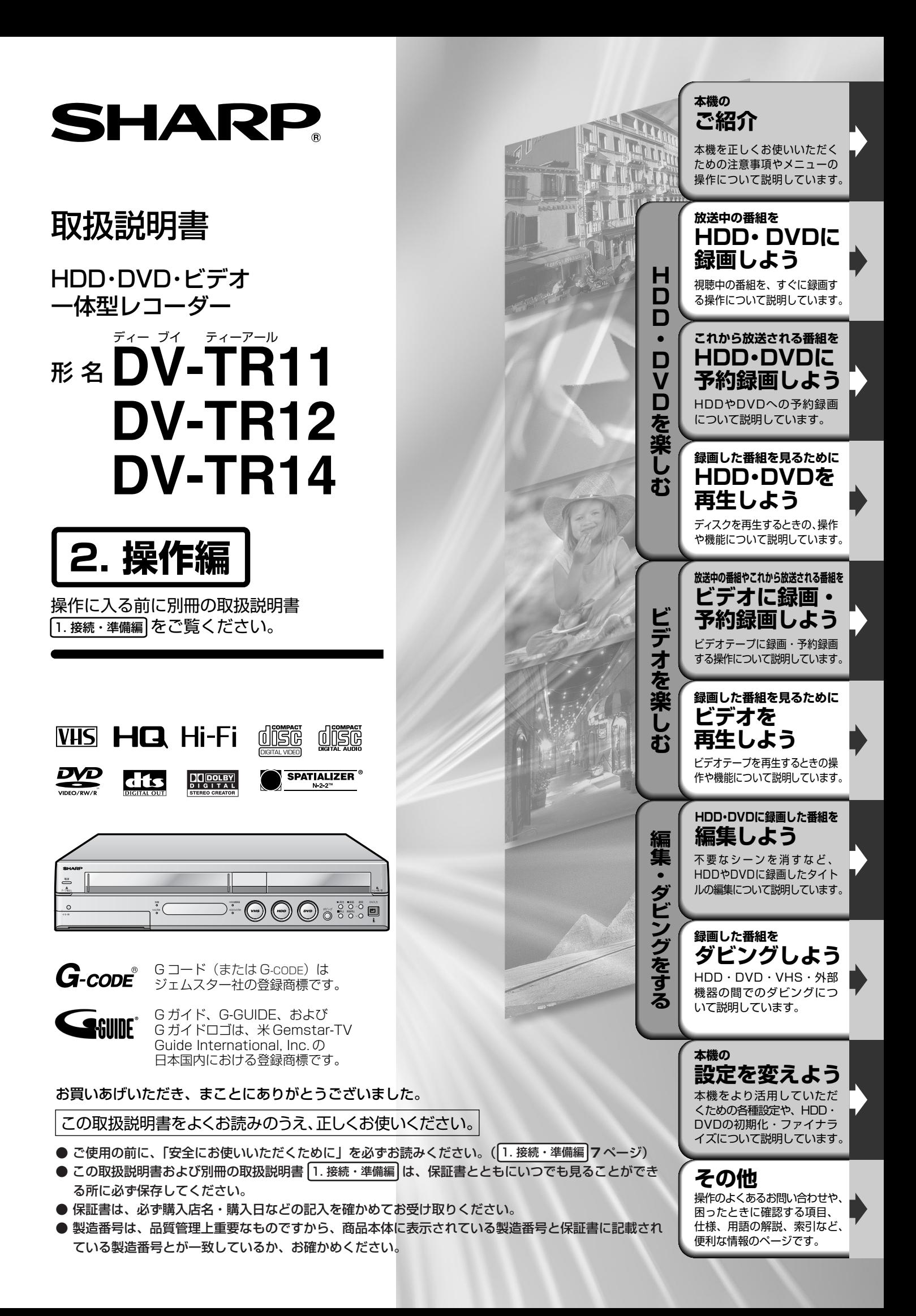

# $\textcolor{red}{\bullet} \textcolor{red}{<} \textcolor{green}{\bullet}$  . The contract of the contract of the contract of the contract of the contract of the contract of the contract of the contract of the contract of the contract of the contract of the contract o

- ご使用の前に、「安全にお使いいただくために」を必ずお読みください。『28 [1. 接続・準備編] フページ
- ご自分で設置するときや、初めてご使用になるときは、「1. 接続・準備編 をお読みください。
- ●本機を楽しむための情報が「1.接続・準備編」「ディスクについて」にも記載されています。 本機をお使いになる前にお読みください。

### 本機の ご紹介

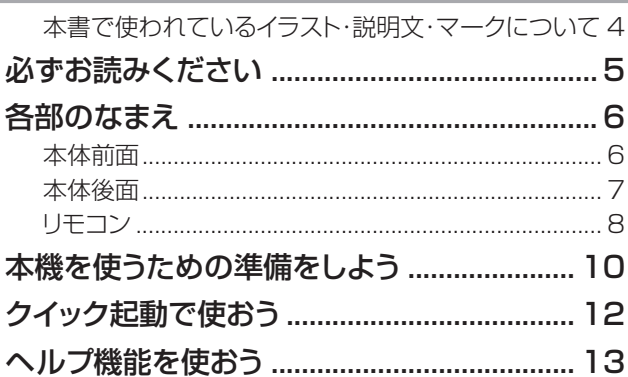

### 放送中の番組を

### HDD・DVDに緑画しよう

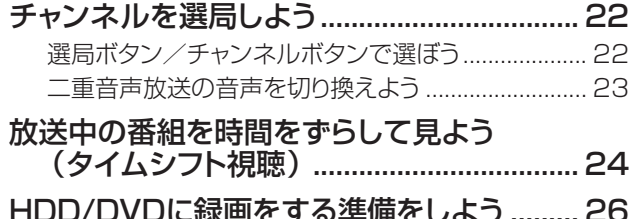

### これから放送される番組を

## HDD·DVDに予約録画しよう

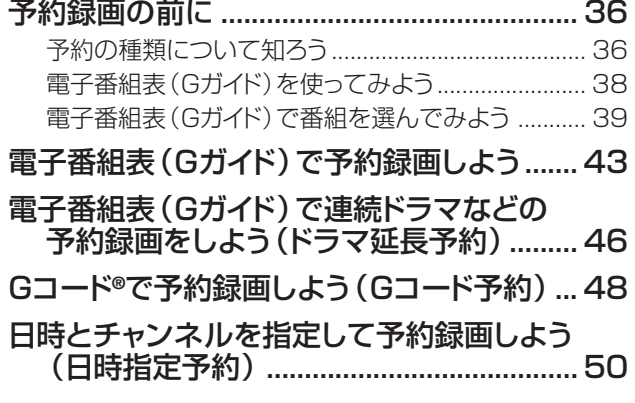

#### 録画した番組を見るために HDD.DVDを雨生しよう

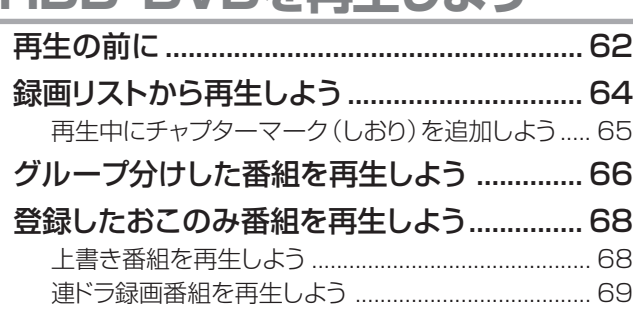

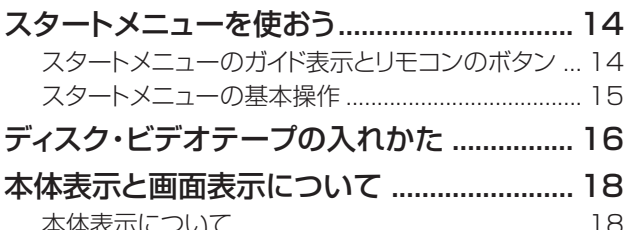

HDD/DVDモード時の画面表示について ................ 20

今見ている番組をHDDに録画しよう ............ 28 録画中にチャプターマーク(しおり)を追加しよう..... 29 今見ている番組をDVDに録画しよう.............30 自動的に録画を終了させよう .......................... 32 HDD/DVDの録画画質を細かく設定しよう.33 

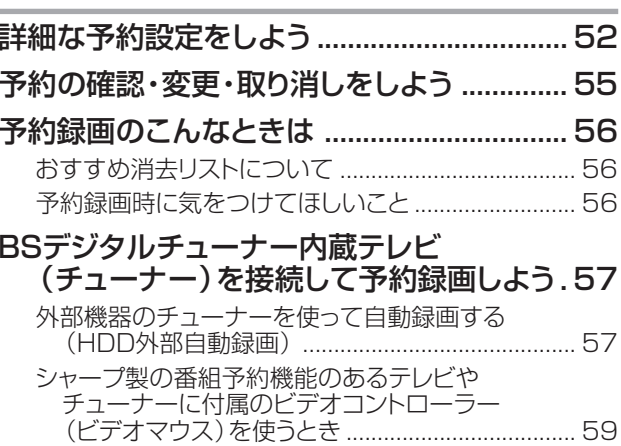

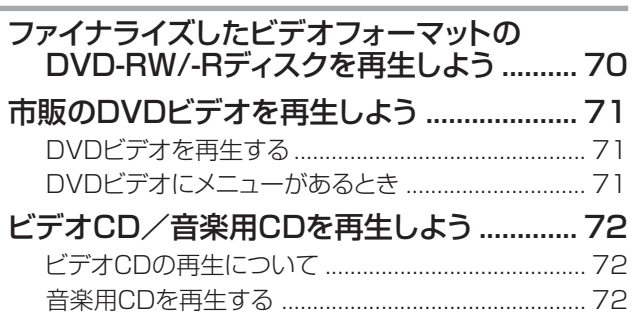

### **録画した番組を見るためにHDD・DVDを再生しよう(つづき)**

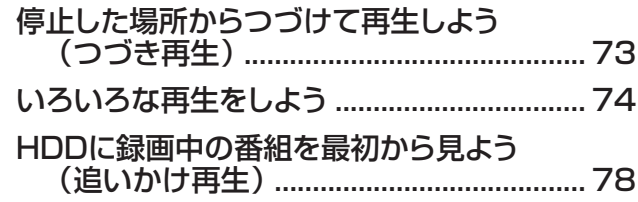

#### **放送中の番組やこれから放送される番組を ビディトリークヨホ市、マタクタヨホ市」 トミ**

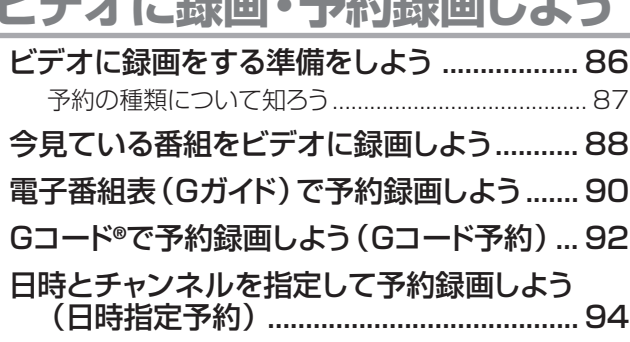

### **HDD・DVDに録画した番組を**

### **編集しよう**

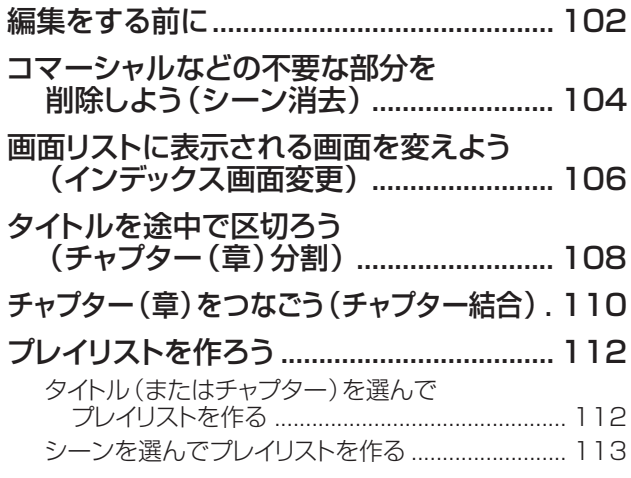

### **録画した番組を ダビングしよう**

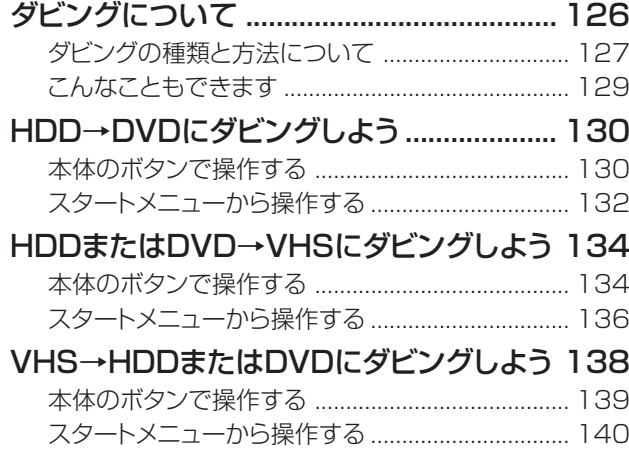

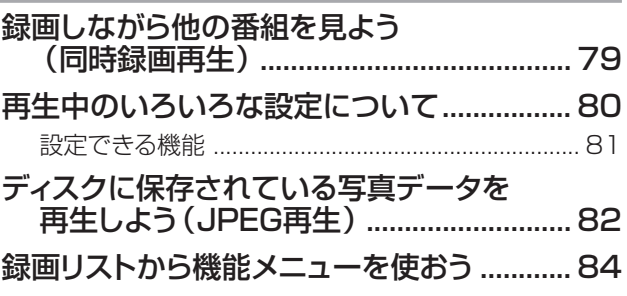

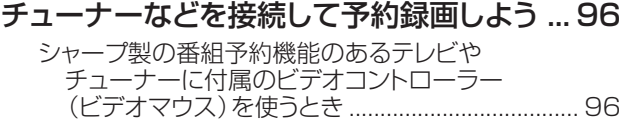

### ビデオを再生しよう ......................................... 98 **録画した番組を見るために ビデオを再生しよう**

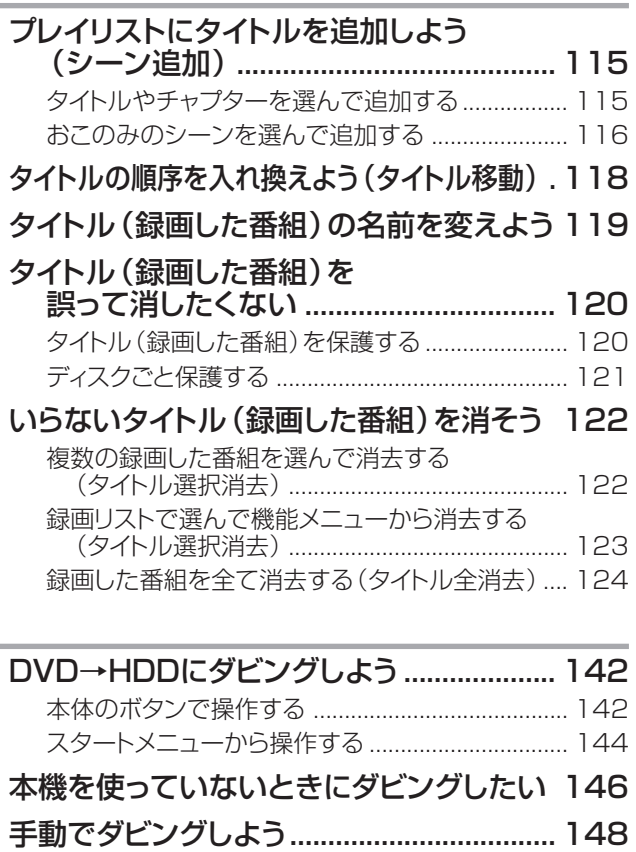

### HDDまたはDVD→VHSにダビングする............... 148 VHS→HDDまたはDVDにダビングする............... 149

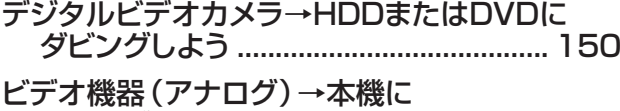

ダビングしよう ......................................... 153

も く じ **もくじ(つづき)////////////////////////////////////////////////////////////////////**

### **本機の 設定を変えよう**

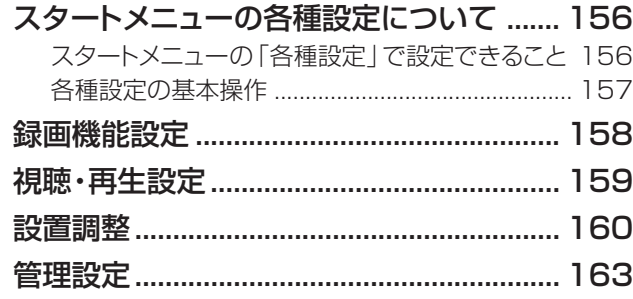

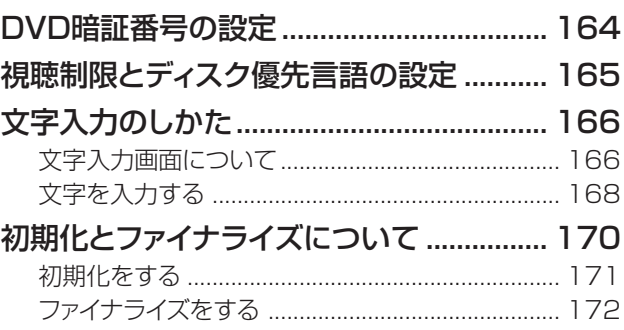

### **その他**

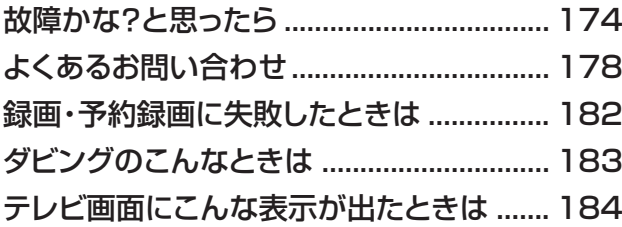

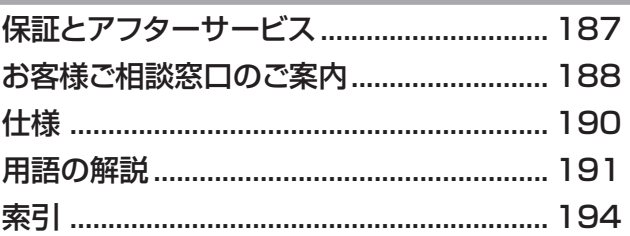

### **本書で使われているイラスト・説明文・マークについて**

- 本書では、リモコンを使った操作を中心に説明しています。
- 画面表示やイラストは、説明のために簡略化していますので、実際とは多少異なります。
- 取扱説明書では、**ハードディスク**を以降**HDD**と表記しています。

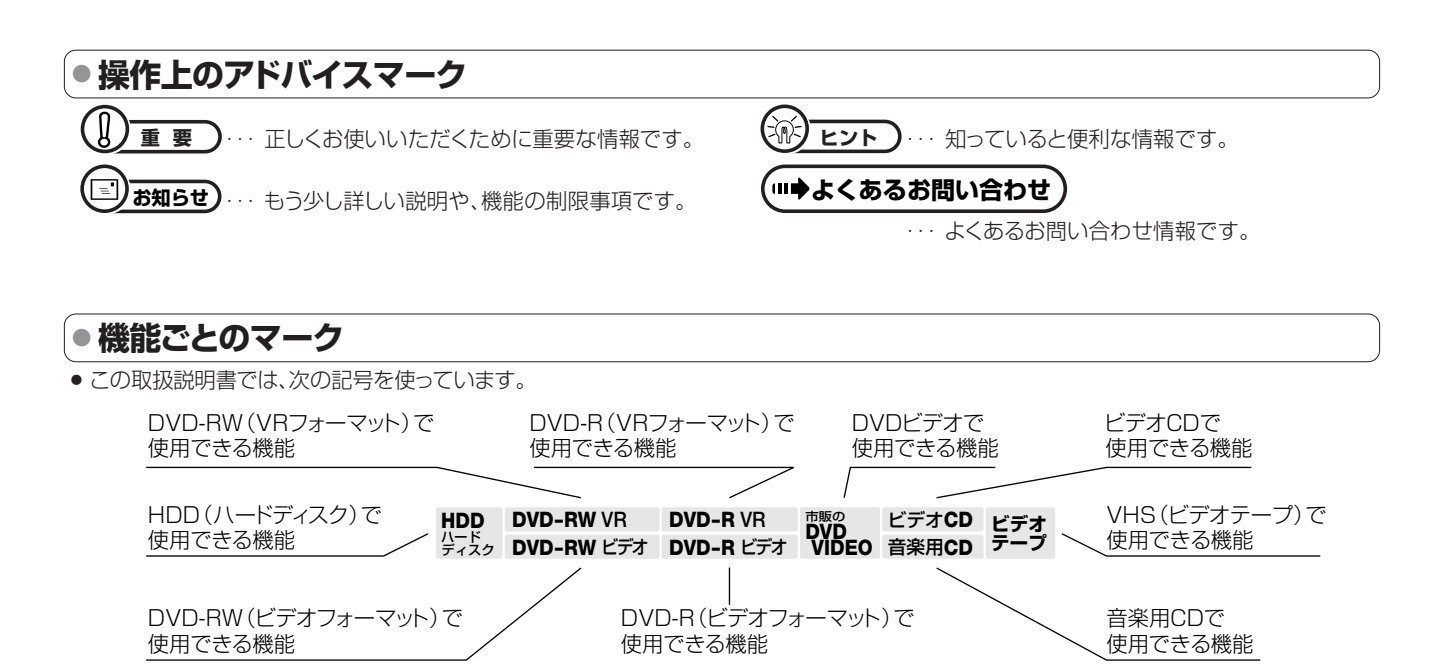

必 ず お 読 み く だ さ い

も く じ ( つ づ き )

# **必ずお読みください /////////////////////////////////////////////////**

### 大切な録画は必ず試し録りを

» HDD(ハードディスク)、DVD-RW/-Rディスク(VRフォーマット)、 ビデオテープで必ず事前に試し録りをして、正常に録画・録音される か確認してください。

### 録画内容の補償はできません

● 万一、本機やディスク、ビデオテープの不具合、または停電や結露な どの外部要因などによって録画できなかった場合、録画内容の補償 やそれに付随する損害については、当社は一切の責任を負えません のでご了承ください。

### 著作権について

- » あなたが本機で録画・録音したものは、個人として楽しむなどのほか は、著作権法上、権利者に無断では使用できません。
- » この製品は、著作権保護技術を採用しており、米国と日本の特許技 術と知的財産権によって保護されています。この著作権保護技術の 使用には、マクロヴィジョン社の許可が必要です。また、その使用は、 マクロヴィジョン社の特別な許可がない限り、家庭での使用とその他 一部のペイパービューでの使用に制限されています。この製品を分 解したり、改造することは禁じられています。

著作権保護された番組をビデオデッキなどで録画する際、著作権保 護のための機能が働き、正しく録画できません。また、この機能によ り、再生目的でもビデオデッキを介してモニター出力した場合には画 質劣化する場合がありますが、機器の問題ではありません。著作権 保護された番組を視聴する場合は、本製品とモニターを直接接続し てお楽しみください。

- 本機は、複製防止機能(コピーガード)を搭載しており、著作権者など によって複製を禁止する旨の信号が記録されているソフトおよび放 送番組は録画することができません。
- » 本機は、無許諾のディスク(海賊版など)の再生を制限する機能を搭 載しており、このようなディスクを再生することはできません。

### デジタル放送の「コピー制御」について

- » BSデジタルチューナーなどを接続してデジタル放送をご覧になる とき、その放送にはコピー制御信号が含まれており、録画やダビング に制限が加えられます。
- » 本機は、CPRM(Content Protection Recordable Media)著 作権保護技術を採用しています。CPRMとは、デジタルメディアに対 する著作権保護技術です。

### コピー制御の種類

- •「録画禁止」の番組:録画はできません。視聴のみ可能です。
- •「1回だけ録画可能」の番組:録画できます。ただし、録画した番組 は複製できません。また、録画できるディスクに制限があります。 2004年4月から、BS/地上デジタル放送の番組が「1回だけ録 画可能」の番組とされています。
- 「録画可能」の番組:録画できます。ダビングに制限はありません。

### ダビングの制限

- HDD (ハードディスク)に録画した「1回だけ録画可能」の番組を VRフォーマットのDVD-RW/-Rにダビングすると、番組を複製す るのではなくダビング元からダビング先へ移動(ムーブ)すること になります。(ダビング元からは録画した番組は消去されます。)
- VRフォーマットのDVD-RW/-Rに録画した「1回だけ録画可能」 の番組をHDDにダビングすることはできません。

### **残像現象(画像の焼きつき)のご注意**

● ディスクのメニューや本機のメニュー画面などの静止画をテ レビ画面に表示したまま長時間放置しないでください。画面 に残像現象(画像の焼きつき)を起こす場合があります。特 にプロジェクションテレビでは残像現象(画像の焼きつき)が 起こりやすいのでご注意ください。

### つゆつきについて

- » 次の場合には、内部のHDD、ピックアップレンズ、ドラム、ヘッド、また はディスク、ビデオテープにつゆ(水滴)がつくことがあります。
	- ∫ 暖房をつけた直後。
- 湯気や湿気が立ちこめている部屋に置いてあるとき。
- 冷えた場所(部屋)から急に暖かい部屋に移動したとき。

### つゆつきが起こったまま使うと

● ディスクの信号が読み取れないほか、HDDに傷がつき故障の原因に なります。

また、ビデオの心臓部であるヘッドドラムに水滴が付き、ビデオテー プが貼り付いてテープやヘッドを傷めてしまいます。

### つゆをとるには

● ディスク、ビデオテープを取り出して電源を入れておけば、約2時間 位でつゆが取り除かれ、正常な動作をするようになります。

### 使用温度について

●室温が5℃~35℃の状態でご使用ください。室温の温度変化は、1 時間あたりの温度変化を10℃以内に保つことをおすすめします。 寒冷地区でのご使用の場合は特につゆつきにご注意ください。

### 商標・登録商標など

- » 本機は、ドルビーラボラトリーズからの実施権に基づき製造されてい ます。
- »ドルビーデジタルステレオクリエーターによって、ドルビーデジタル の目の覚めるような音質でステレオ音声のDVDビデオを作成する ことができるようになります。

この技術をPCM記録の代わりに用いることで記録容量を節約する ことが可能となり、その結果、より高い解像度(ビットレート)の映像、 または、より長い記録時間を実現することが可能になります。

ドルビーデジタルステレオクリエーターを用いてマスタリングした DVDは全てのDVDビデオプレーヤーで再生することが可能です。 注:使用した記録型DVDに対してプレーヤーが互換性を持っている 場合。

- Dolby、ドルビー、およびダブルD(DC)記号は、ドルビーラボラト リーズの商標です。
- » DTS、DTSデジタルサラウンドは、デジタルシアターシステムズ社の 登録商標です。
- ●「スペシャライザー」は、デスパー・プロダクツ社とのライセンス契約 に基づき製造されています。 Spatializer®、N-2-2™と のマークは、デスパー・プロダクツ社の 商標です。
- » 各ロゴマークは商標です。

### $G$ -cope

- » Gコード(またはG-CODE)はジェムスター社の登録商標です。
- » Gコードシステムは、ジェムスター社のライセンスに基づいて生産し ております。

### **ASUNE**

- Gガイド、G-GUIDE、およびGガイドロゴは、米Gemstar-TV Guide International, Inc.の日本国内における登録商標です。
- Gガイドは、米Gemstar-TV Guide International, Inc.のライヤ ンスに基づいて生産しております。
- 米Gemstar-TV Guide International, Inc.およびその関連会社 は、Gガイドが供給する放送番組内容および番組スケジュール情報 の精度に関しては、いかなる責任も負いません。また、Gガイドに関 連する情報・機器・サービスの提供または使用に関わるいかなる損 害、損失に対しても責任を負いません。

## **各部のなまえ//////////////////////////////////////////////////////////////////////////////////**

### **本体前面**

●( )内の数字は、説明や操作方法を掲載しているおもなページです。

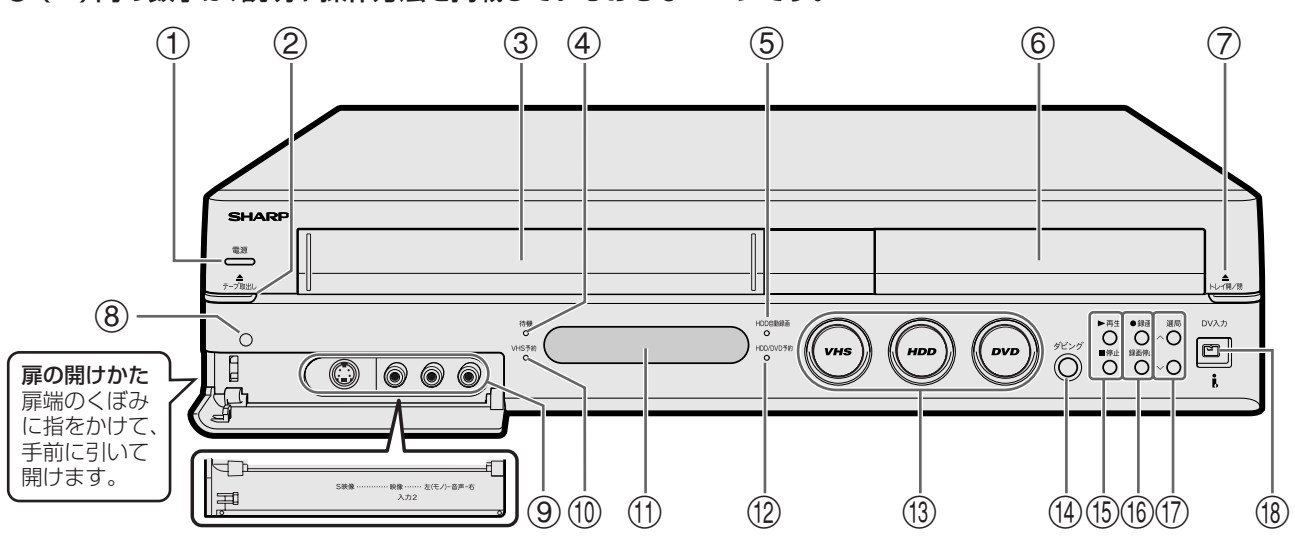

- (1) 電源ボタン
	- » 電源を入/切します。

### リセットボタン(**177**ページ)

- » 電源ボタンとリセットボタンは兼用ボタンになっています。 本機をリセットする場合は、本体表示部に「RESET」表示が出 るまで電源ボタンを押し続けてください。
- 2 テープ取出しボタン(**17**ページ)
	- » ビデオテープを本体から取り出します。
- 3 ビデオテープ挿入口(**17**ページ)
	- » ビデオテープをセットします。
- 4 待機ランプ( 1. 接続・準備編�**42**ページ)
	- 電源が「切」のとき点灯します。
	- » 電源が「切」の状態でも、電子番組表(Gガイド)データの取得 中は、本体内部で電源が「入」になっています。この間は、待機 ランプは消灯します。
- 5 HDD自動録画ランプ(**58**ページ)
	- 入力1に接続したチューナーなどと組み合わせて録画する HDD外部自動録画機能を設定したときに点灯します。
- 6 ディスクトレイ(**16**ページ)
	- » ディスクをセットします。
- 7 トレイ開/閉ボタン(**16**ページ) ● ディスクトレイを開/閉します。
- 8 リモコン受光部( 1. 接続・準備編�**41**ページ)
- 9 S映像入力2端子(**153**ページ) » S映像出力端子付きの機器と接続します。
	- 映像入力2端子(**153**ページ)
	- » 映像出力端子付きの機器と接続します。

### 音声入力2端子(**153**ページ)

- » 音声出力端子付きの機器と接続します。
- 0 VHS予約ランプ(**91**ページ)
	- » VHSを予約待機状態にしたときに点灯します。
- q 本体表示部(**18**ページ)
	- 本機の動作状態などを表示します。
- w HDD/DVD予約ランプ(**45**ページ)
	- » HDD/DVDの予約録画中、ダビング予約中に点灯します。
- e VHSモード選択ボタン/HDDモード選択ボタン/ DVDモード選択ボタン(**11**ページ)
	- VHSモード/HDDモード/DVDモードの選択と動作状態を、 ランプの点灯状態で表します。

![](_page_5_Figure_34.jpeg)

再生中に点灯します。 録画中に点灯します。

- r ダビングボタン(**130**ページ)
	- » 本体でダビング操作するときに使います。
- t 再生ボタン(**62**、**98**ページ)
	- » 再生を開始します。
	- 停止ボタン(**65**、**98**ページ)
	- » 再生を停止します。
- y 録画ボタン(**29**、**31**、**89**ページ) » 録画を開始します。

録画停止ボタン(**29、31**、**89**ページ)

- » 録画を停止します。
- u 選局ボタン:∧順/∨逆(**22**ページ)
	- » 本機のチャンネルを切り換えます。
	- » 選局ボタンとVHSのトラッキング調整は兼用のボタンになって います。(**100**ページ)

### i DV入力端子(**150**ページ)

» DV出力端子付きのデジタルビデオカメラと接続します。 DV入力で録画できるのは、HDDまたはDVDです。

各 部 の な ま え

### **本体後面**

### ●接続について詳しくは、1. 接続・準備編 をご覧ください。

![](_page_6_Figure_4.jpeg)

### **HDD/DVD出力端子**

- 1 HDD/DVD用 光デジタル音声出力端子 ● 光デジタル入力端子付きの機器と接続します。
- 2 HDD/DVD用 アナログ音声出力端子 ● 音声入力端子付きの機器と接続します。
- 3 HDD/DVD用 S映像出力端子 » S映像入力端子付きのテレビと接続します。
- 4 HDD/DVD用 D1/D2映像出力端子
	- » D映像入力端子付きのテレビと接続します。

### **衛星放送専用端子**

- 5 検波入力端子
- 6 検波出力端子
- 7 ビットストリーム入力端子
- 8 ビットストリーム出力端子
- 9 BS-IF出力端子
	- » BS内蔵テレビやBSチューナーなどをアンテナ線で接続します。
- 0 BS-IF入力端子
	- » BSアンテナからのアンテナ線を接続します。

### **HDD/DVD/VHS共通入出力端子**

- **偷 HDD/DVD/VHS共通 S映像入力1端子** 
	- » ビデオ機器などのS映像出力端子と接続します。
- w HDD/DVD/VHS共通 入力1/デコーダー端子 » ビデオ機器やBSデコーダーなどの映像・音声出力端子と接
	- 続します。
- **(3) HDD/DVD/VHS共通 出力端子** 
	- テレビの映像・音声入力端子と接続します。

### **VHF/UHF端子**

- ⑭ アンテナから入力端子
	- » VHF/UHFアンテナからのアンテナ線を接続します。

### (6) テレビへ出力端子

» アンテナケーブルで、テレビのVHF/UHFアンテナ入力端子 と接続します。

### **お知らせ)**

### S映像入力端子について

» 本機に内蔵しているVHSは、S-VHSタイプではありません。 VHS使用時、S映像入力端子に入力された外部機器のS映像信号 は、S-VHSの解像度で録画できません。

### **● HDD/DVD/VHS共通出力とHDD/DVD出力について**

- ●本機の出力端子には、HDD、DVD、VHSの映像・音声を出力する共通出力端子と、HDDとDVDの映像・音声を 出力するHDD/DVD出力端子があります。
- ●お使いのテレビやAV機器、視聴方法などによって、出力端子を選んでください。

WOWOW放送をご覧にな る際に使用する端子です。

### HDD/DVD/VHS共通出力:

» HDD、DVD、VHSの映像・音声出力を切り換えてお楽しみいただ けます。

### HDD/DVD出力:

» より高画質・高音質なディスクの内容をお楽しみいただけます。 (VHSの映像・音声は出力されません。)

![](_page_6_Picture_42.jpeg)

- 接続は、必ず本機および接続する機器の電源を切った状態で行って ください。
- » HDD・DVD側、VHS側に出力が切り換わったときなどに、突然音が 大きくなったり小さくなったりする場合があります。本機の音声をテ レビなどに接続している場合、DVDの音は一般に他のソフトより小 さく感じられるためです。DVD再生時にテレビやアンプ側の音量を 上げたときは、再生が終わった後、必ず下げておいてください。

**各部のなまえ(つづき)/////////////////////////////////////////////////////////////////////////////**

### **リモコン**

![](_page_7_Picture_2.jpeg)

- ( )内の数字は、説明や操作方法を掲載している おもなページです。
- 1 電源ボタン(**10**ページ) » 電源を入/切します。
- ② 開閉・取出しボタン HDD/DVDモード(**16**ページ) ● ディスクトレイを開閉します。 VHSモード(**17**ページ) ● ビデオテープを取り出します。
- 3 VHSモード選択ボタン(**11**ページ) » VHSモードを選択します。
	- HDDモード選択ボタン(**11**ページ)
	- » HDDモードを選択します。

#### DVDモード選択ボタン(**11**ページ)

- » DVDモードを選択します。
- 4 録画リストボタン(**64**ページ) » HDDやDVDに録画済みの番組(録画リスト)を一覧表示します。
	-

### トップメニュー(**70**、**71**ページ)

- » DVDビデオをセットしているときに、DVDビデオに記録されて いるトップメニューを表示します。
- 5 グループボタン(**66**ページ)
	- 録画したタイトルをグループ分けしたグループリストを表示し ます。

#### DVDメニューボタン(**71**ページ)

- » DVDビデオディスクに記録されているメニューを表示します。
- 6 カーソルボタン/決定ボタン(**14**ページ) ● メニューや項目を選んだり、決定します。
- 7 終了ボタン(**14**ページ)
	- メニュー画面や表示されたメッセージなどを終了させます。
- 8 タイトル消去ボタン(**122**ページ) ● タイトル選択消去画面を表示します。
- 9 画面表示ボタン(**20**、**86**ページ)
	- » テレビ画面に表示される動作表示などの情報を切り換えます。
- 0 録画操作ボタン(**29**、**31**、**89**ページ) ● HDD/DVD/VHSの録画操作をします。 録画、録画停止をします。

#### (1) 再生操作ボタン

- HDD/DVD/VHSの再生操作をします。 再生、停止、早戻し(巻戻し)、早送り、一時停止(静止)をします。
- タイムシフト視聴や追いかけ再生の操作をします。

ま え ( つ づ き )

**本 機**

### **////////////////////////////////////////////////////////////////////////////////////////////////////////////////////**

#### (**75**、**100**ページ)

- HDD/DVD/CDの場合、次や前の、チャプターやトラックに飛 びます。
- » HDD/DVDの静止画再生中は、コマ送り、コマ戻しボタンとし て働きます。
- » ビデオCDでPBC(プレイバックコントロール)再生をしている ときは、「前へ(PREVIOUS)」「次へ(NEXT)」ボタンとして 働きます。
- » VHSの場合は、ビデオテープの頭出しをします。

#### 逆スローボタン/スローボタン(**75**ページ)

- 静止画再生中に2秒以上押し続けると、逆スロー、スローボタ ンとして働きます。(HDD/DVDのみ)
- e 10秒戻しボタン(**75**ページ)
	- » HDD/DVDの再生中、少し前の映像に戻したいときに押します。 1回押すと、約10秒前の映像に戻ります。
- r チャプターマーク(しおり)ボタン(**29**、**65**ページ) » HDD/DVDの再生中や録画中、チャプターマーク(しおり)を 記録します。
- t ヘルプボタン(**13**ページ)
	- スタートメニューの項目説明や、こんなときは、用語集などを 表示します。
- y テレビ操作ボタン( 1. 接続・準備編�**65**ページ)
	- テレビの電源入/切、音量調整やチャンネル選局、外部入力の 切り換えをします。
- u スタートメニューボタン(**14**ページ) ● スタートメニューを表示します。
- i 番組表(予約)ボタン(**39**、**43**、**90**ページ) » HDD/DVDモードのとき電子番組表(Gガイド)の表示を 入/切します。
- o 視聴メニューボタン(**80**ページ) » HDD/DVDの再生に関するいろいろな設定の設定画面を
	- 表示します。
- p 戻るボタン(**14**ページ) » 予約やスタートメニューなどの操作中に、一つ前の画面に戻り ます。
- a カラーボタン:青・赤・緑・黄(**14**、**38**、**63**ページ)
	- » メニュー画面や予約画面などで、画面に表示される機能を直接 選びます。
	- » 電子番組表(Gガイド)の操作に使います。
- s ダビングボタン(**132**ページ)
	- » ダビング方向選択画面を表示します。
- **② 選局ボタン (22ページ)** » 本機のチャンネルを切り換えます。
- f 音声ボタン(**23**、**76**、**99**ページ) » 音声を切り換えます。
- g 30秒送りボタン(**75**、**99**ページ)
	- 再生中、映像を30秒ぶん飛ばします。
- h 録画画質ボタン(**29**、**31**、**33**、**89**ページ) » 録画画質を選択します。
- j 本体表示ボタン(**19**ページ) » 本体表示部の表示を切り換えます。
	- バックライトボタン(**19**ページ)
	- 2秒以上押すと、本体前面にある本体表示部のバックライトが 消灯します。 2秒以上押すたびに、点灯/消灯します。
- 28 チャンネル/数字ボタン (**22**、**48**、**72**、**92**ページ)
	- **チャンネル選局をします。**
	- » Gコード®予約の数字入力にも使います。
	- 11は入力したGコード番号を取り消したり、タイトル名変更の 文字入力画面表示中は、タイトル入力欄の文字を一度に消去し ます。

### l 入力切換ボタン(**23**ページ)

- 外部入力を切り換えます。
- ; カウンターリセットボタン(**87**、**89**ページ)
	- » VHSのカウンターをリセットします。

### 接続設定リセットボタン( 1. 接続・準備編�**46**ページ)

- » HDD/DVDモードで停止中に5秒以上押すと、接続設定が リセットされます。 接続設定をリセットすると、接続ガイド画面が表示されます。
- z VHS予約入/切ボタン(**91**ページ)
	- » VHSの予約録画待機を入/切します。
- x BSボタン(**22**ページ)
	- BS放送(アナログ)のチャンネルに切り換えます。 (HDD/DVDモードのみ)
- c ダイレクトボタン(**75**ページ)
	- お好みのタイトルを直接選ぶ操作に切り換えます。
	- » HDD/DVDの再生中に押すと、視聴メニュー画面が表示され ます。 再生に関するいろいろな設定ができます。
- v Gコードボタン(**48**、**92**ページ)
	- » Gコード®予約の設定画面を表示します。

#### b 消さないでボタン(**44**ページ)

- » HDD/DVDに予約録画されるタイトルが消去できないように、 予約録画設定時にあらかじめ保護(タイトル保護)設定ができま す。
- n 予約リストボタン(**55**ページ)
	- » 予約録画の一覧(予約リスト)を表示します。 予約の確認や変更ができます。

### HDD外部自動録画ボタン(**58**ページ)

» 電源「切」時に2秒以上押すと、HDD外部自動録画ボタンとし て働きます。 HDD外部自動録画はHDDのみ使える機能です。

## **本機を使うための準備をしよう///////////////////////////////////////////////**

![](_page_9_Figure_1.jpeg)

### **● HDD/DVD/VHSを切り換える**

» 本機には3つの操作・動作モードがあります。 本機の使用目的によって、3つのモードを切り換えながら操作します。

### VHSモード

●ビデオテープに番組を録画したり、録画した番組を再生できます。

### HDDモード

- » HDDに番組を録画したり、録画した番組を再生できます。
- 外部チューナーと連動して「外部自動録画」もできます。
- » 本機に内蔵のBSチューナーで、BS放送(アナログ)の録画や視聴 ができます。

### DVDモード

- » DVDに番組を録画したり、録画した番組を再生できます。CDも再 生できます。
- » 本機に内蔵のBSチューナーで、BS放送(アナログ)の録画や視聴 ができます。

![](_page_10_Picture_12.jpeg)

### **重 要�**

- » HDDとDVDの同時録画はできません。
- » HDDとDVDの同時再生はできません。
- » HDDに2番組同時録画はできません。
- » BSアナログ放送の録画はHDDまたはDVDになります。

### 操作開始

備

- ① リモコンのテレビ ■を押して、 テレビの電源を入れる<br><sup>ネカ切換</sup> 操 作の準
	- 2 リモコンのテレビ を押し、テレビの入力を 本機を接続した入力に切り換える

雷源

### 電源

- 3 リモコンの ••• を押し、本機の雷源を入れる
	- 本体のHDDモード選択ボタンが点灯に変わるまで しばらくお待ちください。

### **<sup>1</sup>** 操作したいモードを選ぶ

### HDDモードを選ぶ場合

- » 本体のHDDモード選択ボタンを押して選びます。
- リモコンの HDD を押しても選べます。
- » HDDの操作をするときは必ずHDDモードにしてください。

![](_page_10_Figure_29.jpeg)

HDDモードを選ぶと、HDDモード選択ボタンが点灯します。�

![](_page_10_Figure_31.jpeg)

### DVDモードを選ぶ場合

- » 本体のDVDモード選択ボタンを押して選びます。
- リモコンの DvD を押しても選べます。
- » DVDの操作をするときは必ずDVDモードにしてください。

DVDモードを選ぶと、DVDモード選択ボタンが点灯します。�

![](_page_10_Picture_37.jpeg)

### VHSモードを選ぶ場合

- » 本体のVHSモード選択ボタンを押して選びます。
- リモコンの (Hs) を押しても選べます。
- » VHSの操作をするときは必ずVHSモードにしてください。

VHSモードを選ぶと、VHSモード選択ボタンが点灯します。�

![](_page_10_Picture_43.jpeg)

### **(派) ヒント**

» 本機の状態や操作のしかたによっては、自動的にHDDモードに切り 換わりますが、自動的に出力が切り換わらない場合があります。この

ときは、 を押して切り換えてお使いください。

**本 機 の ご 紹**

# **クイック起動で使おう //////////////////////////////////////////////**

### **へはじめに**

- クイック起動の設定をすると、電源が切れている状態からすぐに番組表を表示させたり、 録画や再生の操作がすぐにできるようになります。
	- 例) クイック起動待機中に 予約 を押すと、自動で電源が入り、番組表が表示されます。 ※ 録画や再生は、電源を入れてから操作します。

### **● クイック起動の設定について**

● クイック起動は、「スタートメニュー」ー「各種設定」ー「管理設定」ー 「クイック起動設定」で設定します。(**163**ページ) お買い上げ時はクイック起動「しない」に設定されています。

番組表

### クイック起動設定の設定内容

#### 「する(常に有効)」

»「電源を入れる」、「番組表を表示させる」、「予約リストを表示さ せる」、「スタートメニューを表示させる」などの操作や、電源 「入」からすぐに「録画」や「再生」の操作ができる設定です。

#### 「する(2時間のみ有効)」

● 電源を切ってから2時間の間は、上記の「する(常に有効) | と同じ 操作ができます。

2時間後は、「電源を入れる」、「番組表を表示させる」、「予約リス トを表示させる」、「スタートメニューを表示させる」操作がすばや く行えます。

※ 録画や再生の操作は、ハードディスクの準備が完了すると行え ます。

#### 「しない」

●クイック起動しません。

![](_page_11_Figure_15.jpeg)

### 【三*】お*知らせ】

- クイック起動待機中は、通常の電源「切」の状態よりも消費電力が増 加します。(クイック起動は、「する(2時間のみ有効)」に設定してお くと、「する(常に有効)」に比べて2時間経過したあとの消費電力が 抑えられます。)
- » クイック起動待機中は、本体内部の回路が働いているため、冷却ファ ンが回転します。
- システム調整のために電源が「入」にできないときは、「Q」表示が 点滅します。

### **● クイック起動の操作について**

● クイック起動待機中に以下のボタンを押し、すぐに操作を行えます。

![](_page_11_Picture_22.jpeg)

ふたを� 開けた ところ�

 $\circ \circ \circ$ ・・・・・・・ 電源が入ります。

![](_page_11_Figure_24.jpeg)

- 番組表 予約 電子番組表(Gガイド)が表示されます。 (電子番組表(Gガイド)データが取得されている場合) 予約リスト
- $\Box$ ・・・・・・ 予約リストが表示されます。

![](_page_11_Figure_27.jpeg)

・・・・・ スタートメニューが表示されます。

![](_page_11_Picture_29.jpeg)

# **ヘルプ機能を使おう//////////////////////////////////////////////////**

ヘク ル イ プ ッ機 ク 能 起 を 使 お う

動 で 使 お う

### **へはじめに**

- ヘルプ画面の例(用語集) ●操作に困ったときや、わからない用語があるときは、 ■ヘルプ[用語集] \*\*/\*\*[\*]午前\*\*:\*\*� リモコンの ーを押してください。 CPRM� スタートメニューの解説や、用語の解説をテレビ画面 Content Protection for Recordable Mediaの略で、デジタル� メディアに対する著作権保護技術のことです。� で見ることができます。 デジタル放送の「1回だけ録画可能」などの録画制限のある番組を� 録画・ダビングするには、CPRM対応の録画用DVDが必要です。� ヘルプの種類 スタートメニュー項目説明 **●スタートメニューの項目を説明しています。**  $\left( \mathbb{D}\right)$ **重 要�** こんなときは
	- ●お客様からよく寄せられるお問い合わせについて解説してい ます。

#### 用語集

» 専門用語について解説しています。

» ヘルプ機能は、電子番組表やメニュー、その他の画面表示が出て いるときは表示できません。 画面表示が出ているときは、リモコンの○を押して、画面表示を 消してください。

![](_page_12_Figure_8.jpeg)

## **スタートメニューを使おう/////////////////////////////////////////////////////////**

![](_page_13_Figure_1.jpeg)

图 ▶再生 ▶  $\begin{picture}(10,10) \put(0,0){\line(1,0){10}} \put(10,0){\line(1,0){10}} \put(10,0){\line(1,0){10}} \put(10,0){\line(1,0){10}} \put(10,0){\line(1,0){10}} \put(10,0){\line(1,0){10}} \put(10,0){\line(1,0){10}} \put(10,0){\line(1,0){10}} \put(10,0){\line(1,0){10}} \put(10,0){\line(1,0){10}} \put(10,0){\line(1,0){10}} \put(10,0){\line(1$ 

## **スタートメニューの基本操作**

![](_page_14_Picture_2.jpeg)

### **(…→よくあるお問い合わせ )**

● スタートメニューが表示できない場合について、 「よくあるお問い合せ」**181**ページをご覧ください。

### (二)お知らせ)

● 何も操作をしないと、約2分後にスタートメニューが消えます。

### (ボ) ヒント)

### 操作を誤ったときや、やり直したいときは

• ◎を押すと、1つ前の画面に戻れます。<br>● ◎を押すと、1つ前の画面に戻れます。

![](_page_14_Picture_357.jpeg)

使 お う

**本 機 の**

# ディスク・ビデオテープの入れかた ///////////////////////////////

## **へはじめに**

●ここでは、DVDディスクなどやビデオテープの入 れかたと出しかたの操作について説明します。

![](_page_15_Picture_3.jpeg)

- 本機にディスクを入れる前に、1. 接続・準備編 「本機で使 えるディスクについて」をご覧ください。
- » 新品のDVD-RWディスクをセットしたときは、自動的にVR フォーマットで初期化が始まります。初期化が完了したら、録 画可能になります。
- » 新品のDVD-RディスクをVRフォーマットでご使用になる場 合は、ディスクの読み込みが終わってから、VRフォーマットで 初期化をしてください。(**171**ページ) DVD‐ R ディスクをVR フォーマットで初期化したあとは、ビ デオフォーマットで初期化し直すことはできません。

![](_page_15_Picture_7.jpeg)

![](_page_15_Picture_8.jpeg)

![](_page_15_Picture_270.jpeg)

### **● ディスクの持ちかた**

» 光っている面に手が触れないように持ってください。指紋などがつ くと、録画や再生ができなくなる場合があります。

![](_page_15_Picture_12.jpeg)

» DVDに紙やラベル、シールなどを貼らないでください。

![](_page_15_Figure_14.jpeg)

### (i) **ヒント**)

開閉·取出し ● 電源が切れているときに ( ▲ 本) を押した場合は、電源が入り、ディス クトレイが開きます。

![](_page_15_Picture_17.jpeg)

● ディスクトレイにセットできるディスクは1枚です。2枚以上セット すると、故障の原因となります。

![](_page_16_Figure_1.jpeg)

ら、手を入れないようご注意ください。 けがの原因となることがあります。

### **● 録画済みテープを誤って消さないために**

●ビデオテープには、誤消去防止用の「ツメ」があります。

![](_page_16_Figure_4.jpeg)

● 大切な録画を誤って消さないために「ツメ」を折ります。

セロハンテープを� 二重に貼ります。�

![](_page_16_Figure_6.jpeg)

ィ ス ク・ビ デ オ テ ー プ の 入 れ か

た

## **本体表示と画面表示について//////////////////////////////////////////////////**

### **へはじめに**

**86**ページをご覧ください。

- ●本体表示部は、操作の選択モードや受信チャンネル、タイトル名など、さま ざまな情報を表示します。
- ●タイトル名表示ができるのは、HDD/DVDモードのときだけです。
- ●HDD/DVDのタイトル(録画した番組)やチャプター(章)、トラックの経 過時間や残り時間、録画画質やディスクの空き時間など、ディスクの情報 を画面で確認できます。

●VHSのカウンターやテープの残量など、ビデオの画面表示については、

♪・・○○○。 。。● ÷С  $\overline{\phantom{a}}$ 本体表示部

テレビ 電源 電源 選局 音量  $\begin{bmatrix} 0 & 0 & 0 \\ 0 & 0 & 0 \\ 0 & 0 & 0 \\ 0 & 0 & 0 \\ 0 & 0 & 0 \\ 0 & 0 & 0 \\ 0 & 0 & 0 \\ 0 & 0 & 0 \\ 0 & 0 & 0 \\ 0 & 0 & 0 \\ 0 & 0 & 0 \\ 0 & 0 & 0 \\ 0 & 0 & 0 \\ 0 & 0 & 0 & 0 \\ 0 & 0 & 0 & 0 \\ 0 & 0 & 0 & 0 \\ 0 & 0 & 0 & 0 & 0 \\ 0 & 0 & 0 & 0 & 0 \\ 0 & 0 & 0 & 0 & 0 \\ 0 & 0 & 0 & 0 & 0 &$  $\overline{\lambda}$ ÷ 開閉,取出 力切換 Ō  $\overline{\phantom{a}}$  $\Box$ ŒN ,<br>VHS -IDC DVD 番組 調節リス 予約 Δ 戻る ⊙ 選局 ダビング 画面表示 タイトル消去 긋 ● 録画 録画停止 音声  $\checkmark$ 早戻 ま送り  $\blacktriangleleft$ ●▶再生。  $\blacktriangleright$ ਜਿਵ Ⅲ一時停止  $\boxed{\blacktriangleright\blacktriangleright}$ 0秒送り 10秒戻 一停止 .<br>(しおり) 本体表示 録画画質  $\Box$ 

### **本体表示について ● 本体表示部の表示の切り換わりについて** » 本機を操作したとき、本体表示が自動で次のように切り換わります。 ■ 選局時 (停止中) 選択しているモード� チャンネル表示� XP 12CH**HDD** 受信チャンネル� 録画画質� 2秒後� タイトル名表示 → ビビっとワールド サク2サ ・タイトル名を一巡して表示します。� タイトル名一巡後� - 1 ■ 再生時 動作表示� 再生 **HDD** 2秒後� タイトル名表示↓ ビビっとワールド サク2サ ・タイトル名を一巡して表示します。� タイトル名一巡後� カウンター表示 ↓ 00:15:30 **HDD** 時� 分�秒� ■ 録画時 動作表示� XP 録画 **HDD** 2秒後� タイトル名表示 ↓ ビビっとワールド サ�ク2サ� ・タイトル名を一巡して表示します。� タイトル名一巡後� カウンター表示↓

XP 00:15:30 HDD

### (**…→よくあるお問い合わせ**)

» 本体表示部にタイトル名が表示されない場合や正しく表示されない 場合については、「よくあるお問い合わせ」**178**ページをご覧くだ さい。

### 【三】お知らせ】

● ご購入時の状態ではタイトル名は表示できません。タイトル名を表 示するためには、電子番組表(Gガイド)のデータ取得が必要です。 (**38**ページ)

### **////////////////////////////////////////////////////////////////////////////////////////////////////////////////////**

![](_page_18_Figure_3.jpeg)

### **● 本体表示部のバックライトを消したいとき**

● 電源「入」時に本体表示部のバックライトを消灯することができます。

### 操作開始

### **1** リモコンの コミを2秒以上押す

- 2秒以上押すたびにバックライトが「点灯」←→「消灯」と 切り換わります。
- バックライトボタンは本体表示ボタンと兼用になっていますので、 押す時間が短いと、本体表示が切り換わります。

**本体表示と画面表示について(つづき)////////////////////////////////////**

### **HDD/DVDモード時の画面表示について**

**● ディスクの残り時間やカウンターなどを見る**

![](_page_19_Figure_3.jpeg)

## **HDD・DVDに 録画しよう 放送中の番組を**

![](_page_20_Picture_2.jpeg)

![](_page_20_Picture_95.jpeg)

## **チャンネルを選局しよう/////////////////////////////////////////////////////////////**

## **選局ボタン/チャンネルボタンで選ぼう**

![](_page_21_Figure_2.jpeg)

» 本機で外部機器の映像を録画するときは、外部入力を選びます。

#### 入力切換 リモコンふた内の □を押す

押すたびに、次のように切り換わります。

### HDDまたはDVDモードにしているとき

**→ L1** (後面入力1) → L2 (前面入力2) → DV (前面DV入力) ·

**放送**(現在のチャンネル) ← VHS(VHS側からの入力) ←

### VHSモードにしているとき

**→ L1** (後面入力1) → L2 (前面入力2) -

放送 (現在のチャンネル) ← H/D (HDD/DVD側からの入力) ←

#### 派 **ヒント�**

- »「VHS」を選んだときは、再生中のVHSの出力を、HDD・DVD側で 見たり、録画したりできます。
- »「H/D」を選んだときは、再生中のHDDまたはDVDの出力をVHS 側で見たり録画したりできます。
- »「VHS」と「H/D」を同時に選んだときは、映像と音声の出力が停止 して黒画面・音声なしの状態になります。

### [三)お知らせ)

- »「各種設定」-「視聴・再生設定」-「チャンネル設定」-「BSチャン ネル設定」で「BSデコーダー」を「入」にしたときは、「L1」チャンネ ルは選択できません。
- » DV入力でHDDまたはDVDに録画しているときは、HDDまたは DVDの同時再生はできません。

## ● 外部入力を選ぶ <u>コンスコンスコンスプレート</u> コース 日本音声放送の音声を切り換えよう

● 二重音声放送には、「主音声」と「副音声」があります。放送の視聴 中に音声を切り換えてお好みの音声をお楽しみいただけます。

#### 音声 ■を押す

押すたびに、次のように切り換わります。

![](_page_22_Picture_22.jpeg)

- » HDDモードまたはDVDモードではモノラル放送やステレオ放送の 音声は切り換わりません。
- » VHSモードで放送を受信しているときは…
- ステレオ放送を受信しているときは「ステレオ」が表示され、 「左」「右」を切り換えられます。
- モノラル放送を受信しているときは、音声は表示されません。

### **(…⇒よくあるお問い合わせ`**

» HDD/DVDに二重音声放送を録画する場合については、 「よくあるお問い合わせ」**181**ページをご覧ください。

**H D D ・ D V**

**録 画 し よ う**

## **放送中の番組を時間をずらして見よう(タイムシフト視聴)////////////////////**

![](_page_23_Figure_1.jpeg)

<sup>【</sup>w⇒よくあるお問い合わせ 】

![](_page_23_Picture_5.jpeg)

<sup>●</sup> タイムシフト視聴ができない場合について、 「よくあるお問い合わせ」**181**ページをご覧ください。

### **////////////////////////////////////////////////////////////////////////////////////////////////////////////////////**

![](_page_24_Figure_1.jpeg)

**H D**

## HDD/DVDに録画をする準備をしよう /////////////////////

## **へはじめに**

●ここでは、録画をする前に必要な操作や機能について説明します。

![](_page_25_Picture_3.jpeg)

### ● 録画画質と録画時間について

- 録画画質とは、録画する画質の設定値のことです。
- » 本機の録画画質には5つの画質があります。XP、SP、LP、EPの4段 階の画質と、さらに細かく段階を選べるMN画質です。
- » 録画の画質が良くなるほど、録画可能時間は短くなります。これは、 画質が良くなるほど記録するデータの量が多くなるからです。

![](_page_25_Picture_8.jpeg)

- » 録画画質は録画する前に設定しておきます。予約録画するときは、 予約の設定をするときに録画画質を設定しておきます。
- 。<br>● で設定します。
- マニュアル録画画質は、「MN01」~「MN65」までの65段階の設 定ができます。(**33**ページ)
- » マニュアル録画画質「MN01」~「MN04」は、本機で長時間録画 し、再生して楽しむための録画画質です。 「MN01」~「MN04」で録画したディスクは、他のDVDレコー ダーやDVDプレーヤーで再生できない場合があります。 » 録画画質によって、録画できる時間は異なります。
- » 映像によっては、下記の時間どおりにならない場合もあります。

### ● 録画可能時間について

» 録画可能時間は目安です。録画可能時間について詳しくは、**34**ページをご覧ください。

### HDDの録画可能時間

![](_page_25_Picture_363.jpeg)

### DVDの録画可能時間

![](_page_25_Picture_364.jpeg)

![](_page_26_Figure_1.jpeg)

- » 下記のときは二重音声放送の主音声と副音声を同時に記録できま せん。「二ヶ国語音声設定」(**158**ページ)の設定で記録する音声を あらかじめ選んでください。また、選んだ音声のみが記録されるた め、再生中に音声を切り換えることはできません。
	- •録画先をHDDにしていて、「高速ダビング設定」を「する」にして 見ている番組を録画したとき。
	- •録画先をDVDにしていて、使用しているディスクがビデオフォー マットのDVD-RW/-Rのとき。
	- ∫ 録画画質を「XP」に設定していて、「音声記録方式設定」(**158** ページ)を「リニアPCM」にしているとき。

### **● 高速ダビング設定について**

- » 本機は高速ダビング機能を搭載しています。高速ダビングは、HDD からDVD(ビデオフォーマット)へダビングする場合に使える機能で す。
- ビデオフォーマットのDVD-RW/-Rに高速ダビングをするためには、 HDDに録画をするときに、あらかじめ「高速ダビング設定」(**158** ページ)を「する」に設定しておく必要があります。
- 「高速ダビング設定」を「する」にして録画すると、映像の編集をす るときに、フレーム単位の編集ができないなどの制限があります。
- »「高速ダビング設定」を「する」にして二重音声放送の番組を録画す るとき、「二ヶ国語音声設定」(**158**ページ)で選択されている音声 (主または副)のどちらかが記録されます。

### (国) お知らせ)

» VRフォーマットのDVD-RW/-Rに高速ダビングをするときは、 この設定は必要ありません。

**H D D ・ D V**

**録 画 し よ**

**(…→よくあるお問い合わせ** 

» 録画や再生の時間表示について、 「よくあるお問い合わせ」**181**ページをご覧ください。

## 今見ている番組をHDDに録画しよう ////////////////////////

**HDD DVD-RW VR** ハード� ディスク� **ビデオ� テープ� DVD-RW VR DVD-R VR DVD**<br>DVD-RW ビデオ DVD-R ビデオ VIDEO ビデオ**CD** 音楽用**CD DVD-R VR DVD-R** ビデオ�

### **はじめに�**

**●ここでは、視聴中の番組をHDDに録画する操作について説明します。** 

●録画を始める前に、**26**~**27**ページをお読みください。

![](_page_27_Picture_5.jpeg)

#### 録画を始める前に

● 時計合わせとVHF/UHFのチャンネル設定をしてください。(1. 接続·準備編 44ページ)

#### HDDに録画するときは

- » HDDは一時的な保存場所です。大切な映像や残しておきたい映像は、こまめにDVD-RW/-Rにダビングして保存してください。
- » HDDへ録画した後、ビデオフォーマットのDVD-RW/-Rにダビングする場合に、画質を劣化させすにダビング(コピー)したいときは、 「高速ダビング優先」を「する」に設定しておきます。(**158**ページ)

#### 最長録画時間について

» 1回の録画でHDDに録画できるのは、最長12時間です。12時間を過ぎると、録画は停止します。

#### 録画できる番組数とチャプター(章)数について

» HDDに録画(保存)できる番組数は最大199番組、最大チャプター(章)数は999です。

![](_page_27_Figure_15.jpeg)

![](_page_28_Figure_1.jpeg)

» 本機の入力端子につないだ機器から録画をするときは、手順**2**でリ モコンふた内の<sup>^カ娘</sup>を押して、「L1」または「L2」を選びます。 「ビデオ機器(アナログ)→本機にダビングしよう」(**153**ページ)を ご覧ください。

**29**

**H D D ・ D V D に**

今 見 て い る 番 組 を

H<br>D<br>D<br>D<br>C

録 画 し よ う

**録 画 し よ う**

# 今見ている番組をDVDに録画しよう ////////////////////////

![](_page_29_Figure_1.jpeg)

![](_page_29_Figure_2.jpeg)

![](_page_30_Figure_1.jpeg)

● ディスクを取り出すときは、録画を停止させてから取り出して

ください。

- 録画一時停止はできません。
- » 録画が禁止されている番組は、録画できません。

### 次のときは、自動的に録画が停止または一時停止します。

- » 録画禁止の番組が始まったとき。
- » 録画中に予約録画の開始時刻になったときは、録画が停止し、予約

#### 他のDVDレコーダーで編集したディスクには、 本機で録画できない場合があります。

- » 他のDVDレコーダーで編集したディスクにチャプターマーク(しお り)が999以上あるときは、本機で録画(編集)できません。
- » 他のDVDレコーダーでシーンの追加やシーンの消去をたくさん 行ったディスクでは、本機で録画(編集)できない場合があります。ま た、ディスク保護が設定されているディスクは、本機では録画(編集)

**H D D ・ D V D に**

**録 画 し よ う**

- » 録画中にDVDの残り時間を確認するときや、カウンター表示を見た いときは、 を押します。
- » 本機の入力端子につないだ機器から録画をするときは、手順**3**でリ モコンふた内の<sup>2ヵ</sup>増を押して、「L1」または「L2」を選びます。 「ビデオ機器(アナログ)→本機にダビングしよう」(**153**ページ)を

### チャプターマーク(しおり)を追加したいときは

» **29**ページをご覧ください。

## **自動的に録画を終了させよう////////////////////////////////**

**HDD DVD-RW VR**<br>パード<br>ディスク DVD-RW ビラ **ビデオ� テープ� DVD-RW VR DVD-R VR DVD**<br>DVD-RW ビデオ DVD-R ビデオ VIDEO ビデオ**CD** 音楽用**CD DVD-R VR DVD-R** ビデオ� **はじめに�**

● 録画中に、外出したり、お休みになりたいときは、録画終了時刻を設定できます。 録画終了時刻は、現在までの録画時間と合わせて最長12時間先まで設定できます。 (予約録画では、この録画終了時刻の設定はできません。)

![](_page_31_Figure_3.jpeg)

## HDD/DVDの録画画質を細かく設定しよう //

![](_page_32_Picture_1.jpeg)

**H D**

**録 画**

 $MNS4$  $RMS$  $MNR<sub>2</sub>$  $MNS1$  $MNRO$  $MNS9$ 

 $MNS6$ **MN55**  $MN54$  $MNS3$  $MNS2$ MN51  $MNSO$  $MN49$  $MN48$  $MN47$  $MN46$ MN45  $MN44$  $MN43$ MN42  $MN41$  $MN40$ MN39 MN38

 $MNS6$  $MNS<sub>5</sub>$  $MNS4$ MN33 MN32 約133分  $MNS1$  $MN30$  $MNS9$  $MNSR$ MN27  $\frac{100}{100}$  $MN<sub>25</sub>$  $MNI24$ 

 $MNS1$ **MN20**  $MN19$  $MNIR$ MN17  $MN16$  $MNI5$  $MN14$ 

> $MN12$ MN11  $MN10$  $MNO9$ MN08 MN07  $MNO6$

> $MNO<sub>4</sub>$  $MNO<sub>3</sub>$ MN02 MNO<sub>1</sub>

### **録画画質と録画時間**

- » HDDの録画時間は目安です。また、DVDの録画時間は4.7GBのディスクを使用したときの録画時間の目安です。
- » 録画時間はその性能を保証するものではなく、実際の録画では入力映像の画質、その他の条件により表記の時間を下回る場合があります。

#### ( | = ' **お知らせ**

**34**

- » 録画画質の数値が大きいほど高画質で録画でき、数値が小さいほど 録画時間が長くなります。
- » 下の表では、画質が大きく変わる録画画質を太線で示しています。 HDD※、DVD-RW/-R(VRフォーマット)とDVD-RW/-R(ビデオ フォーマット)では、画質が大きく変わる録画画質が違います。 ※ 「高速ダビング設定」を「しない」に設定して録画したとき。

 $DV$ -TR14  $DV$ -TR12 DV-TR11  $D$ DV-TR11

![](_page_33_Picture_1231.jpeg)

#### 録画時間は目安です

● テレビ画面に表示される「残量時間」は、きめ細かいシーンの多い映 像や動きの多い映像など(ビットレートの高い映像)が録画できる時 間の目安です。

実際の録画時間は、放送内容によってはテレビ画面に表示される 「残量時間 | よりも長く録画することができます。

● 録画した時間と空き時間の合計は、本書に記載の録画時間とは一致 しないことがあります。

### **● HDDの録画画質と録画時間 ● DVD-RW/-Rの録画画質と録画時間**

![](_page_33_Picture_1232.jpeg)

 $\overline{\phantom{0}}$ 

![](_page_34_Picture_0.jpeg)

![](_page_34_Picture_1.jpeg)

![](_page_34_Picture_133.jpeg)

## 

### 予約の種類について知ろう

 $(43 \vee -3)$  $HDD DVD$ 

電子番組表 (G ガイド) で予約

- テレビ画面に表示される番組表を見ながら予約録画ができます。
- 8日先までの番組を予約できます。
- 電子番組表の情報から延長情報(「延長」「野球」「繰り下げ」などの 延長に関する言葉 (キーワード)) を検出し、録画終了時刻の延長を 設定することもできます。
- 電子番組表 (Gガイド) の使いかたは39ページ、予約のしかたは43 ページをご覧ください。

![](_page_35_Figure_7.jpeg)

### 雷子番組表 (Gガイド) について

- 本機では、電子番組表の表示機能にGガイドを採用しています。 当社では、Gガイドを利用した電子番組表のサービス内容には関与 していません。
- 電子番組表 (Gガイド)は、決められた時刻に番組表データの更新を 行います。そのため、放送局の都合により番組内容が変更された場 合、データ更新のタイミングによっては、電子番組表 (Gガイド)と実 際に放送される番組の内容が異なる場合があります。

#### 延長予約機能について

- 電子番組表予約から設定を行う延長録画機能は、設定されている キーワードを検索し、放送時間が延長される可能性のある番組に対 して延長時間設定画面を表示してお知らせする当社独自の機能で す。Gガイドの機能ではありません。
- 午後5時~午後9時までの間に放送開始される番組が、設定されて いるキーワードを含む場合、放送時間が延長される可能性のある番 組として検出され、同じチャンネルの翌朝午前5時までの番組を繰り 下げの対象として、予約操作ごとに延長時間設定画面を表示します。
	- 例) 野球中継を最大延長時間まで予約録画したとき

![](_page_35_Picture_162.jpeg)

#### 電子番組表 (G ガイド) でドラマ延長予約 (46 $\sim$ -ジ)  $HDD$

● 連続ドラマなど毎週放送されている番組で、ドラマの最終回が通常 の放送時間(60分など)より長いとき(75分拡大版など)に、電子番 組表 (Gガイド) の情報をもとに録画終了時刻を自動で延長し、予約 録画することができます。

![](_page_35_Figure_18.jpeg)

● 初回の番組が拡大して放送されたときは、拡大された初回の終了時 刻が終了時刻として設定されます。

### (=) お知らせ)

● ドラマ延長は、設定した開始時刻に違った番組が放送されていても、 そのまま録画されます。

![](_page_35_Figure_22.jpeg)

- 新聞や雑誌に掲載されているGコード番号を入力して予約録画がで きます。
- 1カ月先までの番組を予約できます。

![](_page_35_Picture_25.jpeg)

![](_page_35_Figure_26.jpeg)

● 1年先までの番組を予約できます。

![](_page_35_Picture_28.jpeg)
#### **詳細な予約設定をする**

● 予約する番組のタイトル名を変えたり、保存するグループを指定す るなど、さまざまな設定ができます。

#### 予約名設定・変更(**53**ページ)

- 電子番組表 (Gガイド) データが取得されていれば、録画·予約録画し たタイトルに自動的に電子番組表(Gガイド)のタイトル名が記録さ れます。
- » 電子番組表(Gガイド)データが取得されていない場合は、録画日時 やチャンネルがタイトル名として記録されます。このタイトル名をお 好みのタイトル名に変更できます。タイトル名を変更しておけば、録 画リストで番組を一覧表示したときに目的の番組を探しやすくなり ます。

#### 録画先グループ設定(53ページ) [HDD]のみ

» 録画する番組を、グループごとに仕分けることができます。再生する ときに、録画リストに表示されるタイトルをグループごとに仕分けて 表示できるようになります。見たい番組の検索が便利になります。

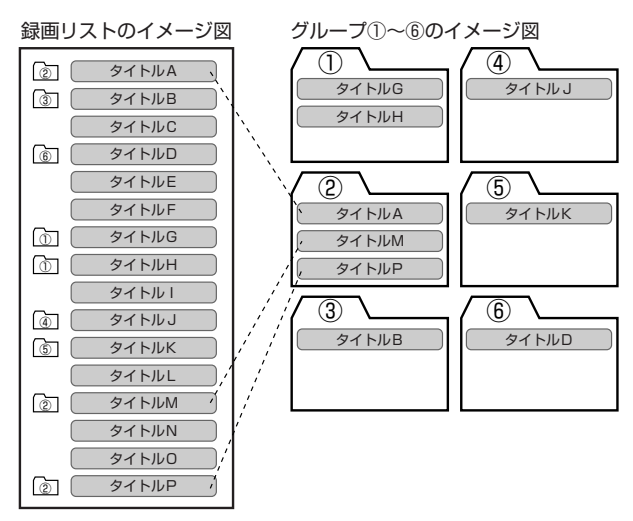

#### おこのみ番組登録(54ページ) [HDD]のみ

- ●ドラマやシリーズ番組など毎回録画したい番組を本機に登録して、 自動で予約録画ができます。「おこのみ番組登録」には、古い番組を 消しながら常に新しい番組だけを録画保存する「上書き番組登録」 と、古い番組を消さずに新しい番組を追加で録画保存する「連ドラ 番組登録」の2つがあります。
- »「毎日」「毎週」予約の指定ができます。

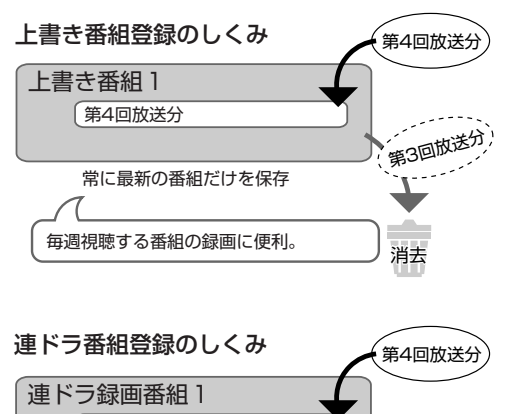

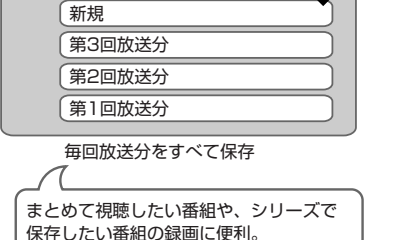

#### 高速ダビング優先 (54ページ) [HDD]のみ

- »ビデオフォーマットのDVD-RW/-Rに高速ダビングすることを前提に 録画する場合に設定します。
- 高速ダビング優先を設定すると、編集や二重音声放送の音声に制限 があります。(詳しくは、**129**ページ)

#### ジャスト録画 (54ページ) <sup>[201</sup>のみ

- » ジャスト録画は、DVDへの予約録画をしたときに働く機能です。
- 複数の番組を予約したときなどにジャスト録画を設定しておくと、前 の予約録画が終了したあと、次の予約が設定した録画画質では録画 しきれないときに、録画画質を変更して録画切れを防ぎます。

#### **その他の便利な機能**

#### DVD代理録画(**158**ページ)

» DVDに予約したときにディスクを入れ忘れたときは、HDDが代わり に録画をしてくれます。また、予約開始の時点で予約時間に対して ディスクの残量が少ないときも、自動的に録画先がHDDへ切り換わ り、番組を最後まで録画します。代理録画機能を使うためには、ス タートメニューの「各種設定」-「録画機能設定」-「DVD代理録画 設定」を行ってください。

#### 本体表示部の液晶バックライト(**163**ページ)

» 電源を切った状態で予約録画待機状態にしているとき、予約した録 画が始まると本体表示部が点灯します。スタートメニューの「各種設 定」-「管理設定」-「液晶設定」-「液晶バックライト」を「予約実行 時のみ切」に設定しておくと、予約録画中の本体表示部が点灯しな いようになります。

### 【二*】お*知らせ】

● 録画を行う前に、ディスクの空き時間や録画したタイトル数を確認し ておくことをおすすめします。**20**ページをご覧ください。

### 電子番組表 (Gガイド)を 使ってみよう

- ここでは、電子番組表 (Gガイド) を使う前に必要な操作や電子番組 表 (Gガイド)画面について説明します。
- 電子番組表 (Gガイド)とは 番組データを配信する放送局 (ホスト局) から送信される番組表 データを取得し、テレビ画面に番組表を表示するシステムです。 1回の受信(更新)で最大8日分の番組表を受信(更新)します。

### ● 電子番組表 (Gガイド) を使う前に

● ご購入時の状態では、電子番組表 (Gガイド)は表示されません。 電子番組表(Gガイド)を使うには、以下の準備が必要です。

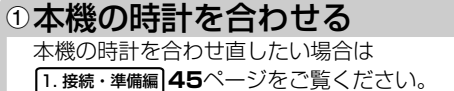

2チャンネルを設定する チャンネルを設定し直したい場合は

1. 接続·準備編 51ページをご覧ください。

#### 電子番組表 (Gガイド) のデータを取得します。

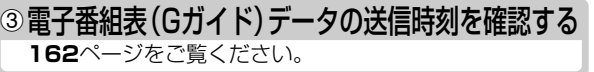

#### ④データの取得準備をする

確認した送信時刻の10分以上前に本機の電源を切って ください。

### データの取得開始

送信時刻になるとデータを自動的に受信します。 本体表示部

番組表取得中

バックライトは消灯しています。

### データの取得完了

U

本体表示部の「番組表取得中」が消えたら、 電子番組表 (Gガイド) をお使いになれます。

● 電子番組表 (Gガイド)データが送られてくる時刻にHDDモードまた はDVDモードでTBS系列の放送局を受信していても電子番組表 (Gガイド)データは取得できます。ただし、画面表示、スタートメ ニュー画面の表示などの操作をすると、電子番組表 (Gガイド) デー 夕の取得が解除されます。

#### (┉◆よくあるお問い合わせ

- 電子番組表 (Gガイド)が表示されない場合について、 「よくあるお問い合わせ」の178ページをご覧ください。
- 電子番組表 (Gガイド) データ受信中に電源を入れる場合について、 「よくあるお問い合わせ」の181ページをご覧ください。

#### ● 電子番組表 (Gガイド) 画面について

※下の放送局名や番組名は架空のものです。

#### 電子番組表 (Gガイド)を 放送局・番組名 表示する前に見ていた番組 表示している電子番組表 (Gガイド) の時間帯 現在の日付・曜日・時刻. GSUDE \*\*\* 1. 一前\*\*: \*\* ■番組表 今日 の午 ╹9時 N ○○放送 ワイドショー **TILE II** △△テレビ 図□ニュース ь  $1$   $\triangle$  $\triangle$  $\overline{7}$  $\overline{L}$  $\overline{r}$  $\mathbf{3}$ △△放送 の図科学教室 ○○テレビ  $\overline{4}$ ニュースダッシュ AQUOS [AD] 一度はおいで!「Goodポータル」 **TVOO** プレーバック・ワールド 8 **◀ 図みんなゲンキ!?** 10 テレビ○○ ワイドショー<br>9:00~ 芸能人の豪邸へ潜入!特ダネ速報 ■▲■ で 翠 切 !… (沖電)を拥す (星る)で前の画面へ 园 検索 图 日時選択 日番組情報 カラーボタンに対応 -パネル広告 選択している番組の説明

#### カラーボタンの働き

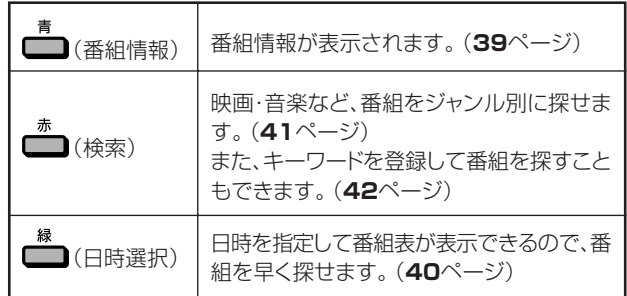

#### 番組表に表示されるマークについて

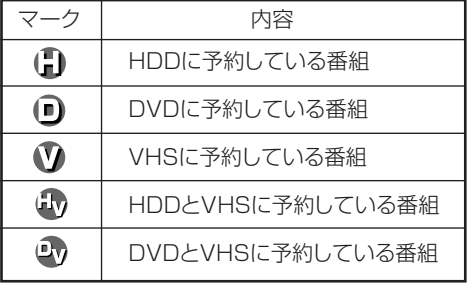

### (□)お知らせ)

- 電子番組表 (Gガイド) に表示される放送局名は、地域番号一覧表 (1. 接続·準備編 58~62ページ)で選んだ地域に記載されて いる放送局名です。
- 本機では、電子番組表の表示機能にGガイドを採用しています。 当社では、Gガイドを利用した電子番組表のサービス内容には関与 していません。
- 電子番組表 (Gガイド)は、決められた時刻に番組表データの更新を 行います。そのため、放送局の都合により番組内容が変更された場 合、データ更新のタイミングによっては、電子番組表 (Gガイド)と実 際に放送される番組の内容が異なる場合があります。

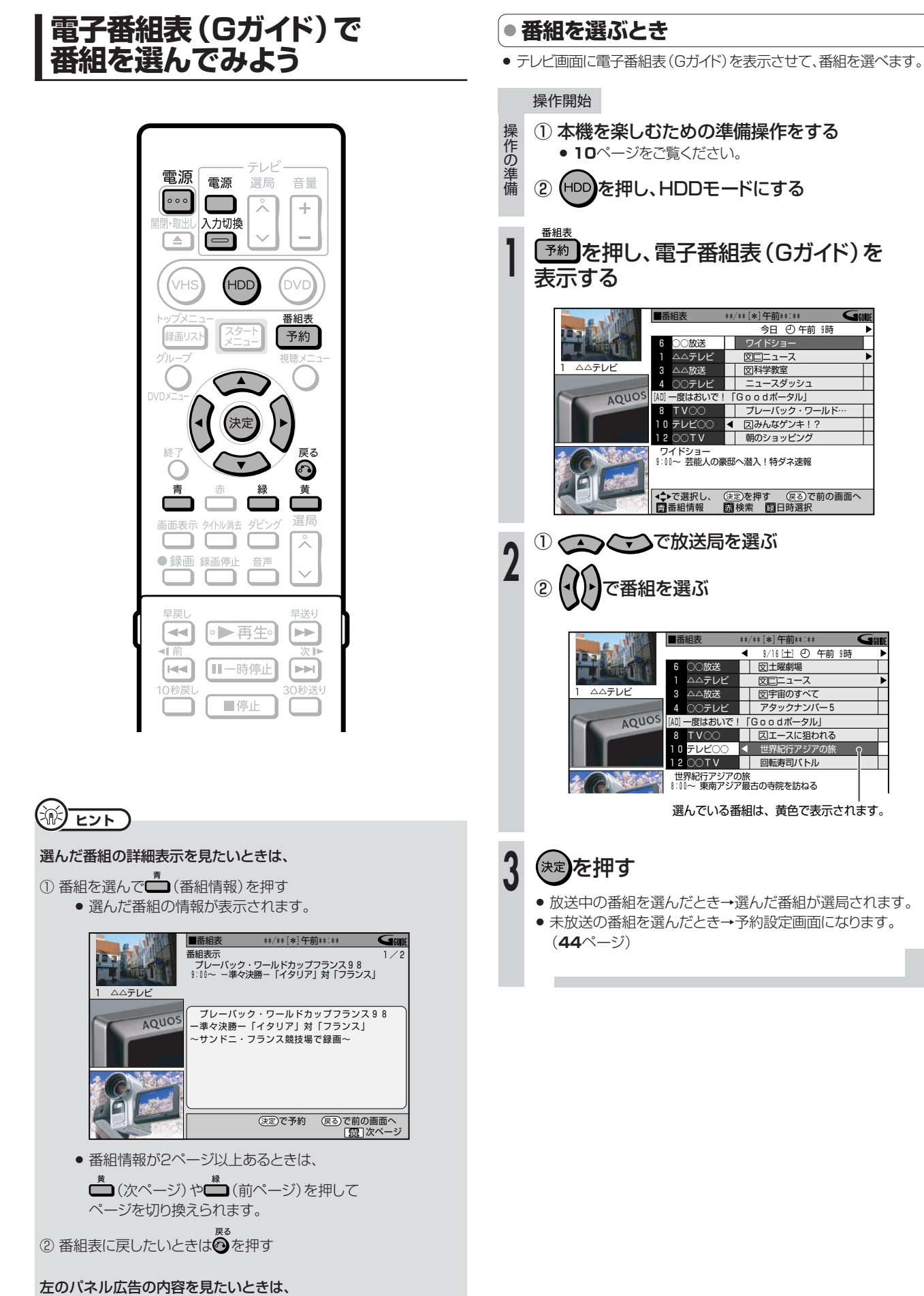

(くを押す

● 現在時刻の番組内容を表示中に

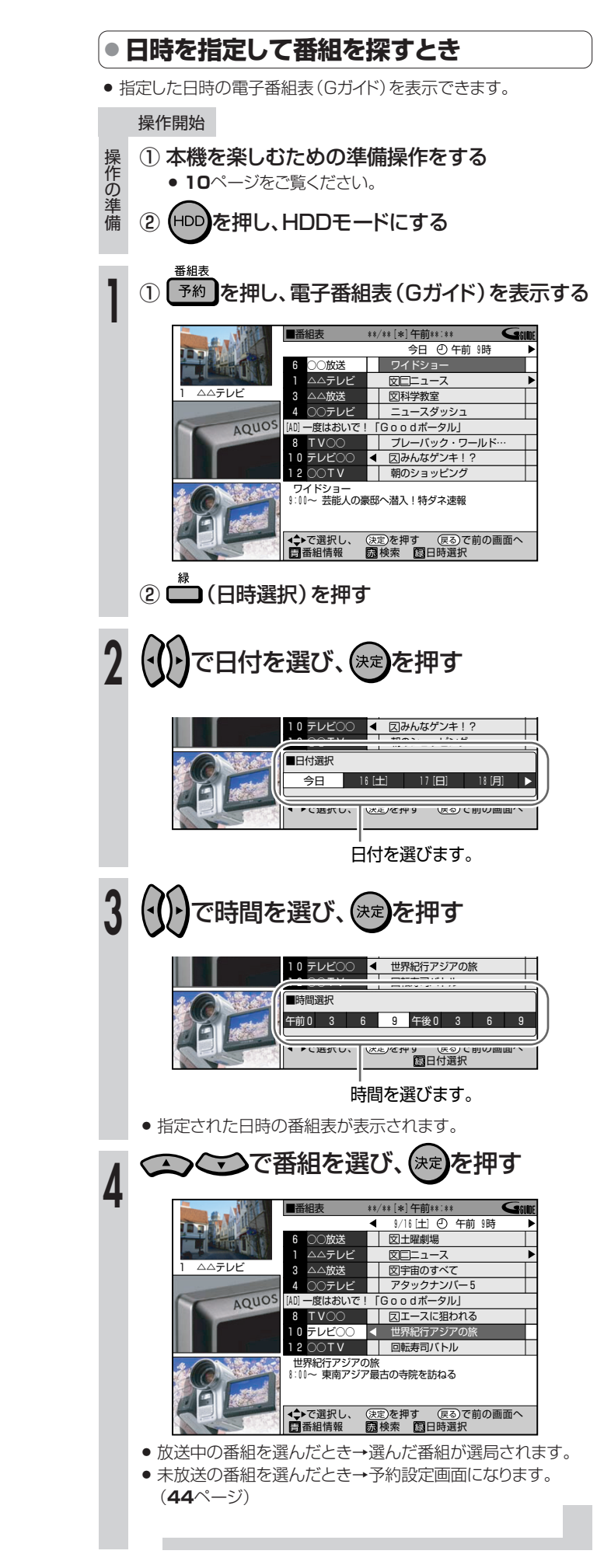

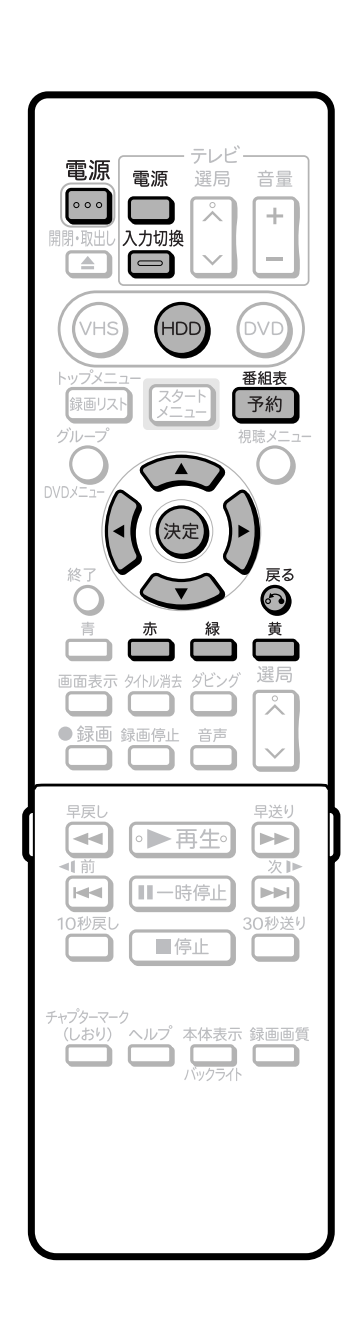

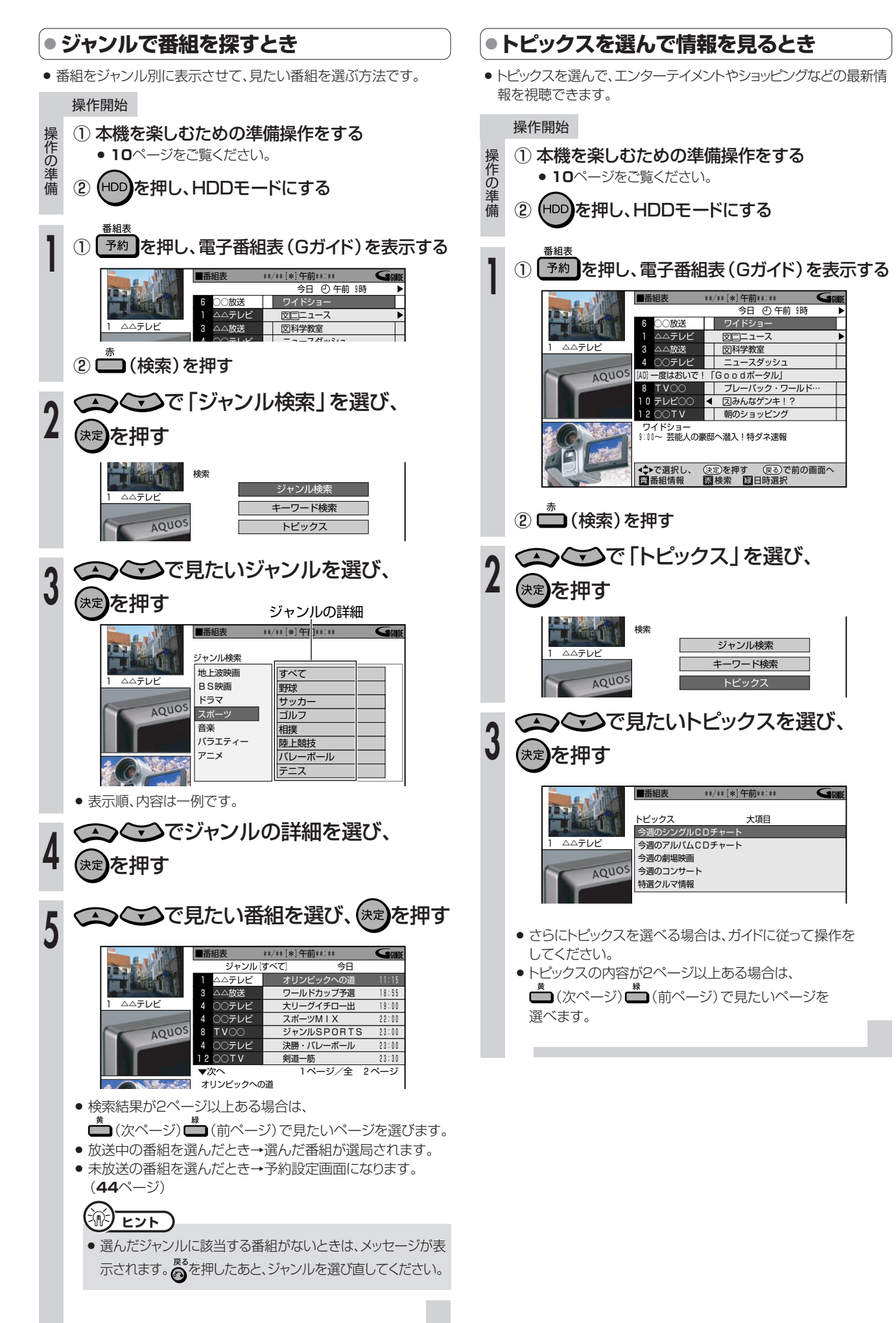

映画

ドラマ

音楽

 $16:00$ 

 $20:00$ 

 $23:00$ 

 $23:00$ 

 $23:00$ 

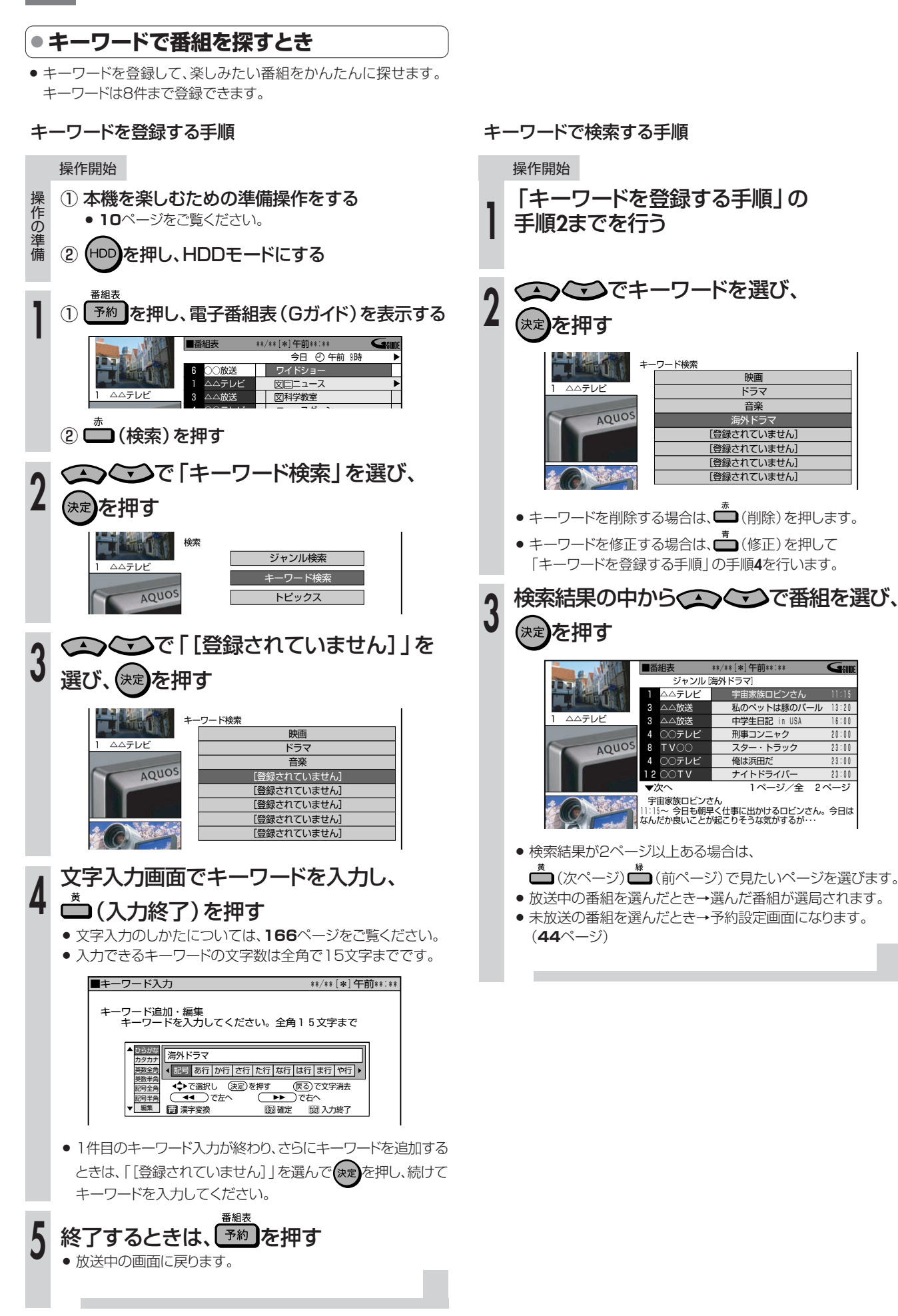

# 電子番組表 (Gガイド) で予約録画しよう /////////

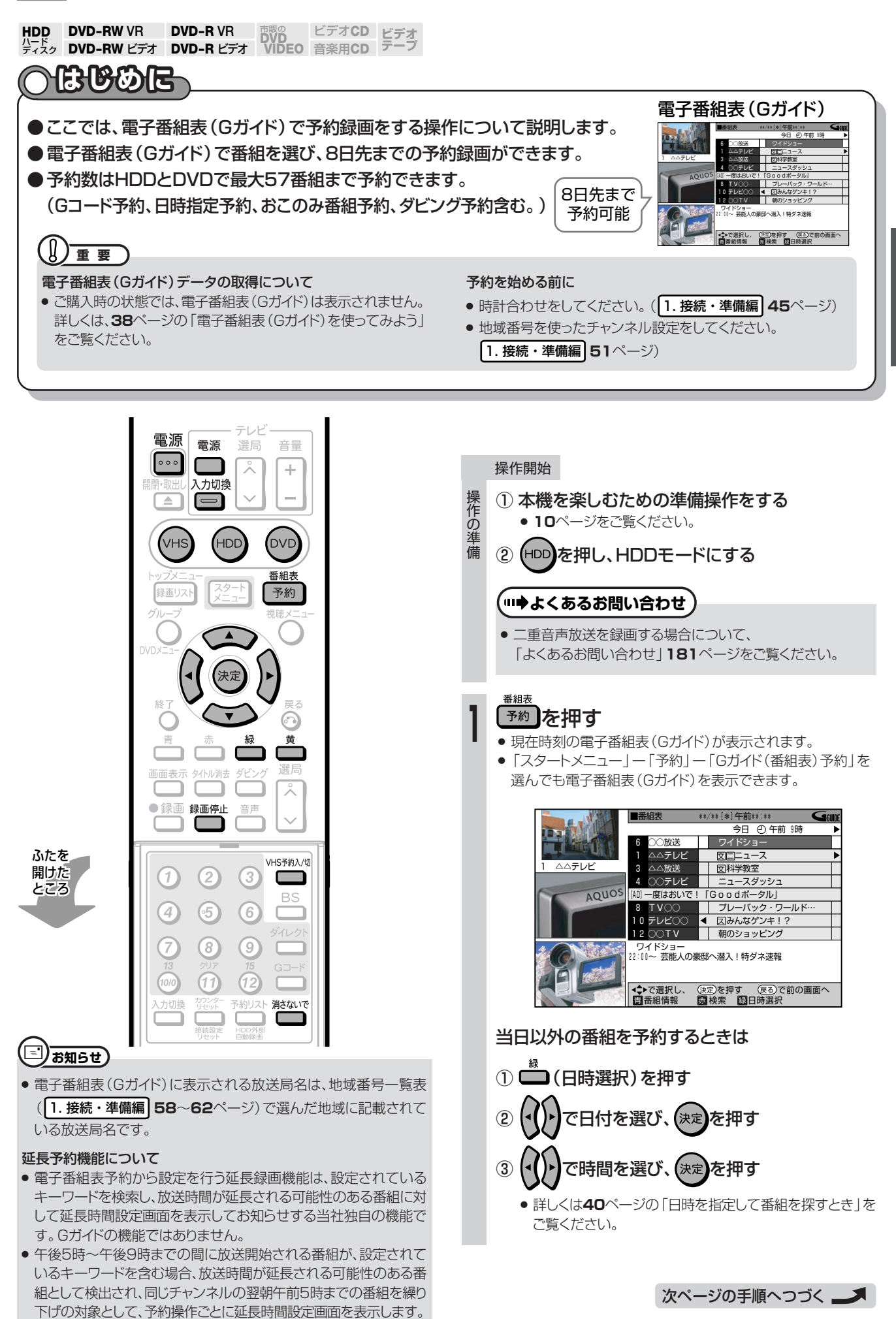

予HD<br>約DD

D<br>V

ip<br>15

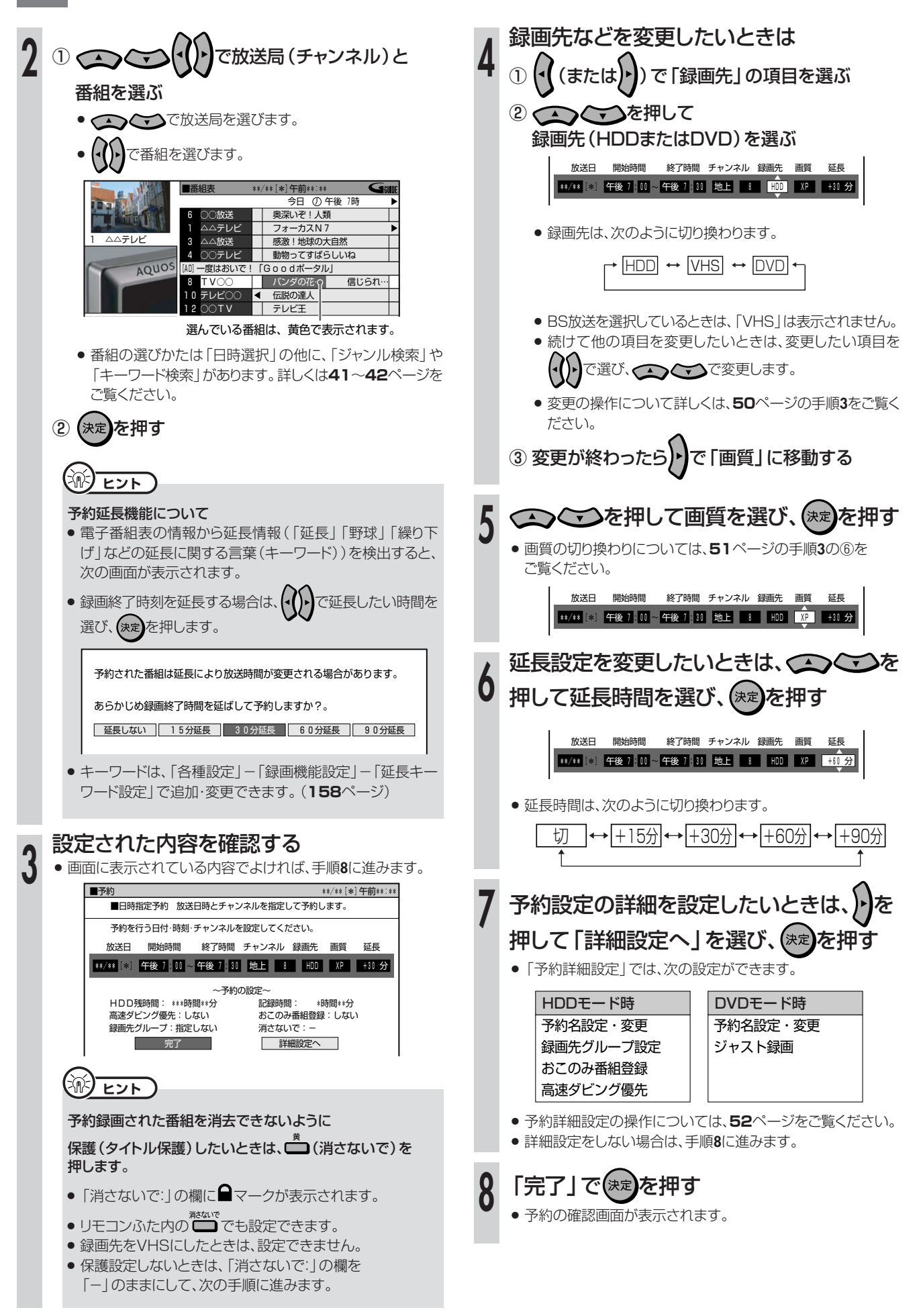

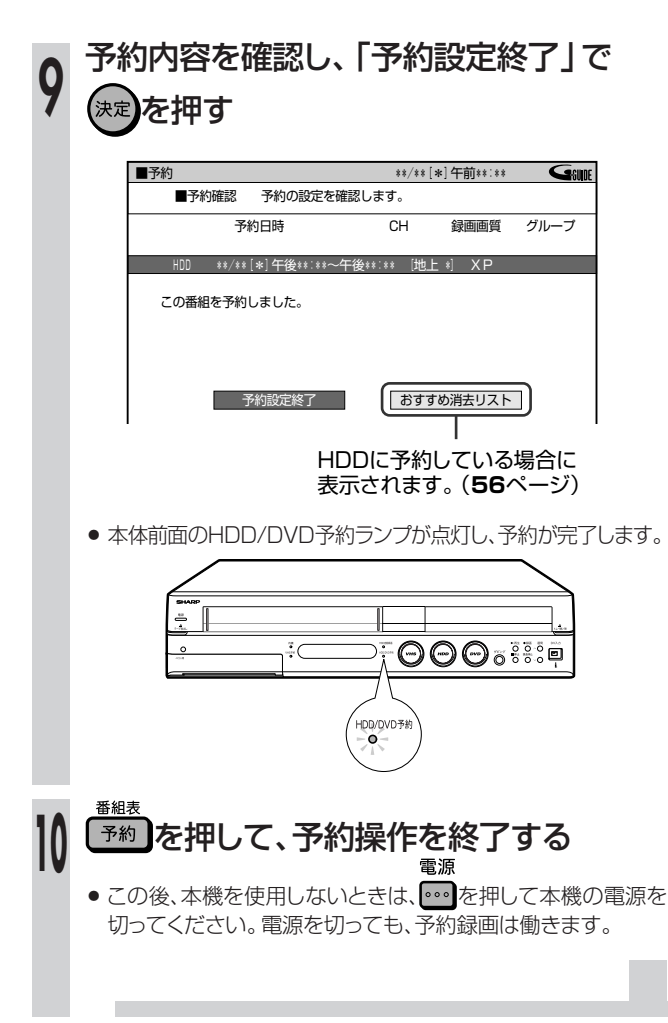

#### 予約録画実行中に、録画を停止するときは

**● ■**をつづけて2回押します。

#### 予約設定後、予約の確認・変更・取り消しをするときは

» **55**ページ「予約の確認・変更・取り消しをしよう」をご覧ください。

#### 予約録画待機中に、本機を操作したいときは

- HDDを使うときは:
	- 電源を入れて HDD を押し、

本体のHDDモード選択ボタンを点灯させてから操作してください。

● DVDを使うときは:

電源を入れて (DVD) を押し、

本体のDVDモード選択ボタンを点灯させてから操作してください。

● VHSを使うときは:

電源を入れて(VHS)を押し、

本体のVHSモード選択ボタンを点灯させてから操作してください。 VHSが予約待機状態の場合は、リモコンふた内の VHS予約待機を解除(VHS予約ランプ消灯)して操作をしてください。

VHS予約入/t 操作が終わったら、 ■ を押してVHS予約ランプを点灯させ、予約 待機状態にします。

#### HDDまたはDVDとVHSで 同時に2つの番組を予約録画するときは

- » HDDとDVDで、同じ時間帯に予約録画はできません。
- » HDDまたはDVDと同じ時間帯でVHSにも予約録画ができます。
- » VHS側では、BS放送の録画はできません。
- ●雷子番組表 (Gガイド)画面で、すでにVHSに予約されている番組を 選んで決定すると、メッセージが表示されます。

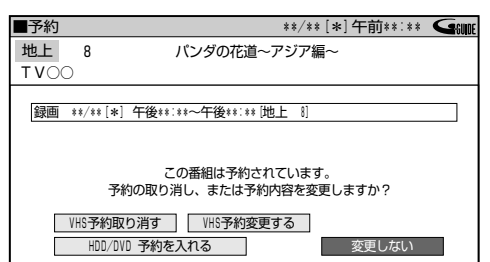

同じ番組をHDDまたはDVDに予約するときは、

「HDD/DVD 予約を入れる」を選んで (決定)を押して、 予約操作をしてください。

追いかけ再生/同時録画再生をしたいときは ● 78、79ページをご覧ください。

### <sup>【</sup>"II➡よくあるお問い合わせ

- » 予約録画設定の補足事項について、 「予約録画のこんなときは」**56**ページをご覧ください。
- » 予約録画に失敗したときは、**182**ページをご覧ください。
- » その他、予約録画でよくあるお問い合わせについては、**178**ページ をご覧ください。

## |電子番組表(Gガイド)で連続ドラマなどの予約録画をしよう(ドラマ延長予約)*//////////*//

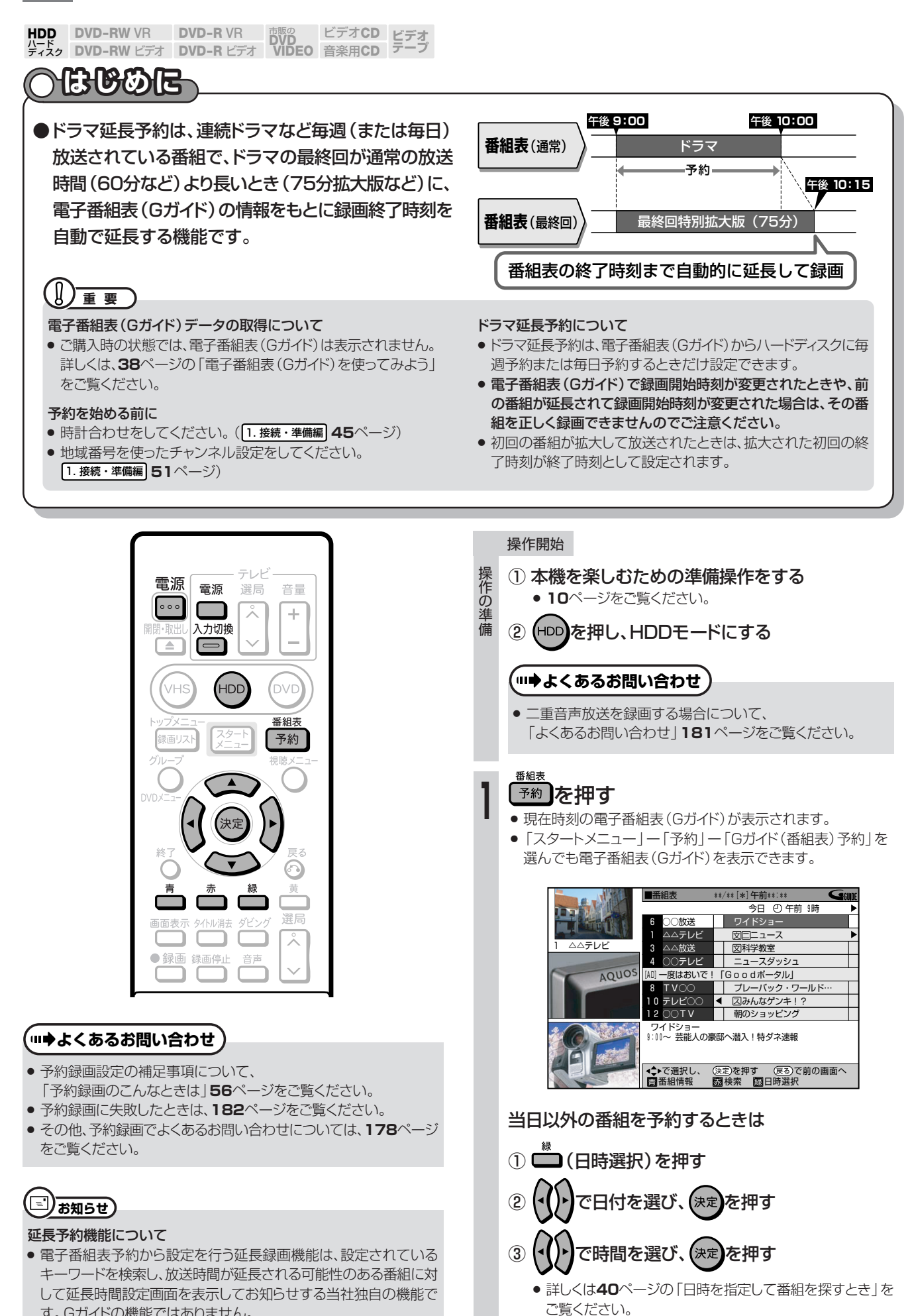

次ページの手順へつづく ノ

す。Gガイドの機能ではありません。

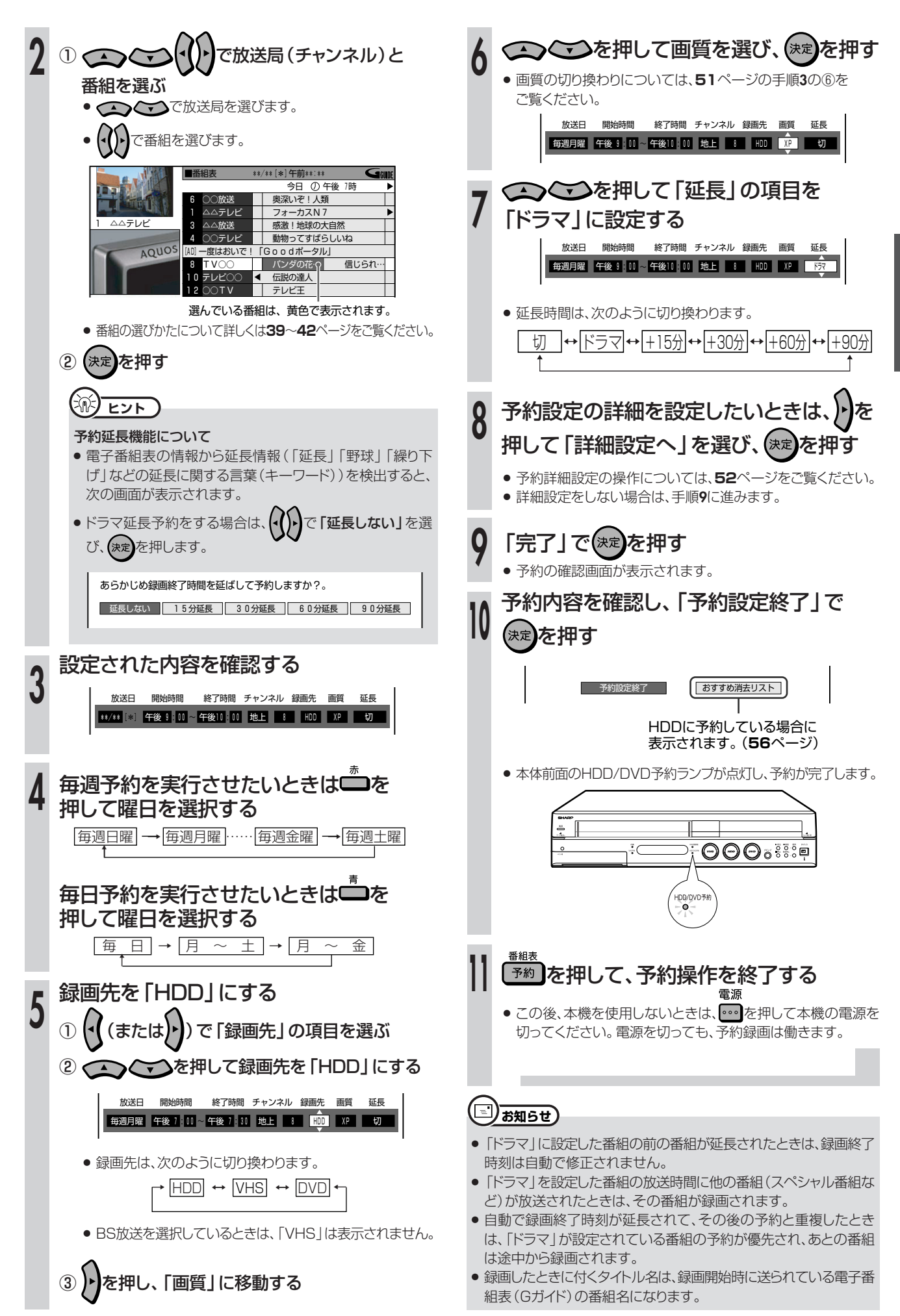

# **Gコード®で予約録画しよう(Gコード予約)///////////////////////**

**HDD DVD-RW VR**<br>パード<br>ディスク DVD-RW ビラ **ビデオ� テープ� DVD-RW VR DVD-R VR DVD**<br>DVD-RW ビデオ DVD-R ビデオ VIDEO ビデオ**CD** 音楽用**CD DVD-R VR DVD-R** ビデオ�

## **はじめに�**

- **●Gコード予約は、新聞、雑誌などのテレビ番組欄に載っているGコード番** 号を使って予約録画をする機能です。
- ●Gコード予約では、1カ月先までの番組予約ができます。

●予約数はHDDとDVDで最大57番組まで予約できます。(電子番組表 (Gガイド)予約、日時指定予約、おこのみ番組予約、ダビング予約含む。)

#### U. **重 要�** 予約を始める前に

- » 時計合わせをしてください。( 1. 接続・準備編�**45**ページ)
- » ケーブルテレビなど外部機器からの映像を録画するときは、外部 機器の電源を入れてください。

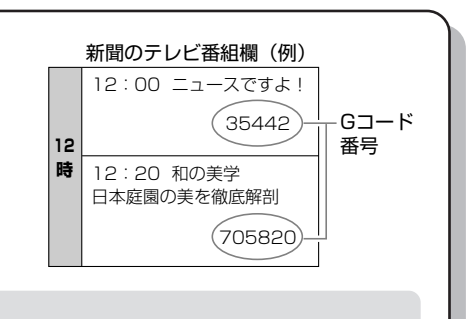

» 地域番号を使ったチャンネル設定をしてください。 ( 1. 接続・準備編�**51**ページ) 個別設定でチャンネル設定をした場合は、下記の操作の手順**5**で チャンネルを正しく設定してください。

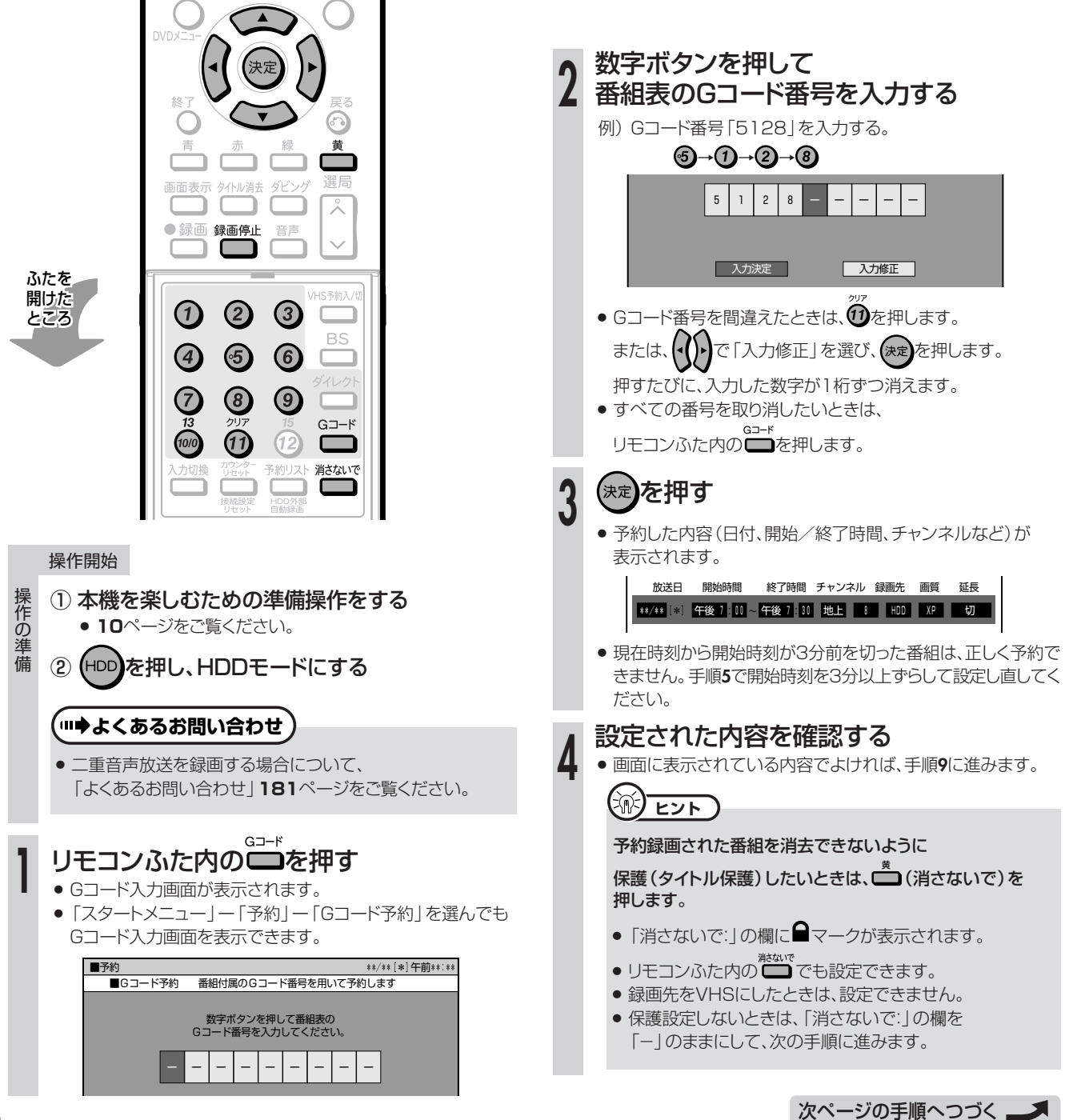

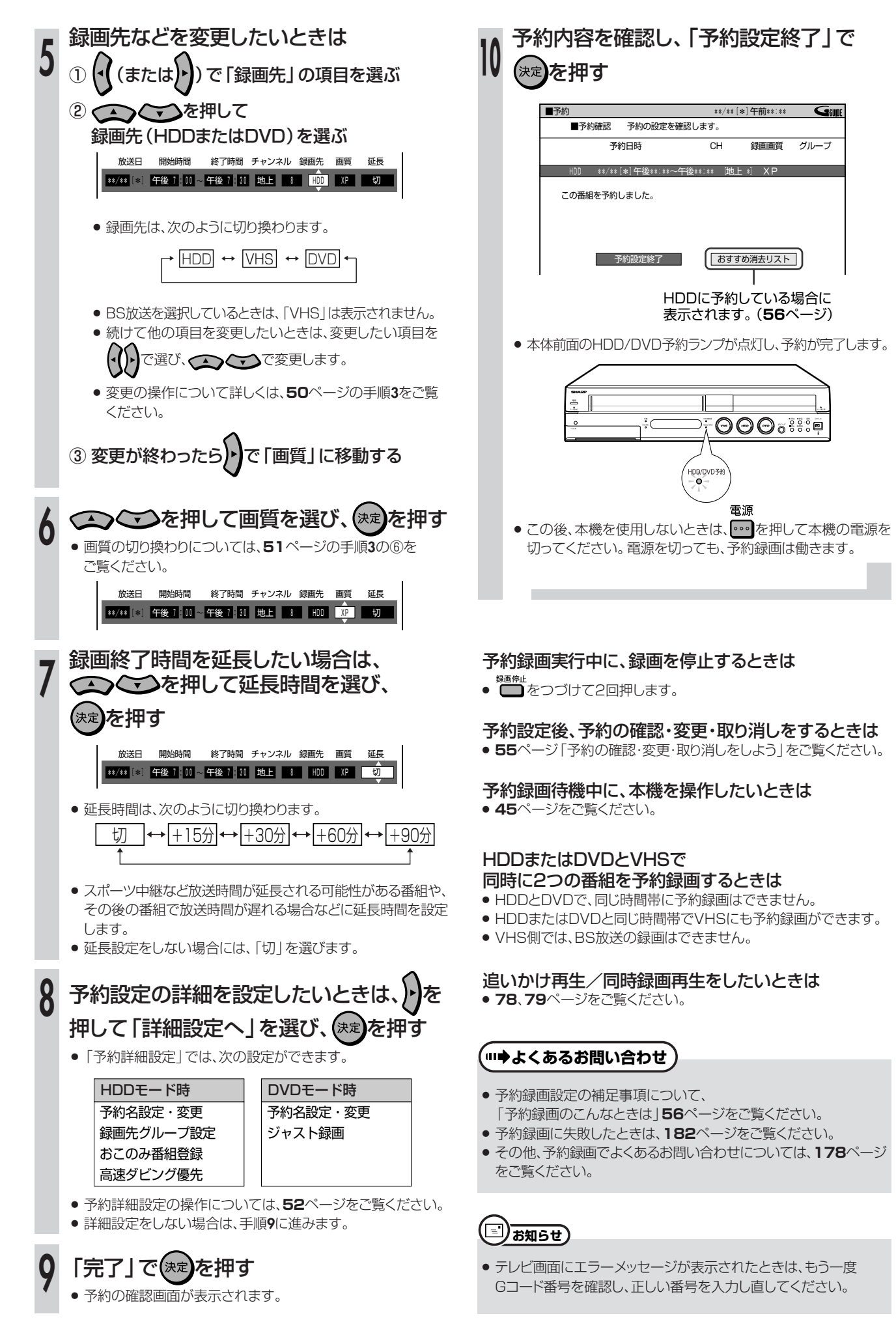

画 し よ う ( G コ ー ド 予 約  $\check{ }$ 

**H D D ・**

**予 約 録**

**49**

## 日時とチャンネルを指定して予約録画しよう (日時指定予約) ////////////

● チャンネル設定をしてください。

(1. 接続·準備編 51ページ)

HDD DVD-RW VR DVD-R VR 市販の ビデオCD ビデオ<br>ハード<br>ティスク DVD-RW ビデオ DVD-R ビデオ VIDEO 音楽用CD テープ **A. B. B. B. Tel** 

●1年先までの番組をHDDとDVDで最大57番組まで予約できます。 (電子番組表 (Gガイド)予約、Gコード予約、おこのみ番組予約、ダビング予約含む。)

●HDDには、最長12時間まで連続して録画できます。

### $\left(\frac{1}{2}\right)$  if  $\overline{E}$

#### 予約を始める前に

- 時計合わせをしてください。(1. 接続・準備編 45ページ)
- ケーブルテレビなど外部機器からの映像を録画するときは、外部 機器の電源を入れてください。

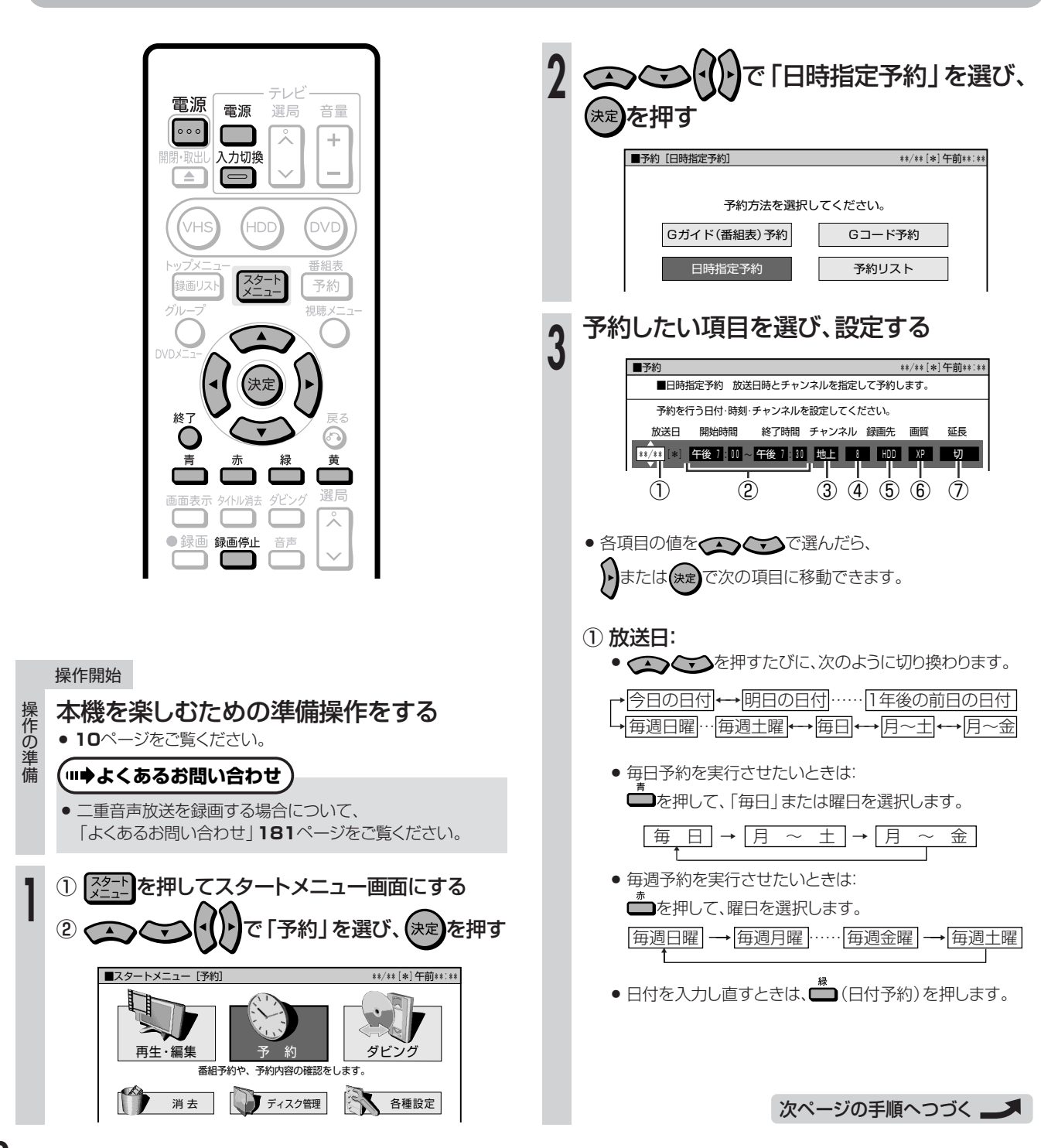

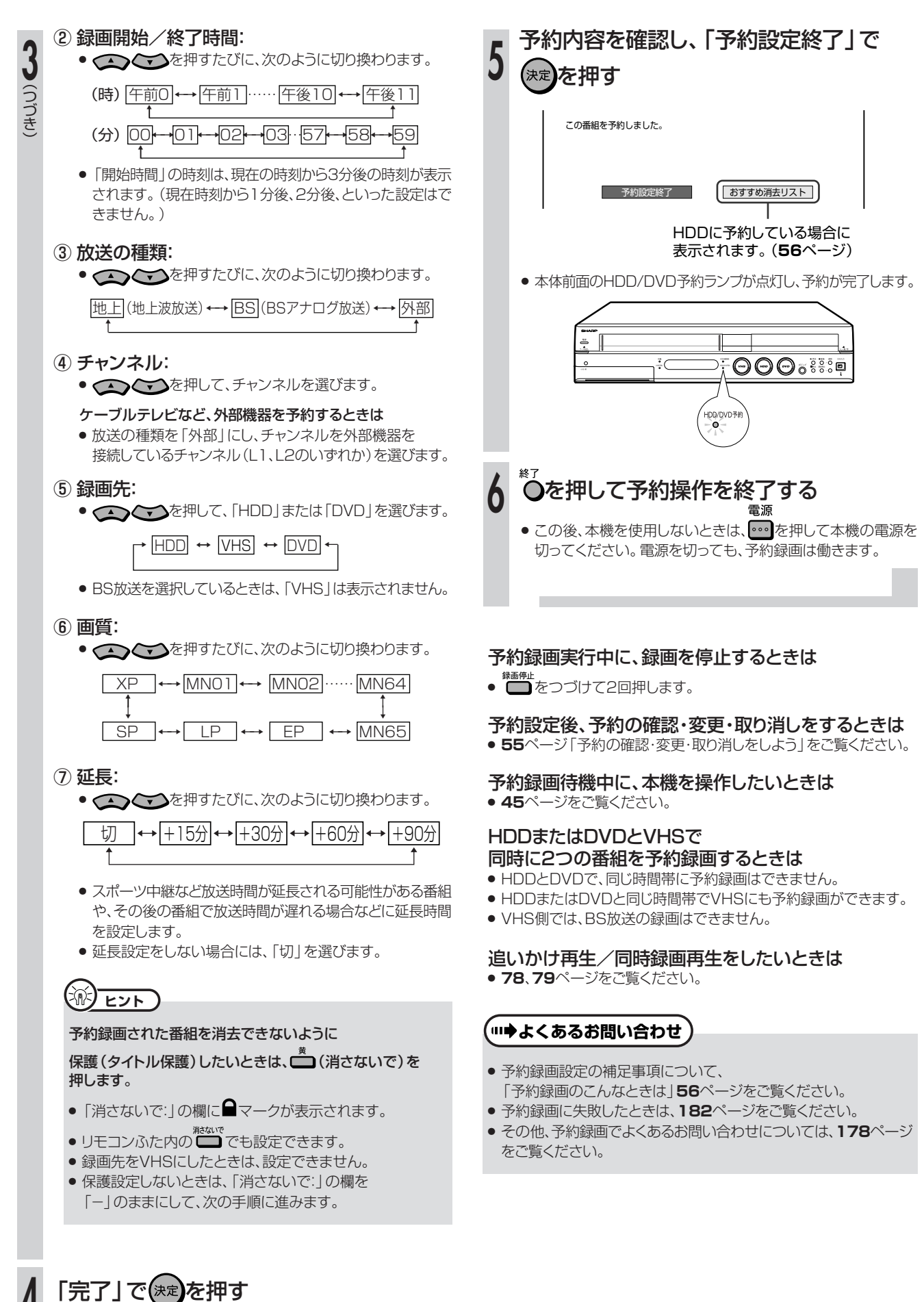

#### » 予約の確認画面が表示されます。

- ●「詳細設定へ」を選んで(決定)を押したときは、
- **52**ページをご覧ください。

**4**

時 と チ ャ ン ネ ル を 指 定 し て 予 約 録 画 し よ う ( 日 時 指 定 予 約  $\check{ }$ 

**H D**

**予**

## **詳細な予約設定をしよう////////////////////////////////////////////////////////////**

## **へはじめに**

● 予約録画をするときに 「詳細設定へ | を選んだ場合、次の設定ができます。 (予約詳細設定) (VHSモードでは「詳細設定」の項目はありません。)

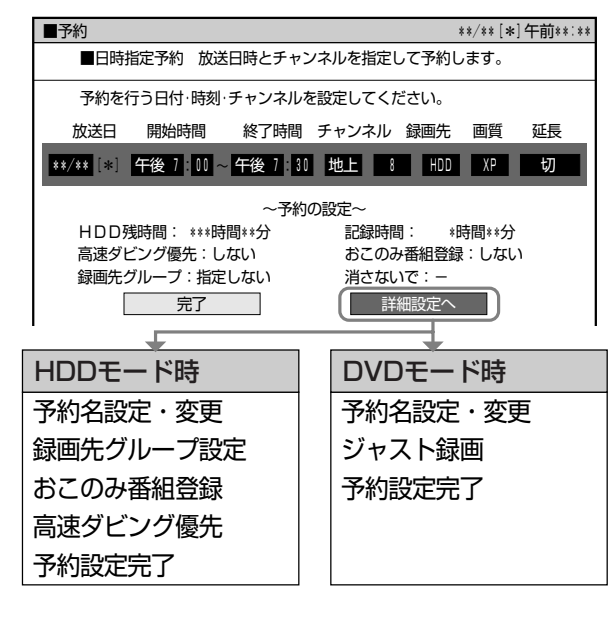

#### 予約名設定・変更(**53**ページ)

番組のタイトルなどを自由に変更・入力できます。

#### 録画先グループ設定(**53**ページ)

HDDに「お父さん用」、「ドラマ用」、「月曜の番組」など、番組 を仕分けして表示できます。この仕分け先を「グループ」と呼 びます。

- グループは、6個用意されています。
- 予約時にグループを設定しておくと、再生したい番組を探す ときに便利です。
- グループの名前は、お好みにより変えることができます。 (全角で8文字まで)

#### おこのみ番組登録(**54**ページ)

毎週のがさず見たい連続ドラマや、通して見たいシリーズ番組 などを、本機に設定してHDDに録画することができます。

» おこのみ番組の設定には2つの方法があります。

#### 上書き番組予約:

毎回最新の番組を自動的に上書き録画します。

#### 連ドラ録画番組予約:

毎回最新の番組を追加録画します。連続ドラマや特集番組 など、シリーズで保存しておきたい番組に適しています。

●「おこのみ番組」は、上書き番組予約と連ドラ録画番組予約で それぞれ12番組まで設定できます。

#### 高速ダビング優先(**54**ページ)

ビデオフォーマットのDVD-RW/-Rに高速ダビングすることを 前提に録画する場合に設定します。画質の劣化がないダビング ができます。

- » 高速ダビング優先を設定すると、編集や二重音声放送の音声 に制限があります。(詳しくは**129**ページをご覧ください。)
- » 高速ダビング優先をするかしないかの設定は、「高速ダビング設 定」(**158**ページ)で基本設定を決めておくこともできます。

#### ジャスト録画(**54**ページ)

DVDの録画残量が少なく録画しきれない場合、録画画質を自 動的に変更し、録画を行います。

» ジャスト録画は、DVDに録画するときに働く機能です。HDD へ録画するときは、設定できません。

#### 予約設定完了

予約の詳細設定を終了します。

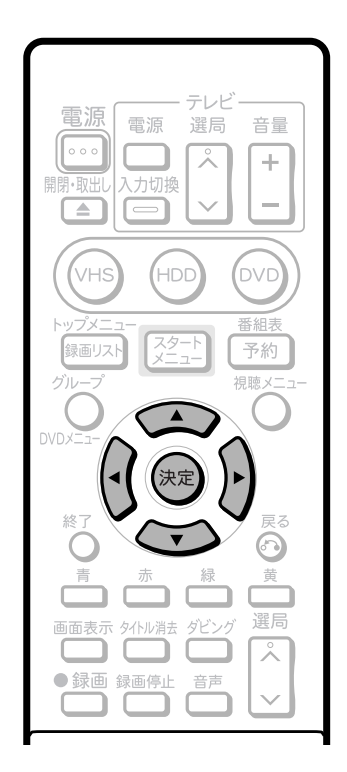

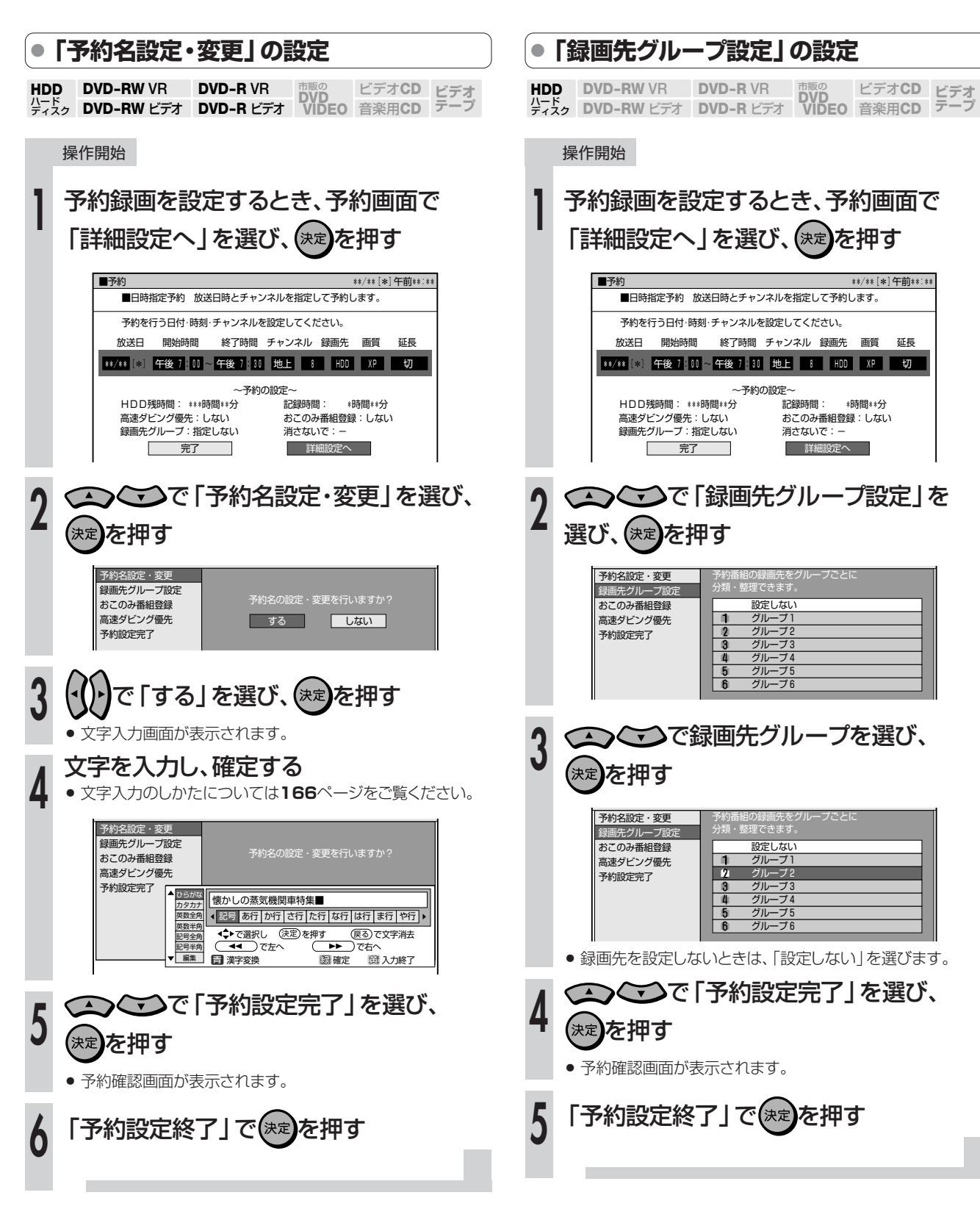

- 国)お知らせ)
- 1つの予約に対し、「予約名設定·変更」と「おこのみ番組登録」を行 う場合は、先に「おこのみ番組登録」をしてから「予約名設定・変更」 を行ってください。

予約録画しょけい

ት<br>이다<br>이다

詳細な予約設定をしよう

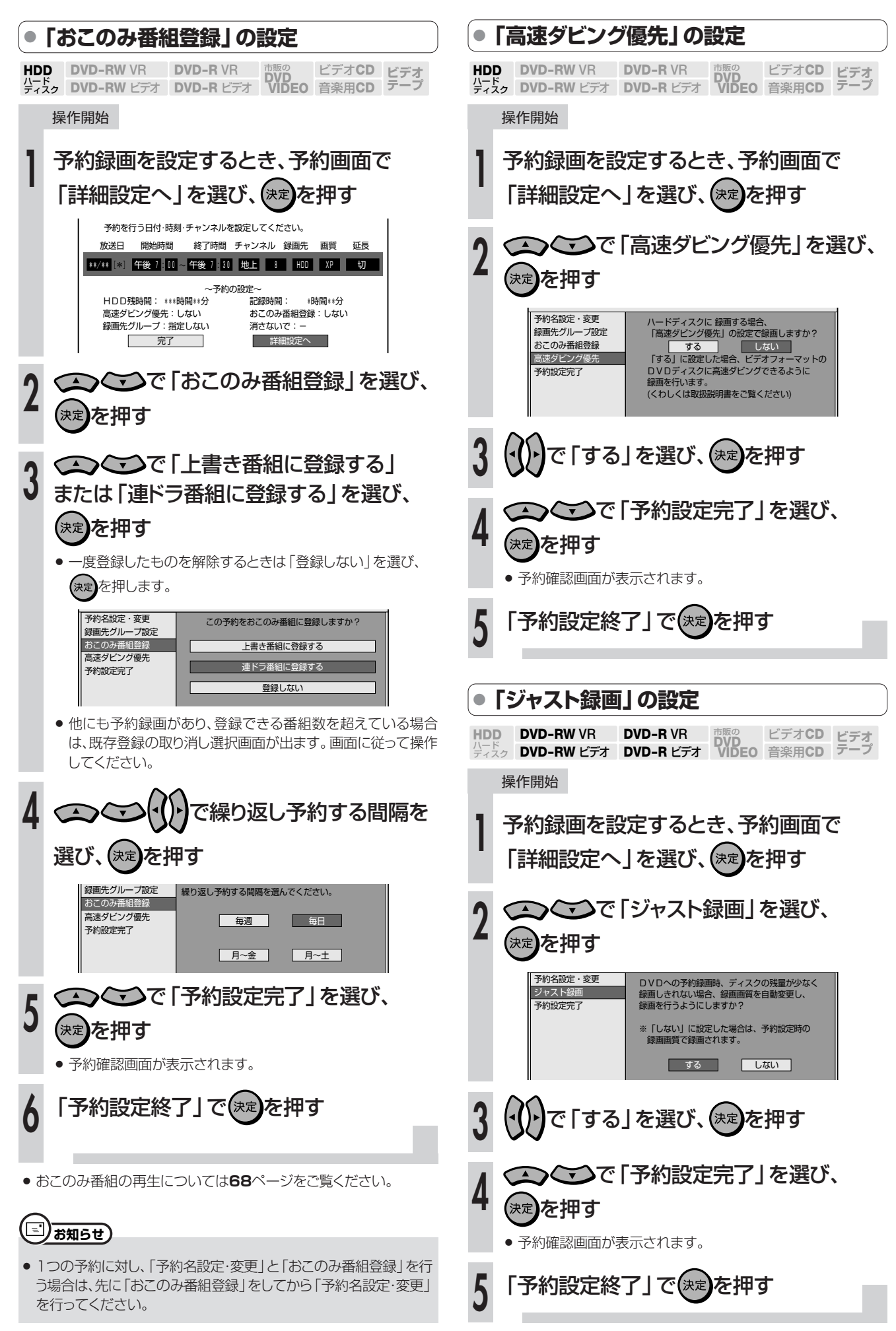

# **予約の確認・変更・取り消しをしよう //////////////////**

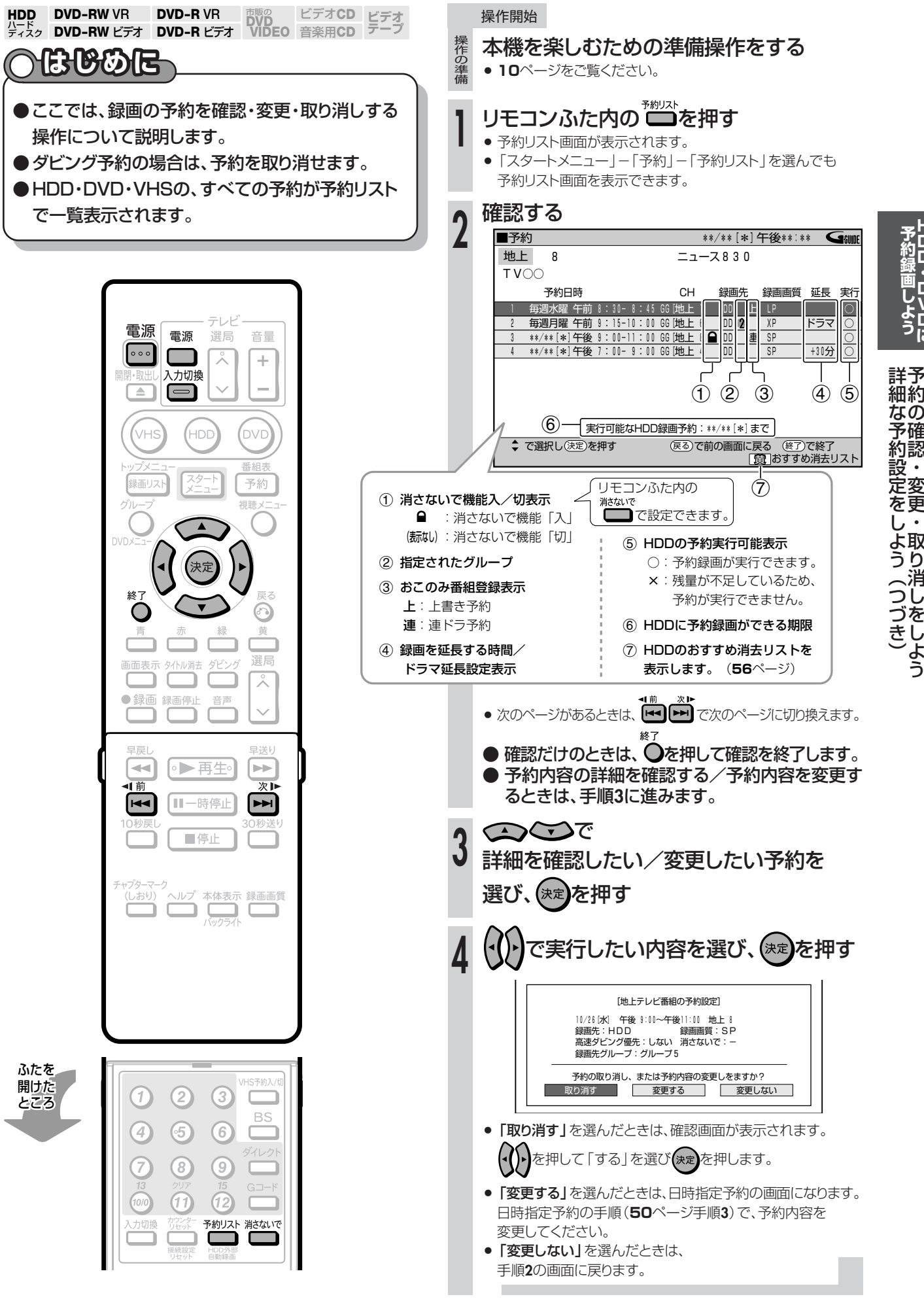

**H D D D V D に**

**し よ う**

> 取 り 消 し を し よ う

# **予約録画のこんなときは ////////////////////////////////////////**

## **おすすめ消去リストについて 予約録画時に気をつけてほしいこと**

» 録画先をHDDにした予約では、予約の確認画面で「おすすめ消去リ スト」ボタンが表示されます。画面内のメッセージをご覧になり、 HDDの残時間が不足している場合は、次の操作でタイトル(録画し た番組)を消去することができます。(おすすめ消去リスト)

#### 操作開始

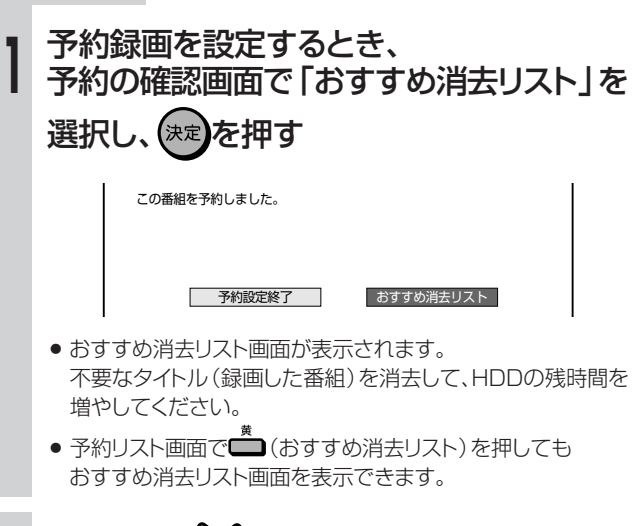

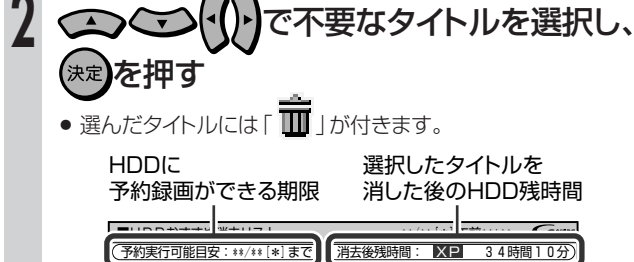

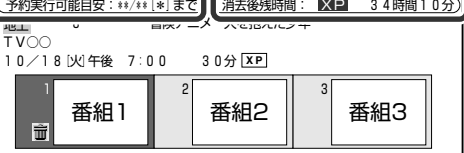

- もう一度 (決定)を押すと、選択が解除できます。
- **を押します。** ろんしゃくん あんしゃく かんしょう ●他にも消去したいタイトルがあれば、 <> < √ ( ) で選び、

## $\left(\widetilde{\mathbb{R}}\right)$  <sub>ヒント</sub>

- タイトル名リストにしているときは□(並べ換え)を押すと タイトルの並べ換えができます。
	- 並べ換えの順番は、「新しい順」「古い順」「タイトル名 順」(英語→50音)の中から選べます。
	- •「連ドラ」を選んだときは、連ドラ録画したタイトルが表示 されます。
	- ∫「グループ」を選んだときは、グループリストが表示され ます。消去したいタイトルが入っているグループを選択・ 決定し、タイトルを選びます。

#### □(消去実行)を押す

- 選んだタイトルが消えます。
- 消去したタイトルを元に戻したいときは■(消去取消)を 押します。画面の指示に従って操作してください。

**△を押す** 

- » 放送中の画面に戻ります。
- » 予約は設定されています。

- » HDDとDVDで同じ時間帯に予約録画はできません。
- » 連続した予約の設定をしている場合、次番組の先頭から録画を開始 するため、前番組予約の終了時刻よりも早く録画が終了します。
- 既存の予約と日時が重なっているときは、メッセージが表示されま す。画面に従って操作してください。

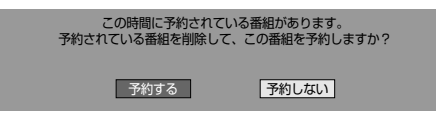

● HDD/DVDの予約で、すでに57件の予約があるときや、VHSの予 約で、すでに8件の予約があるときは、予約設定画面で「完了」を押

したときにメッセージが表示されます。「予約リスト」を選んで【決定】 を押してから、予約リストで不要な予約の取り消しをしてください。

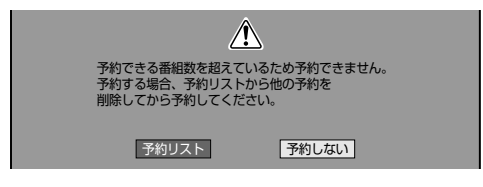

» 電子番組表(Gガイド)で延長予約設定したとき、延長時間によって は、電子番組表(Gガイド)の次の番組に**HH��**などの予約マークが付 きます。予約内容は予約リストで確認してください。

#### **● DVD再生中の予約動作や HDD/DVD編集中の予約操作について**

#### DVDの再生中

» DVDの再生中にDVDへの予約録画開始時刻が近づいたときは、テ レビ画面にメッセージが表示されます。再生を停止して、必要であれ ば録画用ディスクに入れ換えてください。 「DVD代理録画設定」(**158**ページ)が設定されている場合は、 DVDの再生中でも録画先を自動的にHDDへ切り換えて、DVDの 代わりにHDDへ録画します。

#### HDDの編集中

● HDDの編集中に予約録画開始時刻になると、編集を中断し、予約し た録画が実行されます。

#### DVDの編集中

» DVDの編集中にDVDへの予約録画開始時刻が近づいたときは、テ レビ画面にメッセージが表示されます。編集を中止(動作を停止)し て、必要であれば録画用のディスクに入れ換えてください。

#### **● ダビング中の予約動作について**

● VHS→HDDまたはDVDのダビング中は、HDD/DVDの予約録画 が優先されます。

**3**

## **BSデジタルチューナー内蔵テレビ(チューナー)を接続して予約録画しよう**//

## **へはじめに**

- ここでは、BSデジタルチューナー内蔵テレビ(チューナー)などの外部機器と連携して 予約録画をする操作について説明します。
- ●外部機器と連携して予約録画をする方法には、以下の2つがあります。 外部機器のチューナーを使って自動録画する

#### (HDD外部自動録画)

- » HDD外部自動録画は、HDDに録画する機能です。
- » 番組予約機能のある外部機器と接続した場合、外部機器の電源 と連動して外部機器側で予約した番組を自動で録画できます。
- » HDD外部自動録画の準備をすると、外部機器からの入力信号に 連動(信号を検知)して録画開始・録画終了します。

#### ビデオコントローラー(ビデオマウス)を使って 録画する

• 2001年11月以降に発売されたシャープ製の番組予約機能の あるテレビやチューナーで予約した番組を、ビデオコントロー ラーを使用して、HDDに自動で録画します。(DVDには録画で きません。)

> BSデジタル� チューナー内蔵� テレビ�

Ç

シャープ製以外では正しく働きません。

映像・音声� 出力 端子^

## **外部機器のチューナーを使って自動録画する(HDD外部自動録画)**

**HDD** DVD-RW VR<br>パード<br>ディスク DVD-RW ビラ **ビデオ� テープ� DVD-RW VR DVD-R VR DVD**<br>DVD-RW ビデオ DVD-R ビデオ VIDEO ビデオ**CD** 音楽用**CD DVD-R VR DVD-R** ビデオ�

### **● BSデジタルチューナー内蔵テレビやチューナーなどの外部機器と接続する**

#### $\left( \mathbb{R}\right)$ **重 要�**

HDD外部自動録画をするときは、必ず本機後面の入力1端子と接続してください

- HDD外部自動録画は、本機後面の入力1端子に接続した機器に対して働く機能です。 (外部 機器を本機前面の入力2端子に接続したときは、HDD外部自動録画は働きません。)
- HDD外部自動録画を行うときは、「各種設定」ー「視聴·再生設定」ー「チャンネル設定」 「BSチャンネル設定」で「BSデコーダー」を「切」にしてください。「入」になっていると、 HDD外部自動録画が設定できません。

#### HDD外部自動録画は、外部機器側で予約操作が必要です

» HDD外部自動録画は、番組予約機能のある外部機器と組み合わせてお使いください。

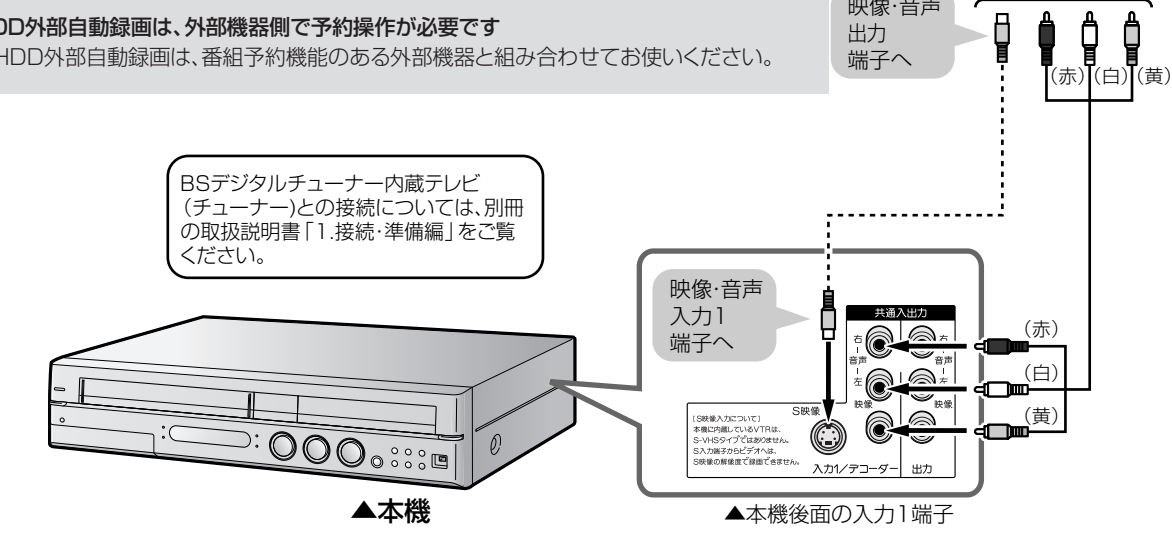

### **● 予約録画とHDD外部自動録画の時間が重なったときは**

- » HDD外部自動録画の実行中に予約録画の開始時刻になったとき は、HDD外部自動録画が終了し、予約録画が実行されます。
- » 予約録画とHDD外部自動録画が重複しているときは、予約録画が 優先されます。

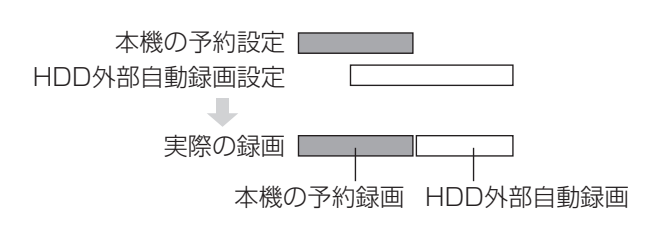

» 電子番組表(Gガイド)データ(**38**ページ)の取得中にHDD外部自 動録画が始まると、電子番組表(Gガイド)データの取得が中断され ます。

画 し よ う

BSデジタルチューナー内蔵テレビ (チューナー) を接続して予約録画しよう (つづき) ////////////

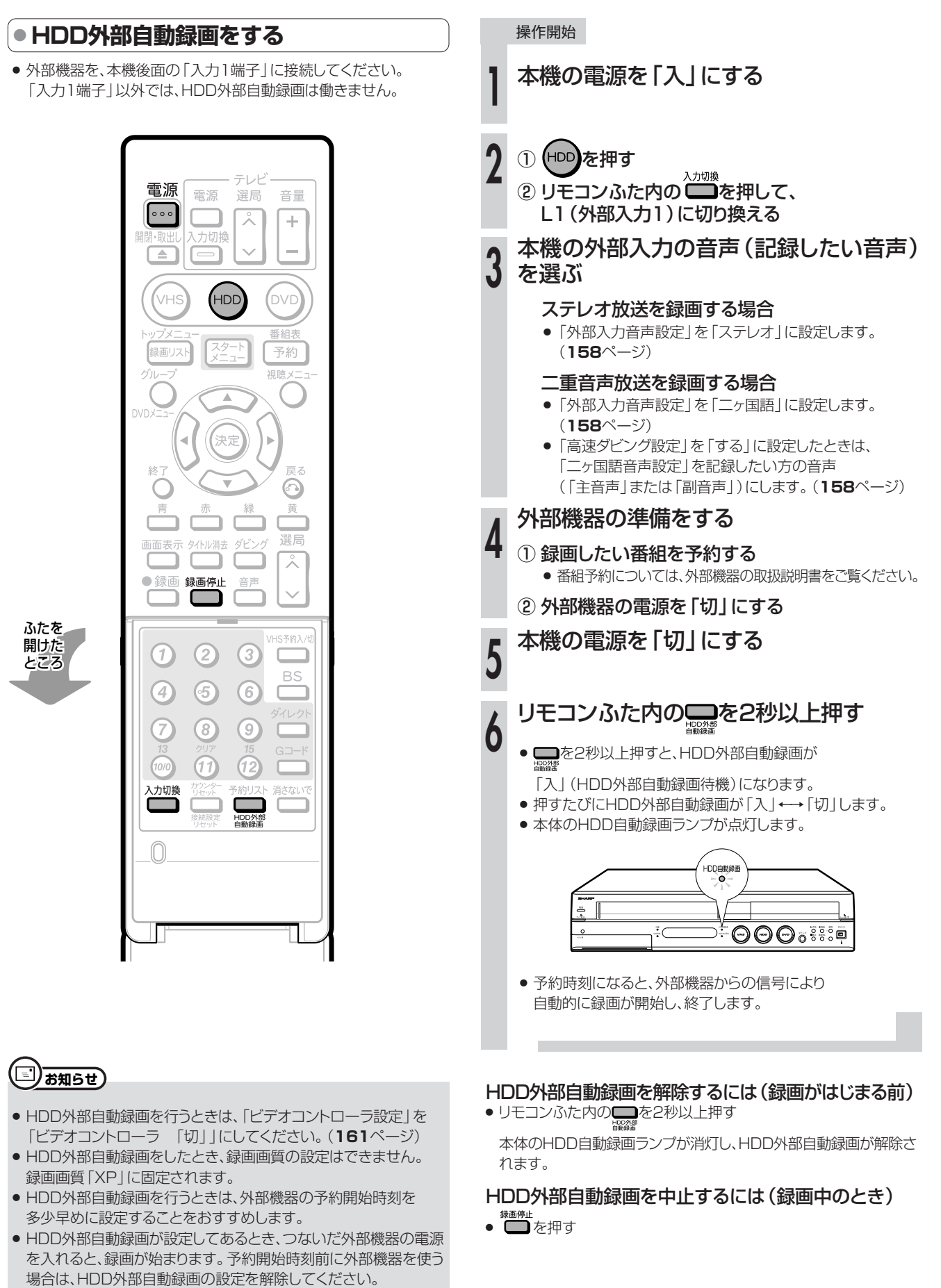

» HDD外部自動録画を行うときは、「各種設定」ー 「視聴・再生設定」ー「チャンネル設定」ー「BSチャンネル設定」で 「BSデコーダー」を「切」にしてください。「入」になっていると、 HDD外部自動録画が設定できません。

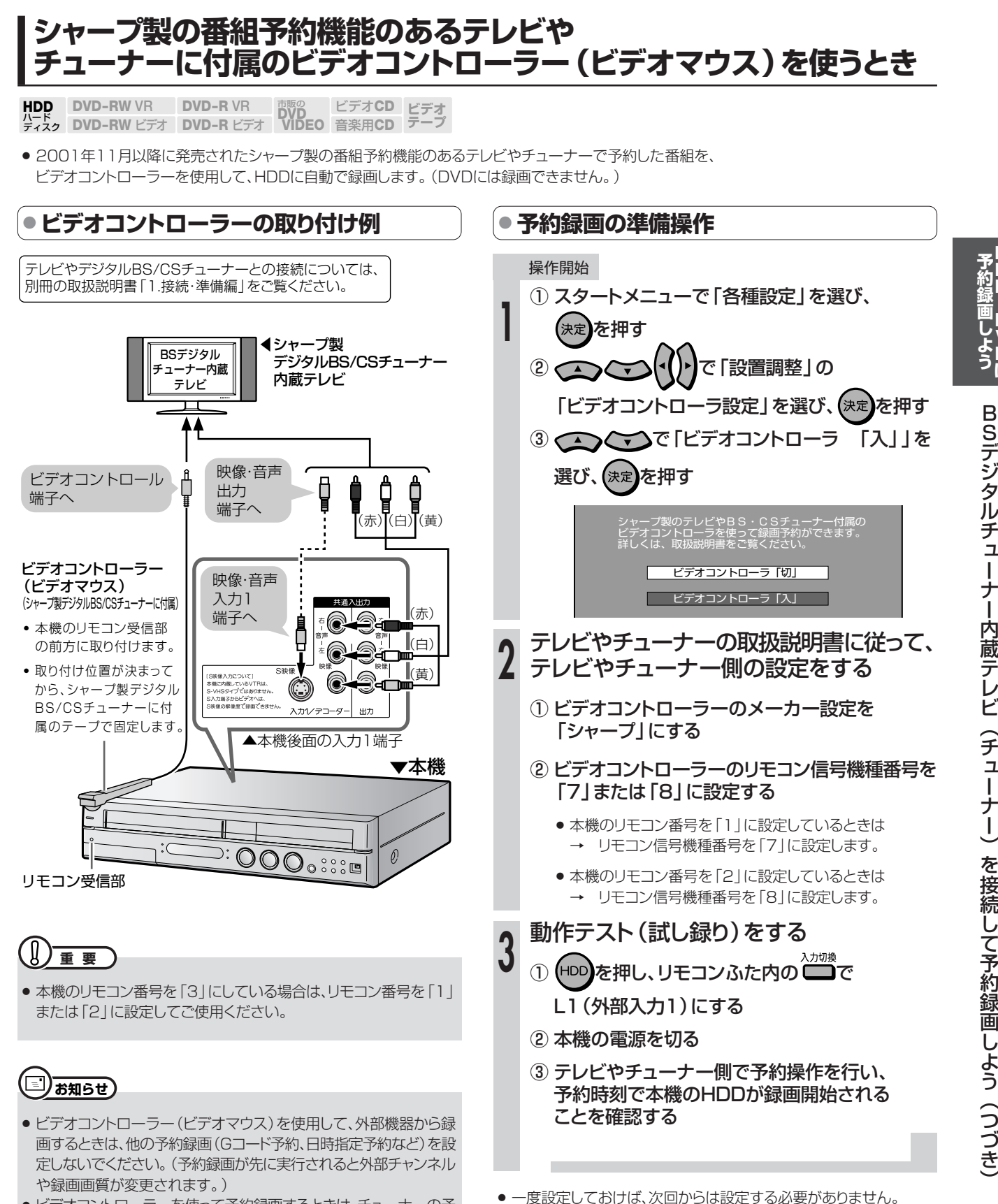

●ビデオコントローラーを使って予約録画するときは、チューナーの予 約開始時刻を多少早めに設定することをおすすめします。

次ページへつづく ▶▶▶

**H D D ・ D V D に** **BSデジタルチューナー内蔵テレビ(チューナー)を接続して予約録画しよう(つづき)/**

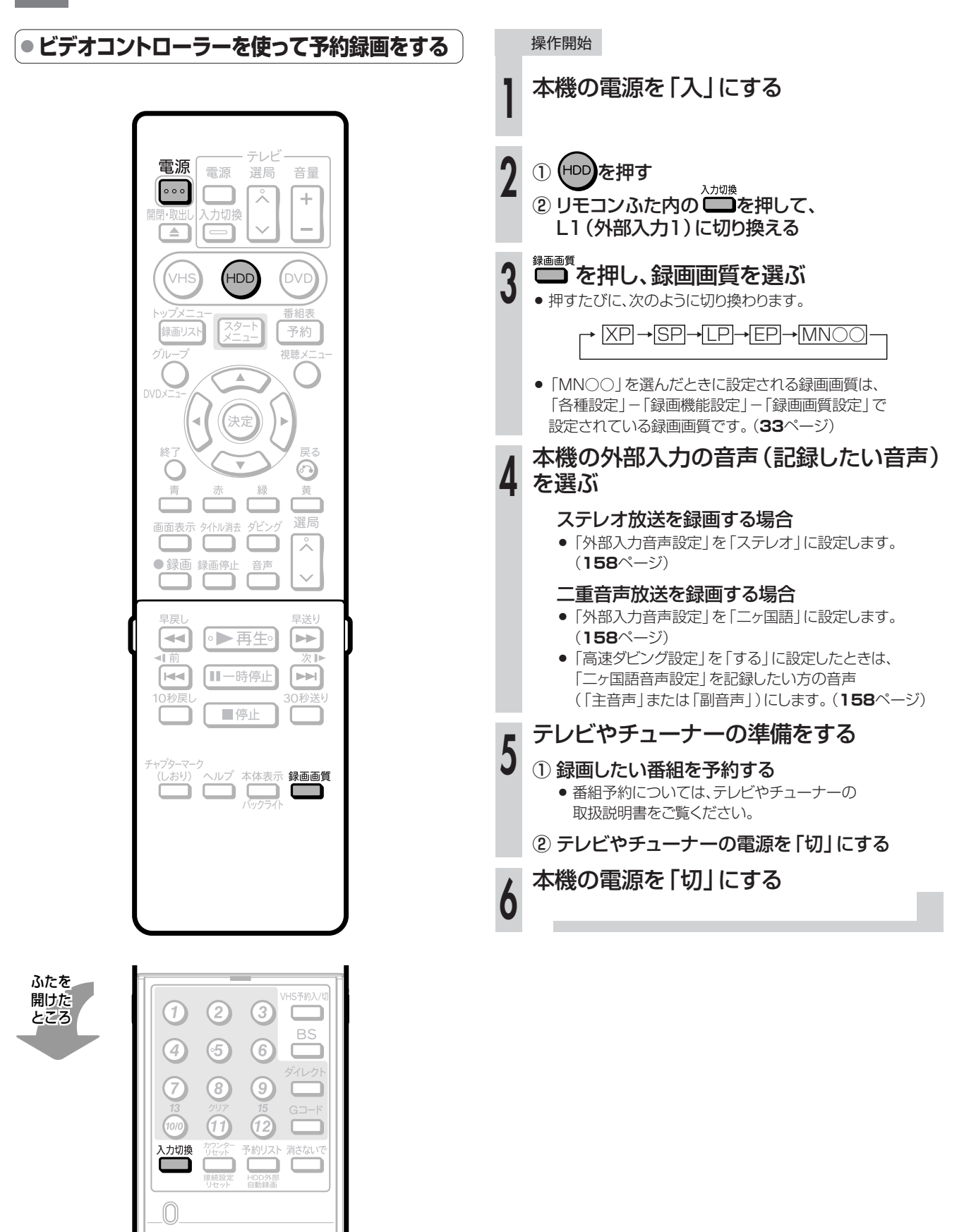

## **HDD・DVDを 再生しよう 録画した番組を見るために**

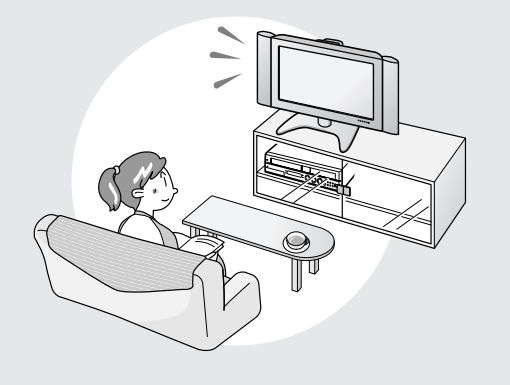

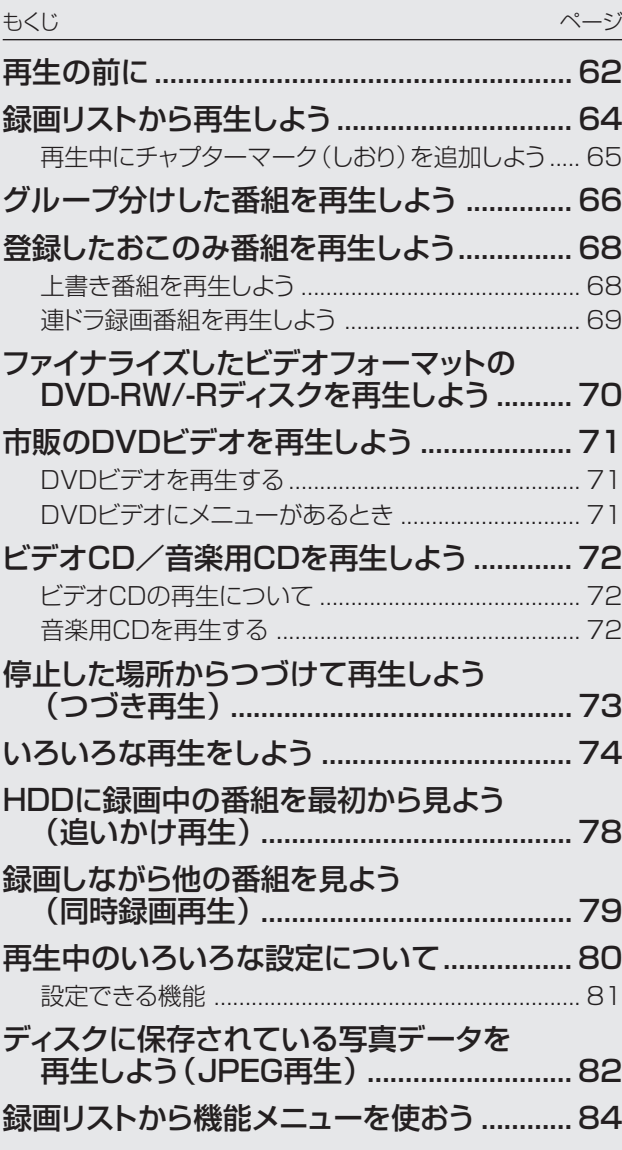

**再生の前に //////////////////////////////////////////////////////////////////////////////////////**

● 再生のしかたには、4つの方法があります。

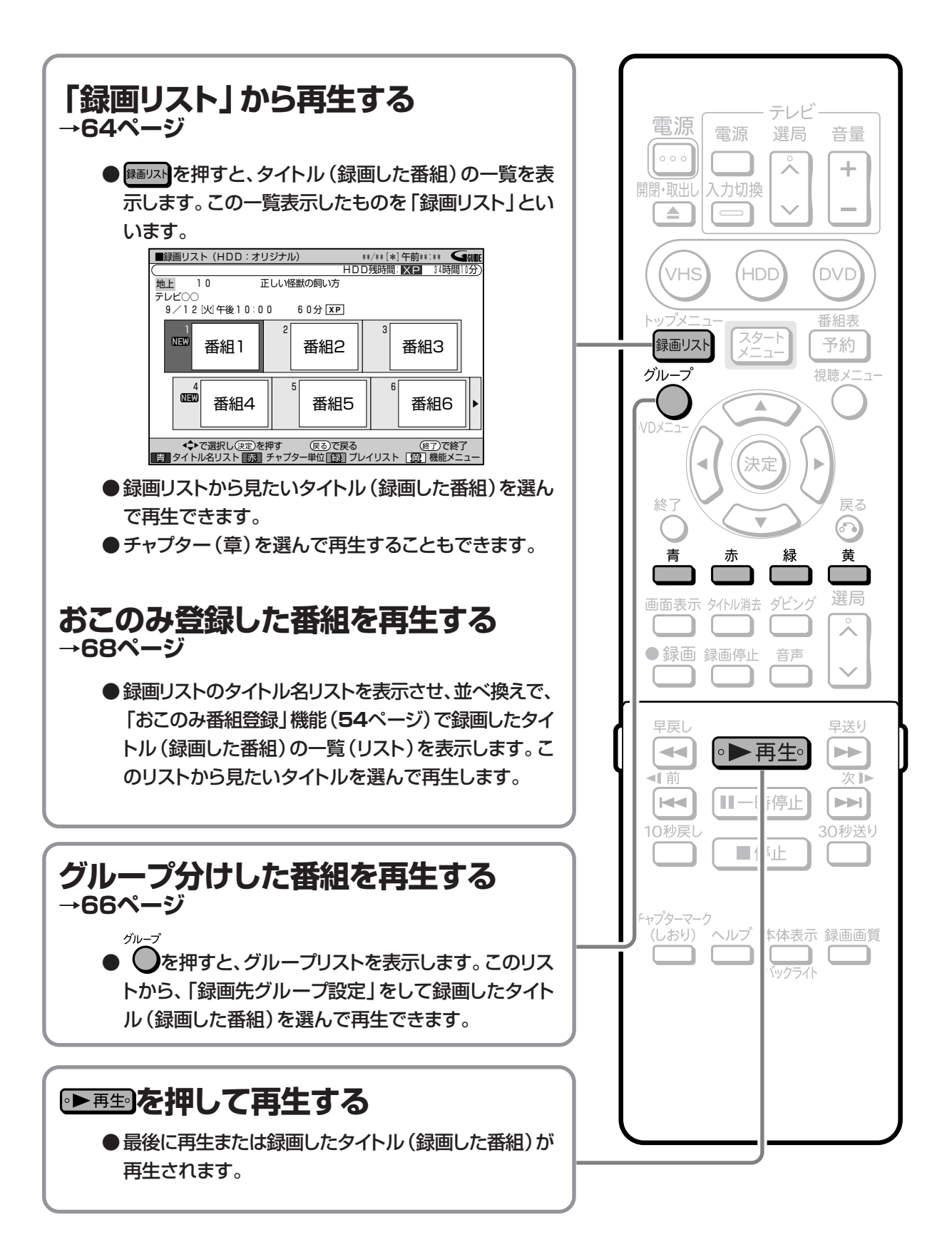

#### ● 録画リストのカラーボタンについて ● 録画リスト画面に表示されるカラーボタンで、次のように録画リスト を切り換えることができます。 ■録画リスト (HDD: オリジナル)  $***$   $[*]$  4 \$\$ : \$\$ HDD残時間 XP 3時間10 地上  $FUCOC$  $9/12$   $M$   $#$   $10:00$  $60 \nleftrightarrow$   $\overline{XP}$ **NEW** 番組1 番組2 番組3 问题 番組4 番組5 番組6 ◆◆で選択し(決定)を押す (戻る)で戻る (終了)で終了<br>ニコタイトル名リスト あお チャブター単位[[53] ブレイリスト [53] 機能メニ  $(2)$   $\ddot{\phantom{1}}$  $\overline{1}$  $\overline{3}$   $\overline{2}$  $\widehat{A}$ |地上|<br>テレビOC  $10$ 1) □(タイトル名リスト)を押すと ● タイトル名リストに切り換わります。押すたびに 「画面リスト」←→「タイトル名リスト」と切り換わります。 ▼ 録画リストが「タイトル名リスト」になっている状態 \*\*/\*\*[\*]午前\*\*:\*\* ( ■録画リスト (HDD:オリジナル) HDD残時間: XP 34時間10分 エレい怪獣の飼い方 地上  $\overline{10}$  $FUCOC$  $9/12$  [火]午後10:00 60分 XP ます。(HDDのみ) タイトル名 録画日 正しい怪獣の飼い方  $9/12$ 60分 | XF 外へ飛び出そう  $0/12$  [W]  $31$ <sup> $\oplus$ </sup> (HDDのみ) HAI!HAI!HAI!  $31\frac{1}{2}$  SE 自然のすべて~昆虫から見た世界  $9/14$  [木] 120分 日2 **THE** はぐれ刑事ぶらり旅  $9/11$ [木] 60分 XE 俺は待ってないぜ 60分 日目  $\overline{\mathbf{v}}$ 古い順 全 10タイト (民る)で戻る (経了)で終了<br>[88] ブレイリスト [98] 機能メニ: 「赤」並べ換え 生されます。  $\overline{5}$ 操作開始 ② ■(チャプター単位)を押すと ● 画面リスト表示時は、選んでいるタイトルのチャプター(章)を表 冉生したいタイトルを選ぶ 切り換えるときは、■(チャプター単位)を押します。 画面リストに切り換えます。 ■緑画リスト (HDD : オリジナル) \*\*/\*\*[\*]午前\*\*:\*\* GHU HDD残時間: XP 34時 地上<br>テレビ○C  $\overline{10}$ 正しい怪獣の飼い方 9/12 [火]午後10:00 60分 [XP] |地上 |<br>テレビ○○  $\overline{10}$ ャプタ チャプタ チャプター -3  $\overline{M}$ 番組1 チャプタ チャプタ チャプタ  $\Box$  $\overline{A}$ ◆◆で選択し(決定)を押す (戻る)で戻る (終了)で終<br>■ 「 「 「 「 「 うイトル単位 | [録] ブレイリスト [録] 機能メニ ● チャプター単位で表示されるのは、選ばれているタイトル内の チャプターです。 ③ □(プレイリスト)を押すと ● プレイリスト画面に切り換わります。

● プレイリストについて→102ページ

- 4 □ (機能メニュー)を押すと
	- 機能メニューが呼び出されます。
	- 機能メニューについて→84ページ

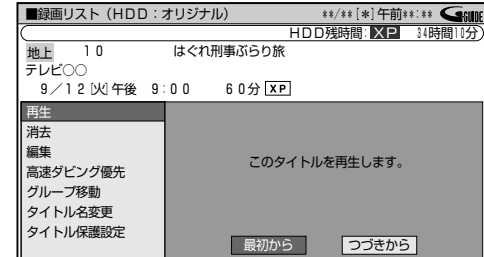

- ⑤ タイトル名リストの表示中に■ (並べ換え)を押すと
	- タイトルが並び換わります。

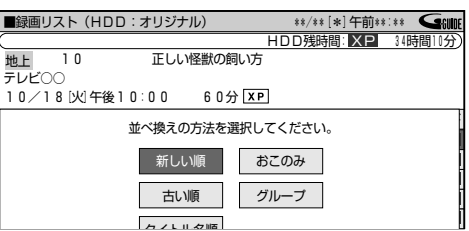

- 並べ換えの順番は、「新しい順|「古い順|「タイトル名順|(英 語→50音)の中から選べます。
- ●「おこのみ」を選んだときは、上書き番組リスト画面が表示され
- ●「グループ」を選んだときは、グループリストが表示されます。

### ● 録画リストで録画した内容を確認する

● 画面リストにしたときは、選んだタイトルが子画面のまま自動的に再

$$
\bigotimes_{\pi} \bigotimes_{\pi} \bigotimes_{\pi} \pi
$$

- タイトル名リストのときは、■(画面リスト)を押し、
- 選んだタイトルが子画面のまま自動的に再生されます。

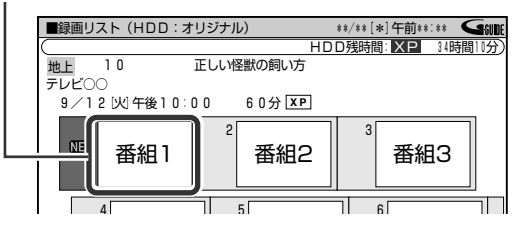

早送り

### 早送りしたいときは▶▶を押す

- 約8倍速の早送り再生となります。(音声は出ません。)
- トラを押すたびに子画面のままで 「早送り再生 |←→ 「再生 | に切り換わります。
- 1画面で再生したい場合は、(\*\*)を押す
- ●詳しくは64ページをご覧ください。
- お知らせ) 皇室
- ←は行えません。

Ø)

番組3

番組6

(経了)で終了<br>[ 震] 機能メニュ

通日

 $14$ 【木】

12 「火

12 [火]

時間 画色 60分 KP

- (経了)で終了<br>| 震] 機能メニュー

**11分 ISP** 

30分 SP<br>120分 LP

60分 KP <u>N 60分 ■■</u><br>1/全 10タイトル 闲  $14$ 

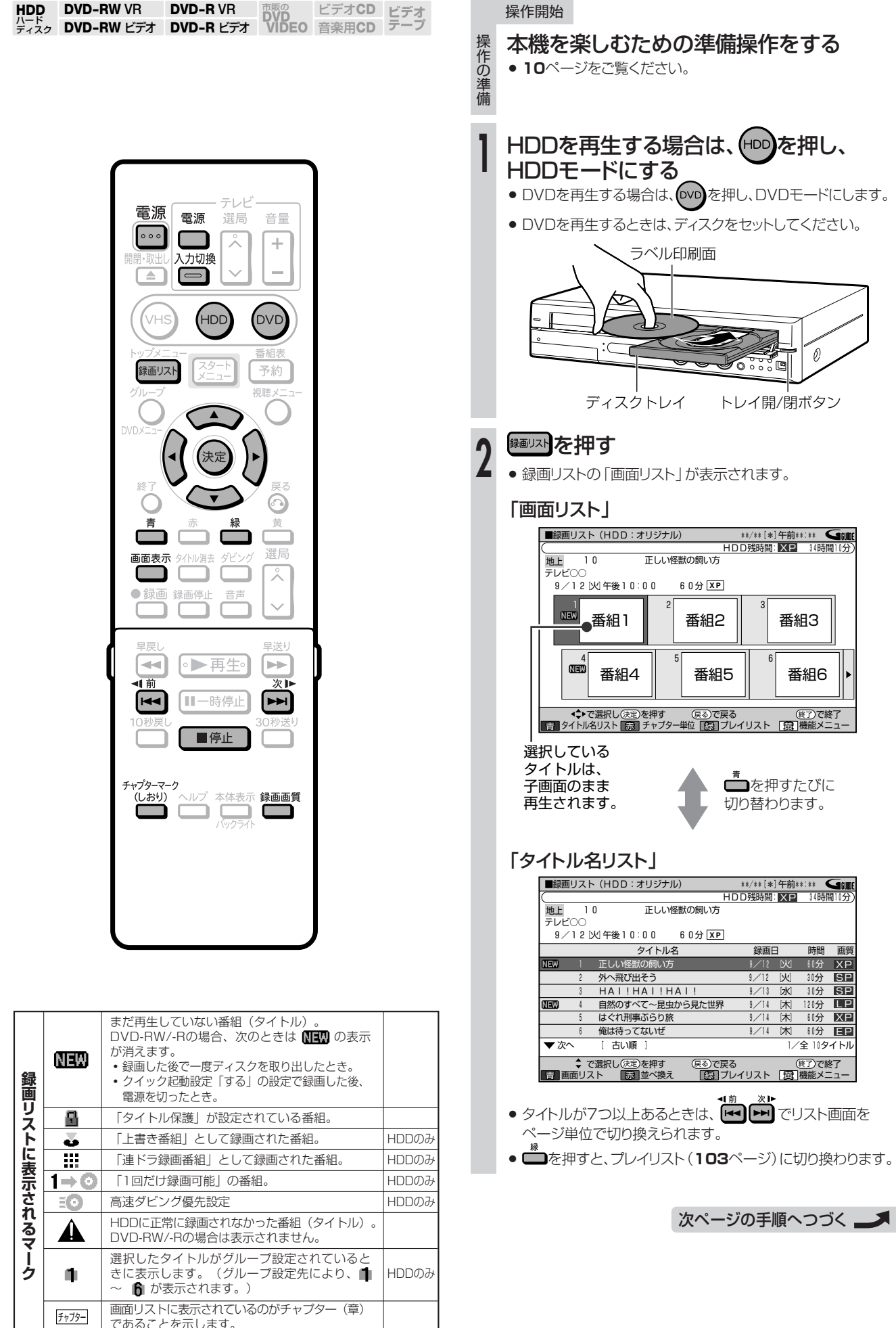

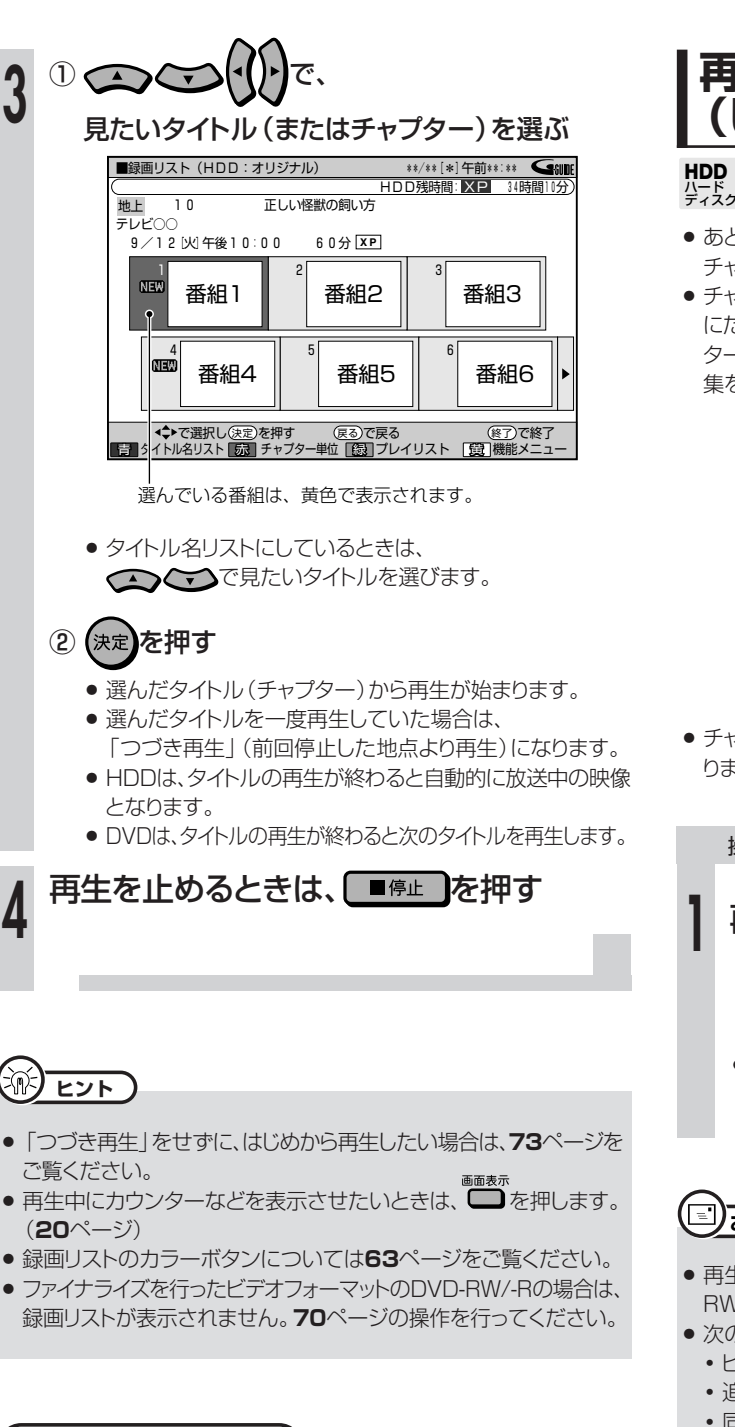

#### **(…⇒よくあるお問い合わせ`**

- 録画リストのタイトル名に「\*」や「GG」が表示されるとき
- » 録画先をDVDに設定した予約録画があるとき
- » 他のDVDレコーダーで録画・編集したディスクを再生するとき
- » 録画した最後の数秒間が再生されないとき
- » 録画リストに「XP」や「SP」などの画質表示が出ないとき について、「よくあるお問い合わせ」**180**ページをご覧ください。

**再生中にチャプターマーク (しおり)を追加しよう**

**HDD DVD-RW VR** ハード<br>ディスク **DVD-RW VH DVD-R VH DVD<br>
DVD-RW ビデオ DVD-R ビデオ VIDEO 音楽用CD テープ** 市販の� ビデオ**CD DVD-R VR**

- あとで編集するときのために、再生中のタイトル (録画した番組)に チャプターマーク(しおり)を記録できます。
- チャプターマークとは、映像の区切りのことをいいます。(映像を本 にたとえると、チャプターマークはしおりのようなものです。)チャプ ターマークをお好みの場所に追加しておくと、再生時の頭出しや編 集をするときに便利です。

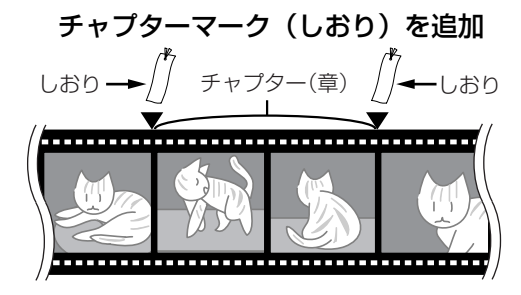

● チャプターマークと、チャプターマークの間が、チャプター(章)にな ります。

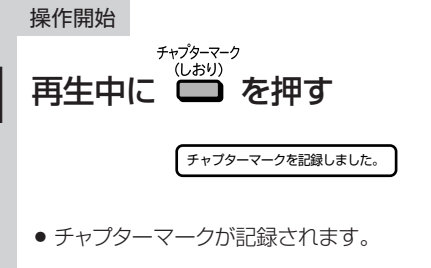

### **お知らせ)**

- » 再生中にチャプターマークを記録できるのは、HDDまたはDVD-RW/-R(VRフォーマット)に録画したタイトルです。
- » 次の場合は、チャプターマークを記録できません。
	- ビデオフォーマットのDVD-RW/-Rに録画したタイトル
	- ∫ 追いかけ再生中(**78**ページ)
	- ∫ 同時録画再生中(**79**ページ)

## グループ分けした番組を再生しよう ////////////////////////////////

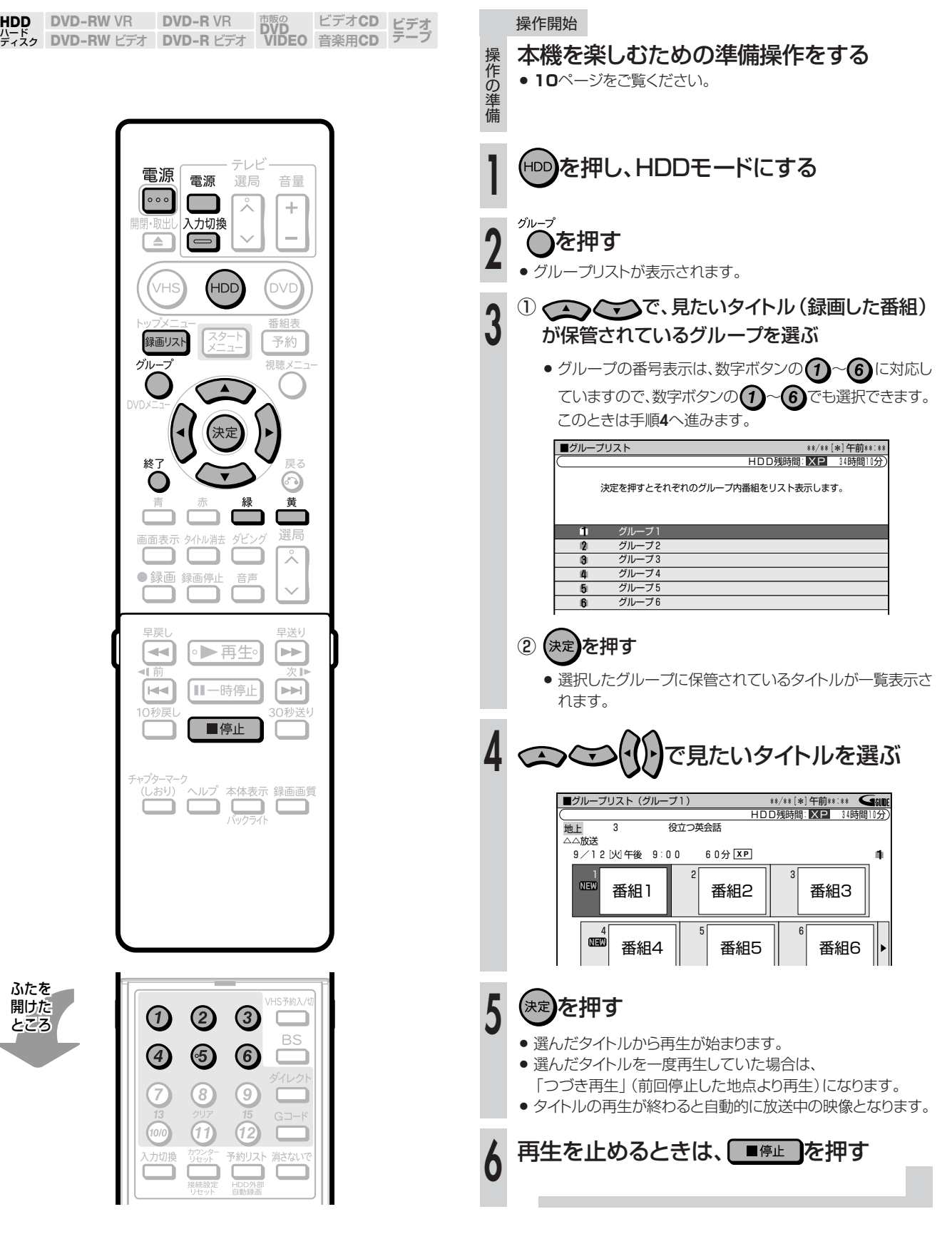

**ヒント�**

● グループリスト画面で – (グループ名変更)を押すと、文字入力 画面が表示され、グループ名(全角で8文字まで)を変更できます。 文字入力のしかたは**166**ページをご覧ください。

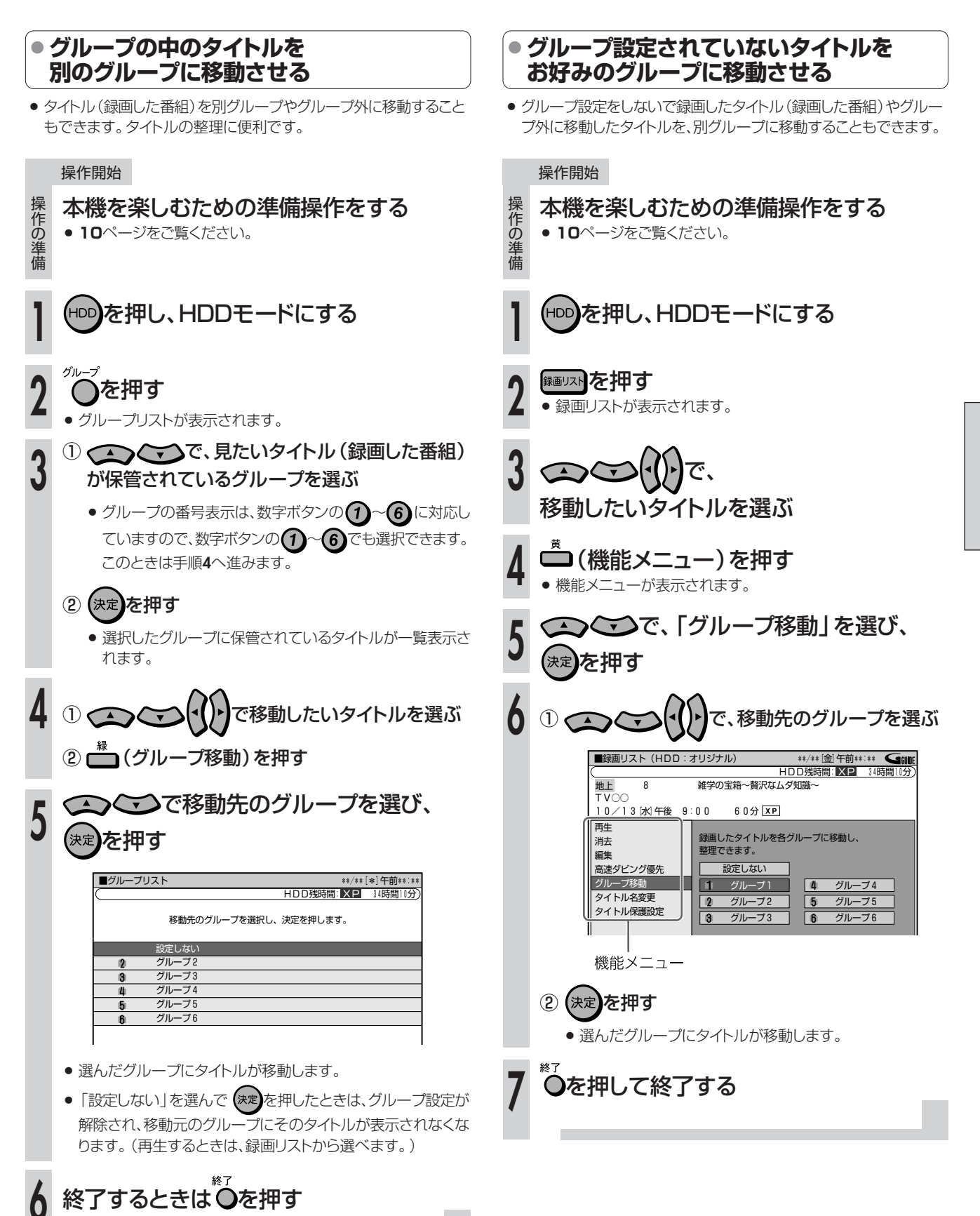

**H D D ・ D V D を**

**再 生 し よ う**

> グ ル ー プ 分 け し た 番 組 を 再 生 し よ う

## 登録したおこのみ番組を再生しよう //////////////////////////////

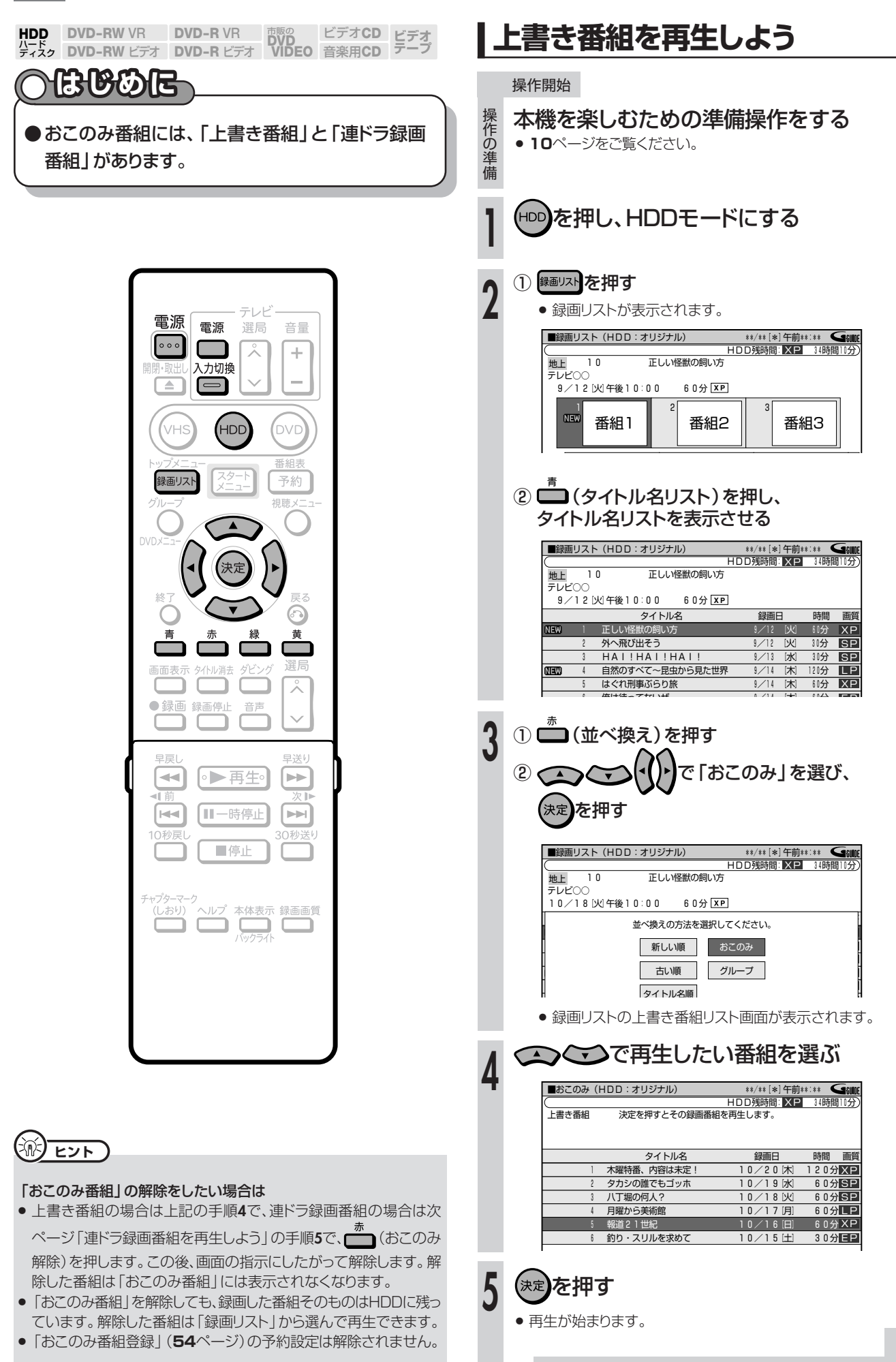

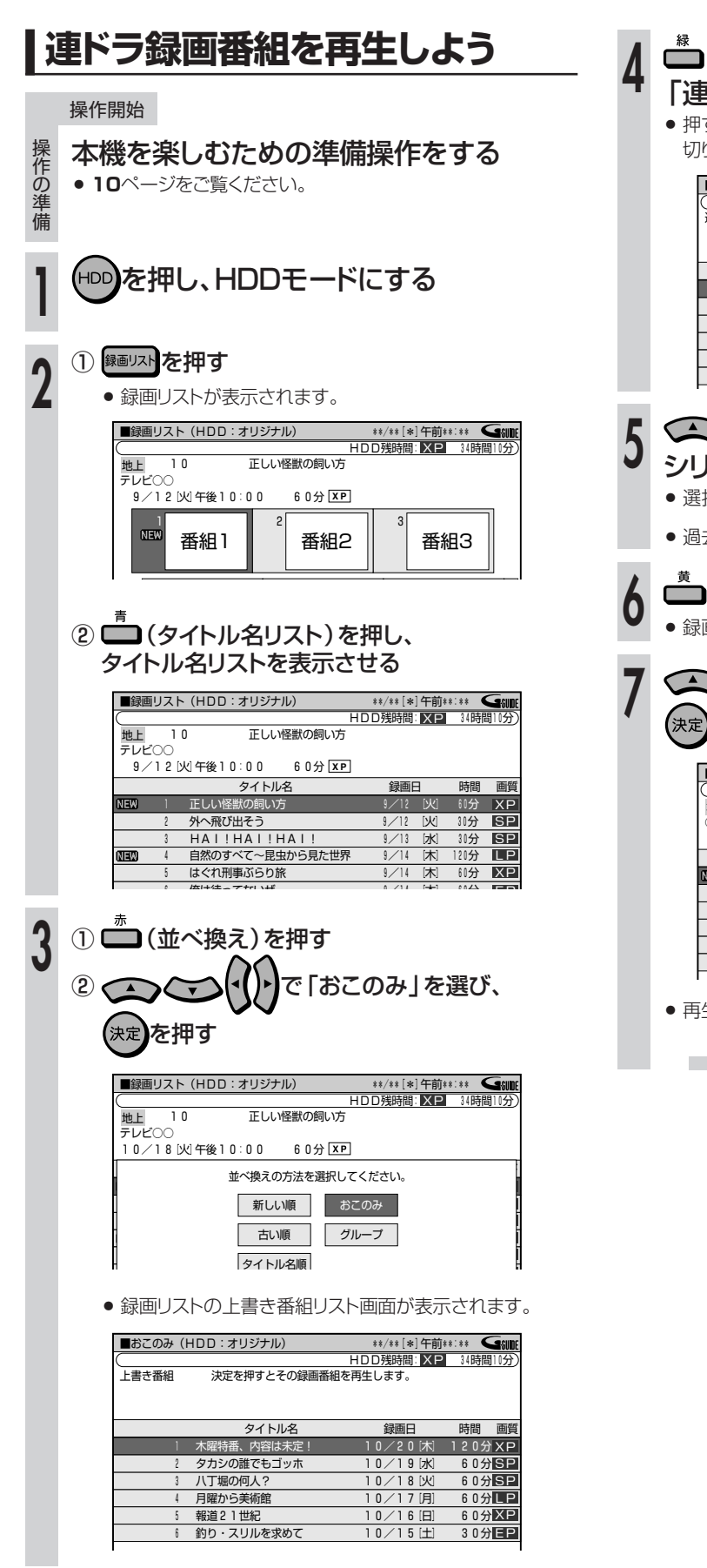

■ (連ドラ番組)を押して ■ドラ録画番組」に切り換える

|すたびに「上書き番組 | と 「連ドラ録画番組 | が り換わります。

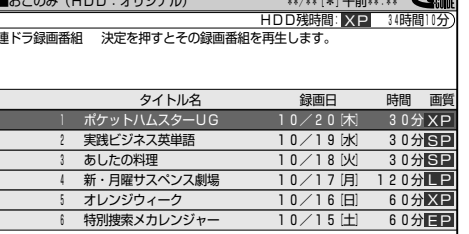

- つくつで再生したい連ドラの ノーズを選ぶ
- 《択後、最新の番組を見たい場合は、(\*\*)を押します。
- きの「連ドラ録画番組」が見たい場合は、手順6へ進みます。

## ■ (録画済番組一覧) を押す

R画済番組一覧の画面が表示されます。

### ⊇◇⊃で再生したいタイトルを選び、 りを押す

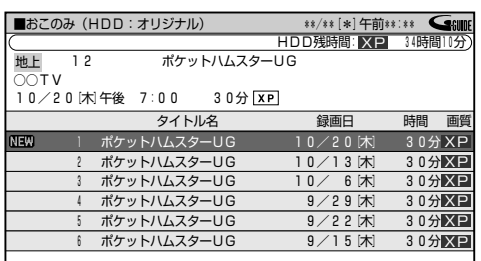

往が始まります。

## **ファイナライズしたビデオフォーマットのDVD-RW/-Rディスクを再生しよう //**

操 作の準 備

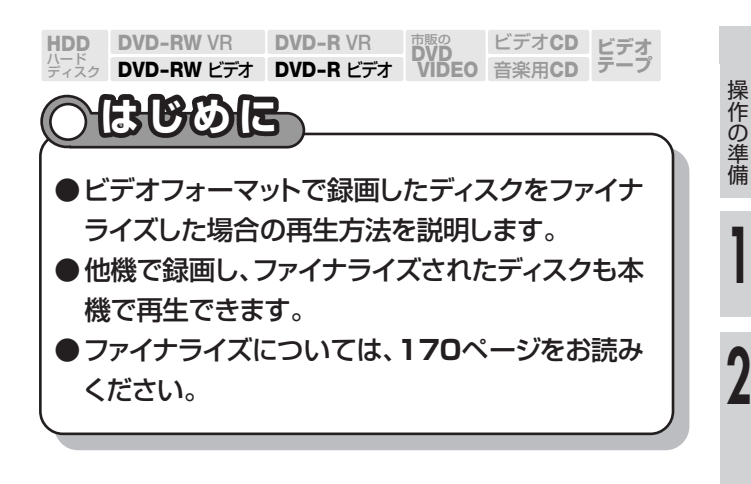

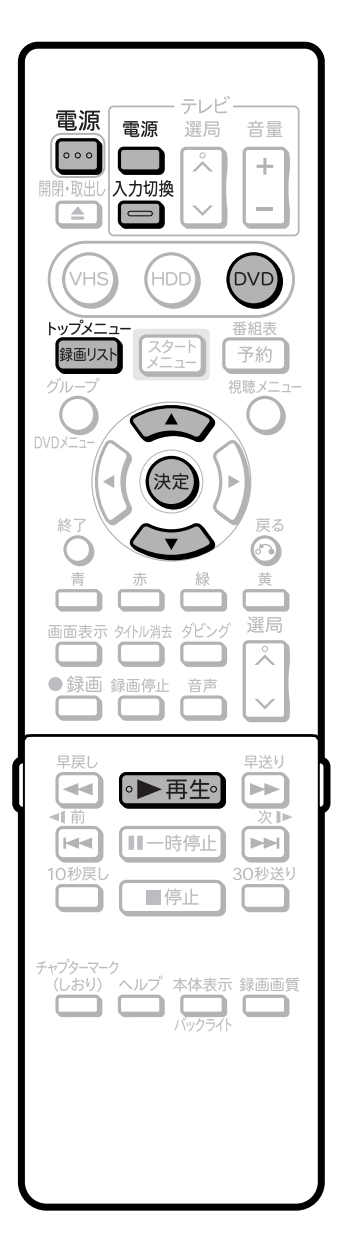

① pvp を押す ② ディスクをセットする 本機を楽しむための準備操作をする » **10**ページをご覧ください。 再生する ■ディスクの最初から再生するとき ●▶再生●を押す ● 1タイトル目から再生されます。 ■タイトルを選んで再生するとき 1 再生を停止し、 <sup>縁画リスト</sup> を押す ● タイトルメニュー画面が表示されます。 ■タイトルメニュー 3/全 3ページ� 世界のモーターショー� 古代遺跡探訪 芸能人大運動会�  $\mathcal{L}$ 8� 9� 番組7 番組8 番組9 操作開始

- タイトルメニュー画面が表示されないときは、一度再生して から停止し、 細い を押します。
- » 他のDVDレコーダーで録画とファイナライズをしたディス クを再生したときは、上の画面とは異なった画面が表示さ れます。

② へへへへて再生したいタイトル名を選び、

(決定)を押す

● 選んだタイトルから再生が始まります。

### (国) お知らせ)

- » ビデオフォーマットで録画したディスクをファイナライズ(**170**、 **172**ページ)すると、他のDVDプレーヤーでも再生できるメニュー 画面が自動的に作成されます。そのため、ファイナライズ前とファイ ナライズ後ではメニュー画面が異なります。
- » 他のDVDレコーダーで付けたタイトルが本機で表示できない文字 は、「\*\*\*\*・・・・」(最大32文字分)の表示となります。

# 市販のDVDビデオを再生しよう ///////////////////////

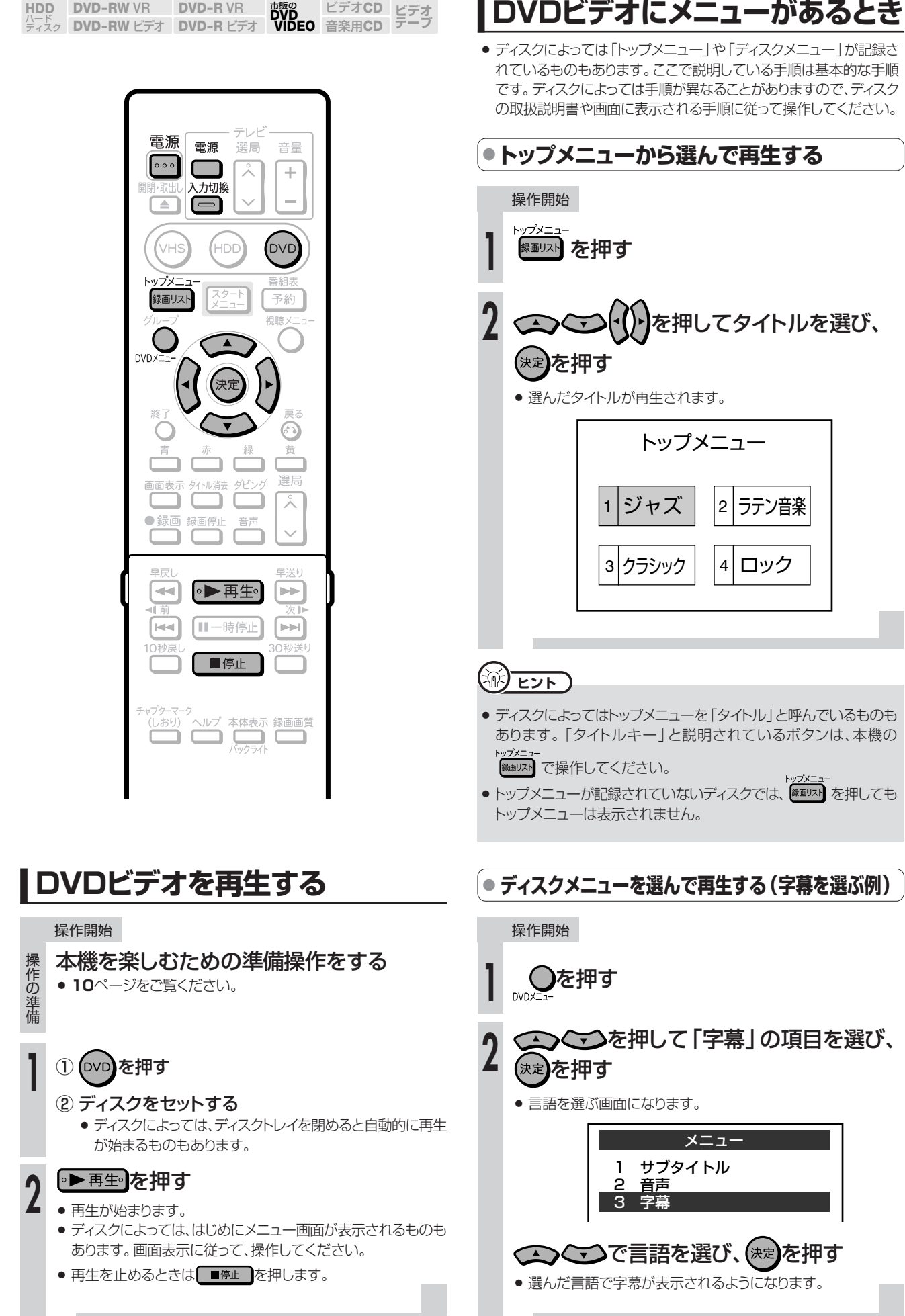

**H D**

**再**

## ビデオCD/音楽用CDを再生しよう ///////////////

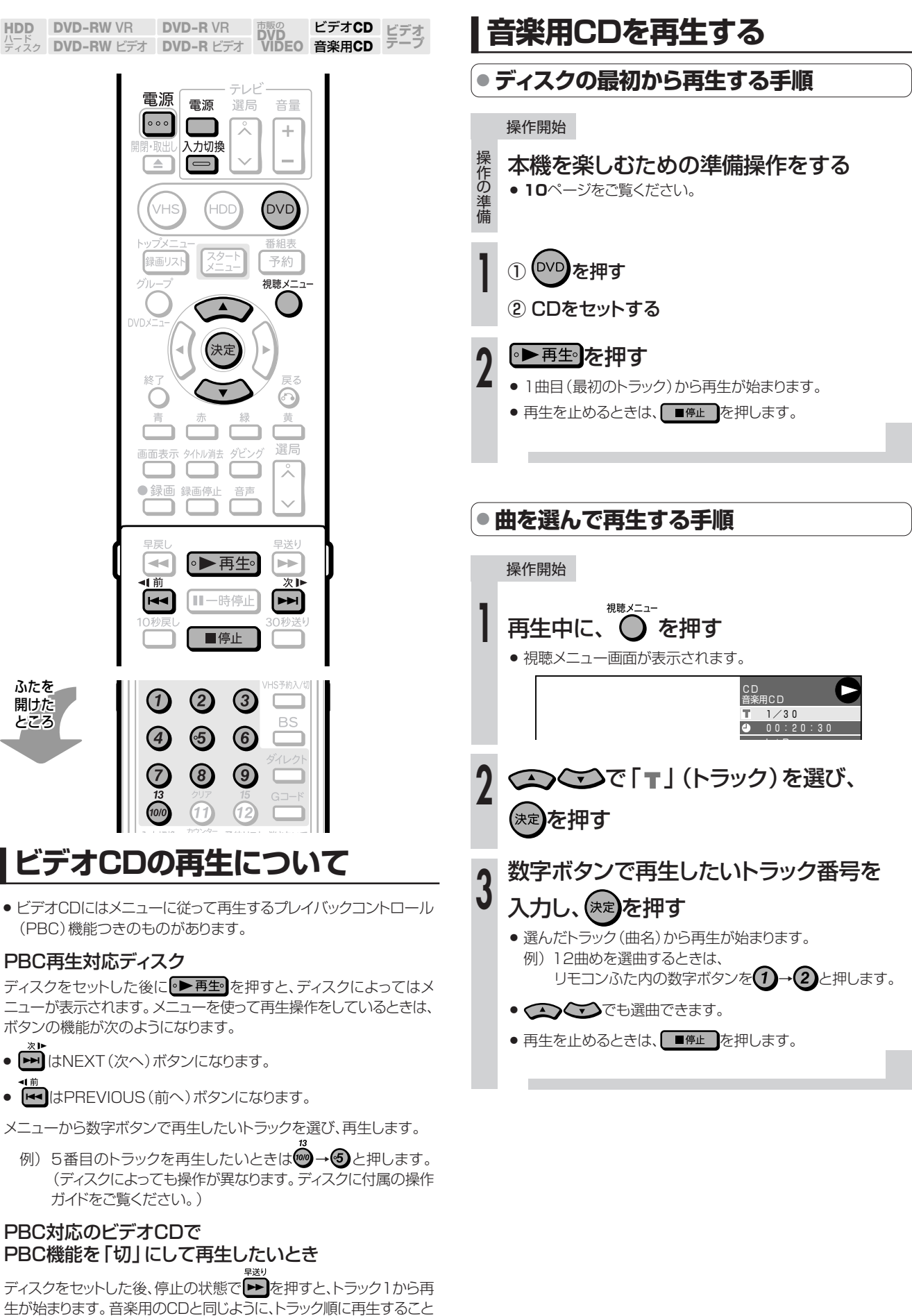

ができます。

が表示されます。

※ PBCを「切」にして再生している場合でPBCを「入」にしたい ときは、■停止■を2回押してから ● 再生 を押すと、メニュー
# 停止した場所からつづけて再生しよう(つづき再生)/

#### **はじめに� ● はじめから再生をする HDD DVD-RW VR**<br>パード<br>ディスク DVD-RW ビラ **DVD-R VR DVD-RW VR DVD-R VR DVD**<br>DVD-RW ビデオ DVD-R ビデオ VIDEO ビデオ**CD ビデオ� テープ�** ●前回停止したところのつづきから再生できます。 **DVD-R** ビデオ� 音楽用**CD** ● ● 再生● を押すとつづき再生になる場合でも、「機能メニュー」を 使って、はじめから再生できます。 DVC .<br>VHS -IDI 操作開始 番組 録画リストで再生したいタイトルを選び、 録画リスト 予約 **1** (機能メニュー)を押す » 機能メニューが表示されます。 ◯◯◯◯で「再生」を選び、(\*\*)を押す **2** ⊙ ■録画リスト(HDD:オリジナル) 9/15[金]午前 9:00� 黄 HDD 建時間: XP 10 はぐれ刑事ぶらりた 地上�� 画面表示 タイトル消去 ダビ: テレビ○○<br><u>10/12[火]午後 </u>9:0 0 60分 *:* ⊻ 再生� ●録画 録画停止 音声 消去�  $\checkmark$ 編集� このタイトルを再生します。� **高速ダビング優先** グループ移動� タイトル名変更�  $\overline{\mathcal{M}}$ ●▶再生。  $\frac{1}{\left\vert \mathbf{r}\right\vert ^{2}}$ タイトル保護設定� 最初から つづきから ⊩⊶ Ⅱ一時停止  $\blacktriangleright$ 機能メニュー 10秒房 0秒送り **3** ■停止 で「最初から」を選び、(\*\*)を押す **● つづき再生をする HDD DVD-RW VR**<br>ディスク DVD-RW ビラ **DVD-R VR** 市販の� **DVD DVD-RW** ビデオ� **VIDEO** ビデオ**CD ビデオ� テープ� HDD DVD-RW VR**<br>ディスク DVD-RW ビラ **DVD-R VR** DVD-RW VR DVD-R VR 市販の<br>**DVD-RW** ビデオ DVD-R ビデオ VIDEO ビデオ**CD DVD-R** ビデオ� **ビデオ� テープ�** 音楽用**CD DVD-R** ビデオ� 音楽用**CD** 操作開始 操作開始 再生を停止する ■『止 】を2回押す **1 1** |◦▶再生◎|友押す |◦▶再生◎|友押す **2 2** » 前回停止したところから再生が始まります。 **● 録画リストからつづき再生をする** <sup>(</sup>…➡よくあるお問い合わせ **HDD DVD-RW VR**<br>ディスク DVD-RW ビラ **DVD-R VR DVD-RW VR DVD-R VR DVD**<br>DVD-RW ビデオ DVD-R ビデオ VIDEO ビデオ**CD ビデオ� テープ�** ● つづき再生が働かない場合について、「よくあるお問い合わせ」の **DVD-R** ビデオ� 音楽用**CD 180**ページをご覧ください。 操作開始 を押し、録画リストを表示させる **1** (二)お知らせ) » DVDのつづき再生は、ディスクを取り出すと働かなくなります。  $\bigodot$ で再生したいタイトルを **2** 選び、(決定)を押す » 前回停止したところから再生が始まります。

» ビデオフォーマットのDVD-RW/-Rは、ファイナライズすると

録画リストが表示されません。 DVDビデオと同じ操作をします。 **H D D ・ D V D**

**再 生 し よ う**

# **いろいろな再生をしよう////////////////////////////////////////////////////////////**

# **へはじめに**

●HDDやDVDなどのいろいろな再生機能について説明しています。

#### いろいろな再生機能

- » 早送り/早戻しする(サーチ)
- チャプターの頭出しをする (スキップ)
- スローモーションで見る (スロー再生)
- » 少し先に飛ぶ(30秒送り)
- 少し前に戻る(10秒戻し)
- 静止画/コマ送りで見る(静止画再生/コマ送り再生)
- タイトル/トラックを選んで再生する
- タイトル・チャプター番号・経過時間で頭出しをする
- » 音声を切り換える
- » 字幕を切り換える
- » アングルを切り換える
- くり返し見る(リピート再生)

# **重 要�**

● 各機能は、ディスクによって操作が異なったり、禁止されている場 合があります。ディスクの取扱説明書もご覧ください。

## (国) お知らせ)

#### 音楽用CDの再生では、次の操作ができません。

- » スロー再生
- コマ送り/コマ戻し

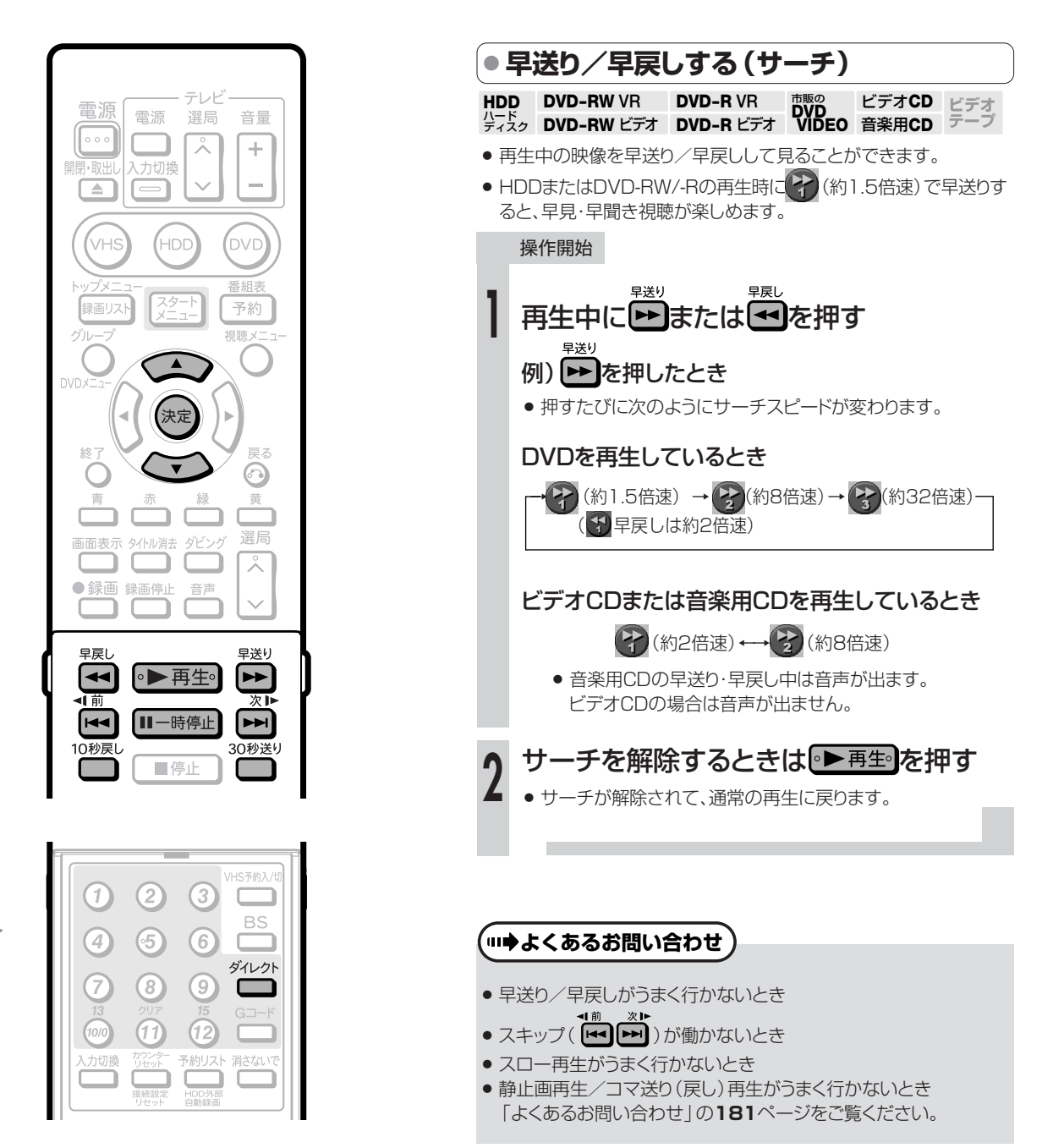

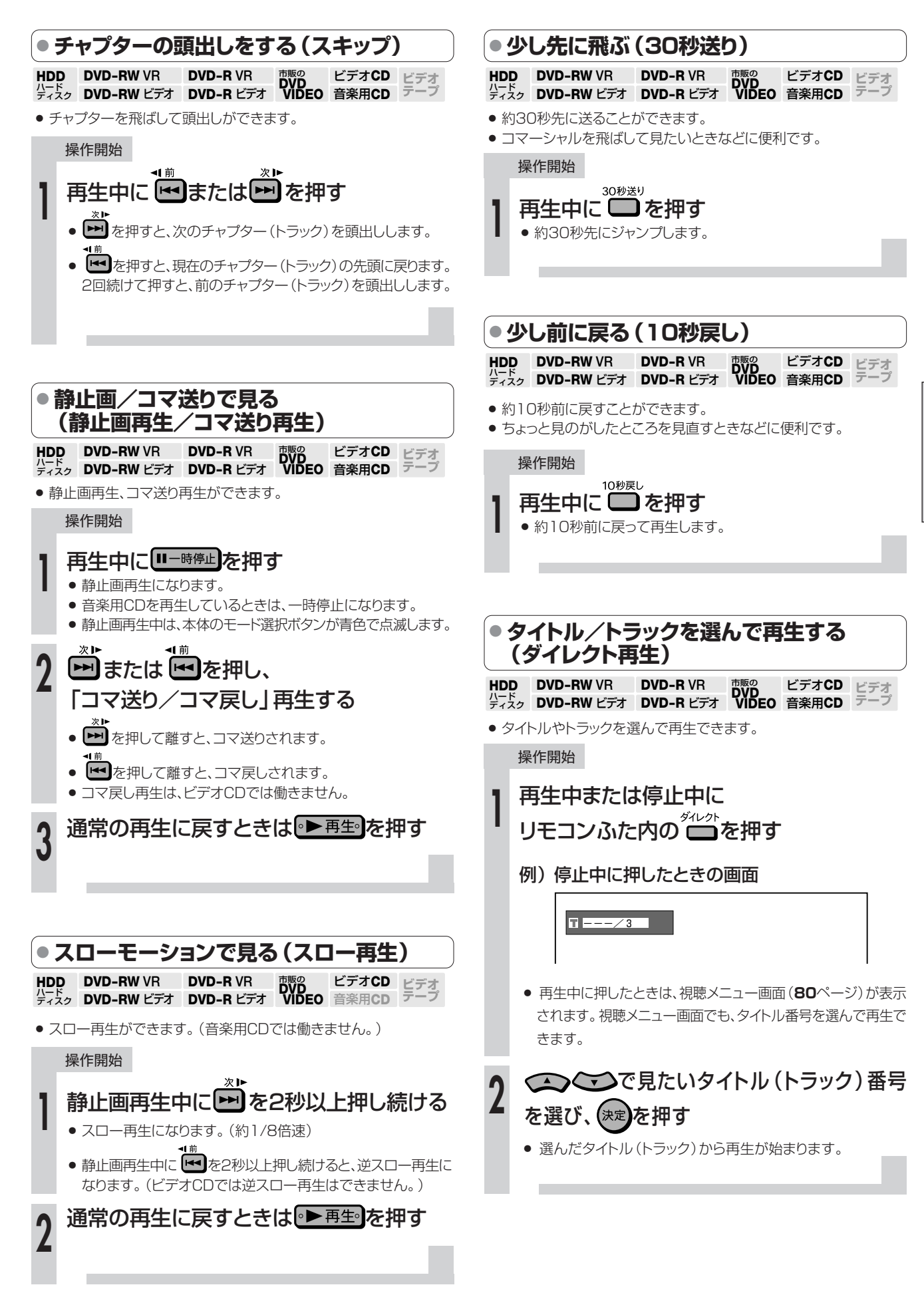

**H D D ・ D V D を**

**再 生 し よ う**

# **いろいろな再生をしよう(つづき)//////////////////////////////////////////////////////////////**

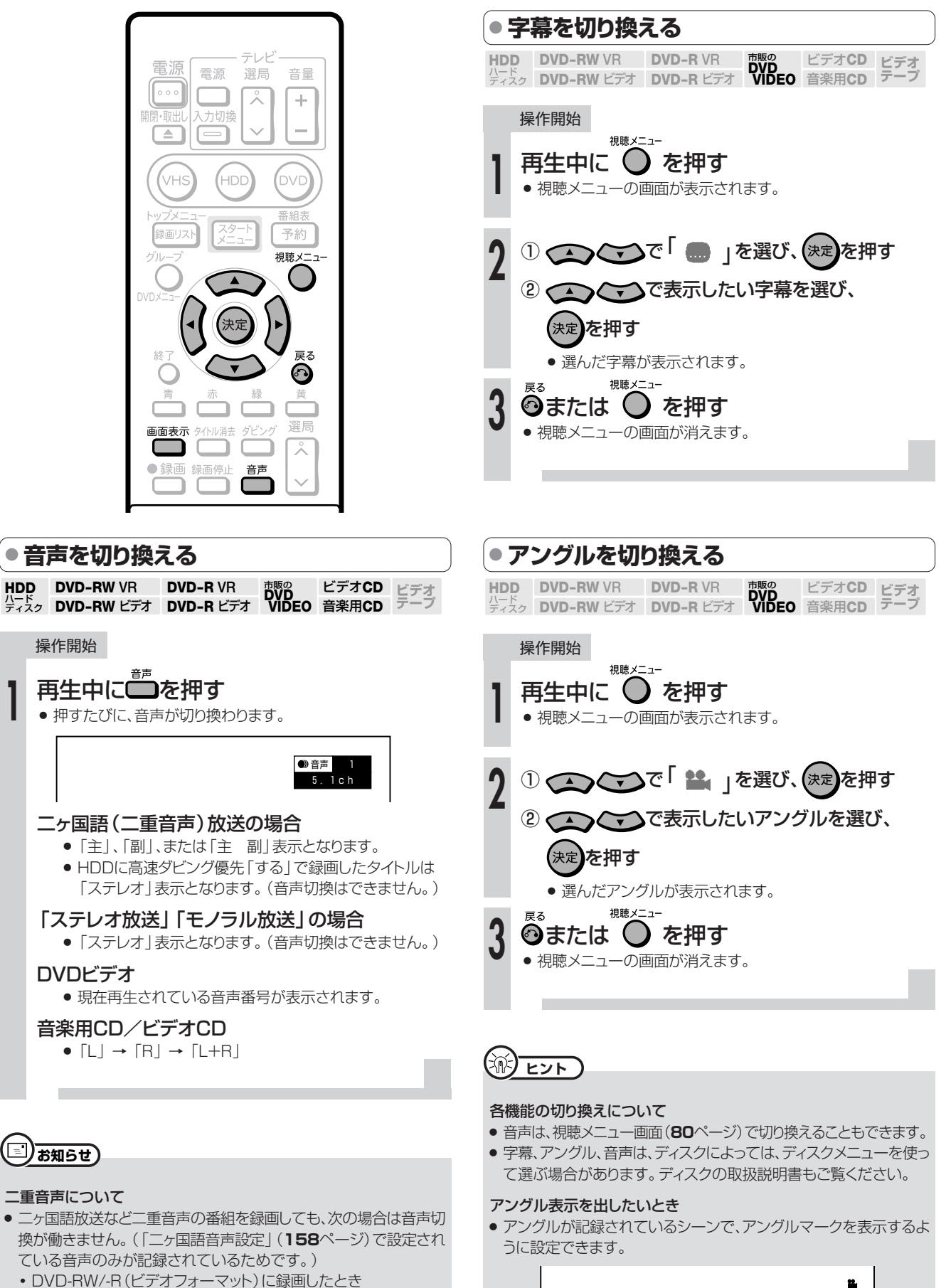

•HDDに高速ダビング優先「する」で録画したとき

アングルマーク�

»「スタートメニュー」-「各種設定」-「視聴・再生設定」-「DVD再 生設定」-「アングルマーク表示」で設定します。(**159**ページ)

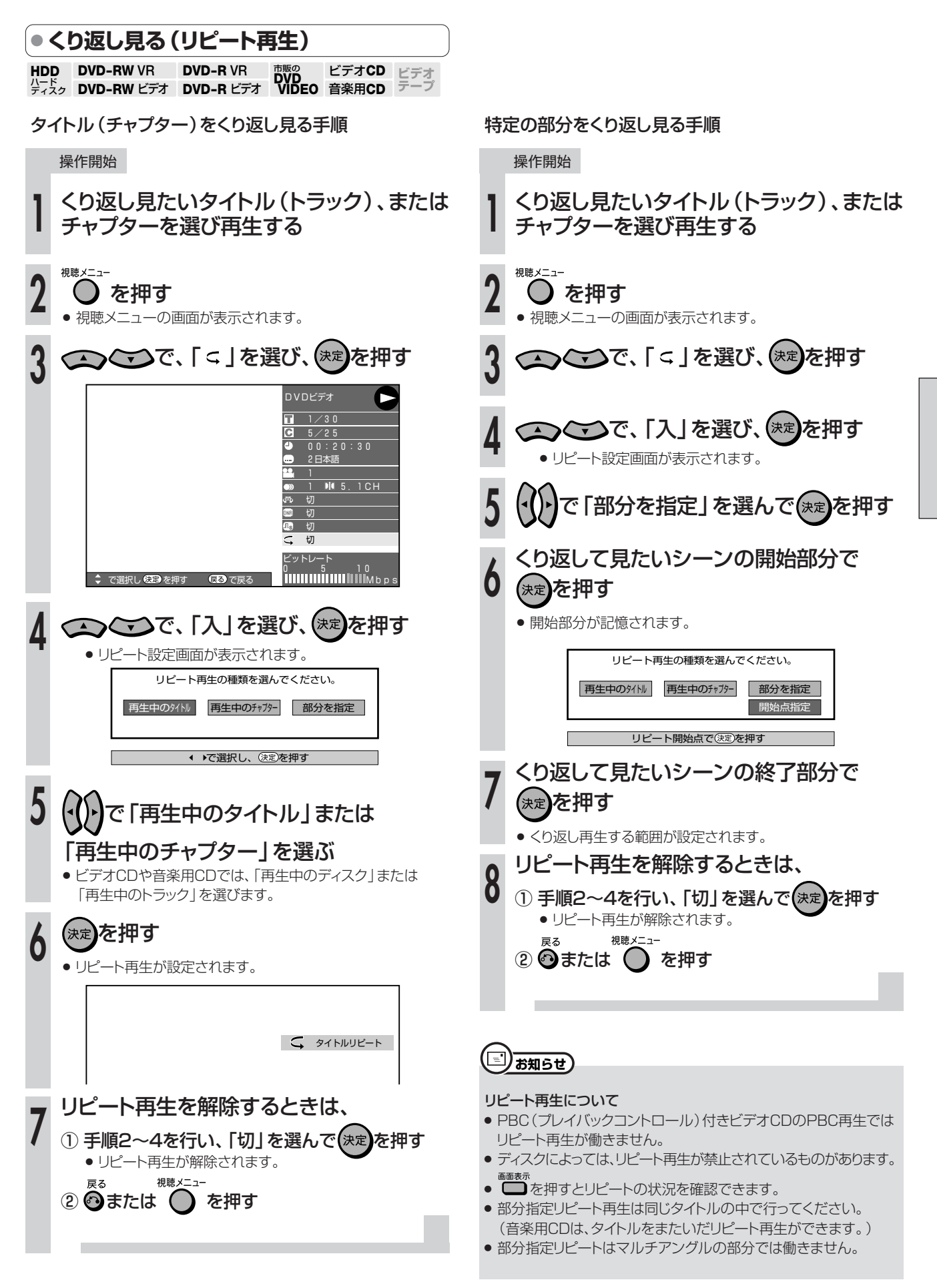

**H D D ・ D V D**

**再 生 し よ う**

# HDDに録画中の番組を最初から見よう(追いかけ再生)/

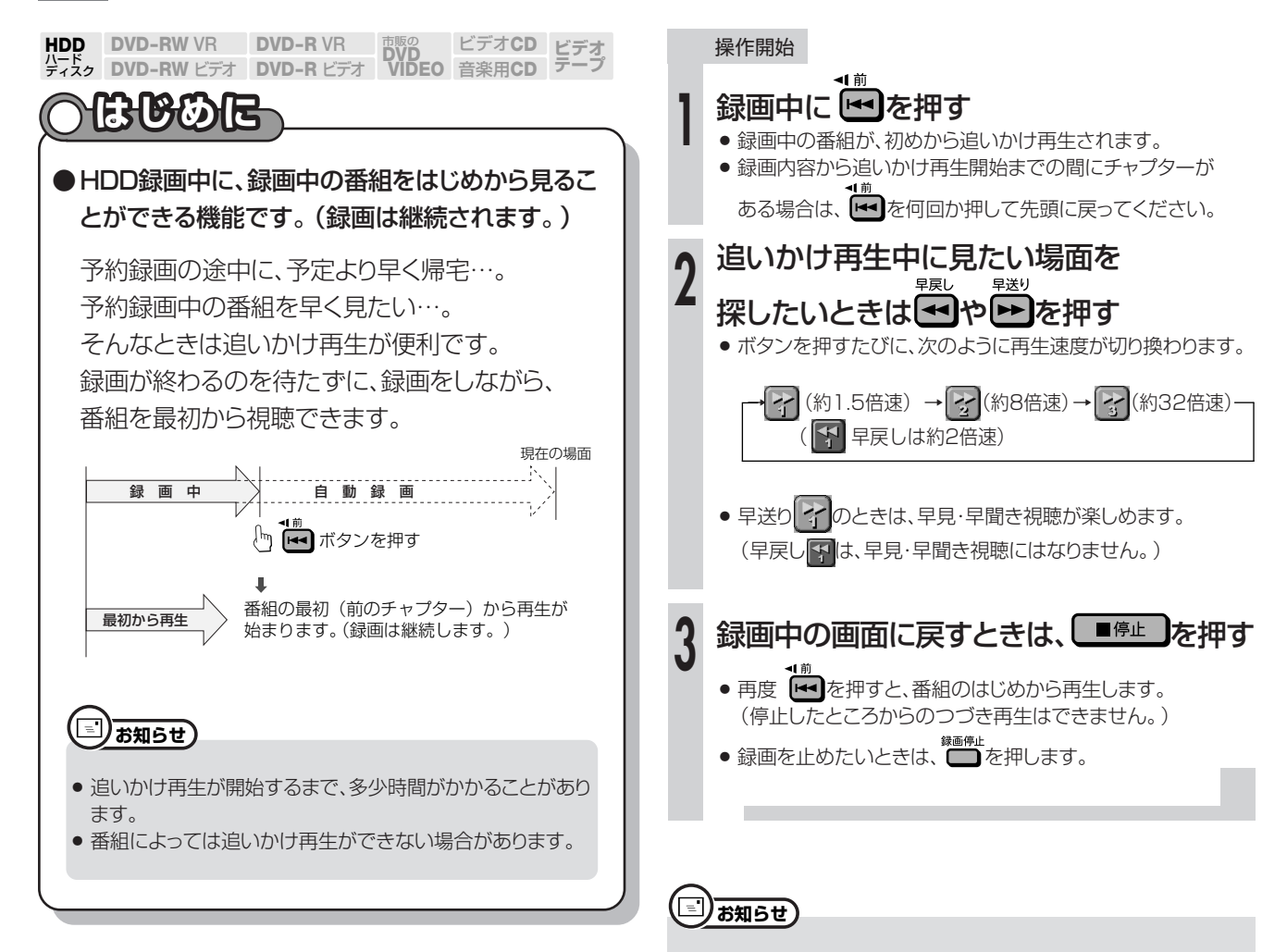

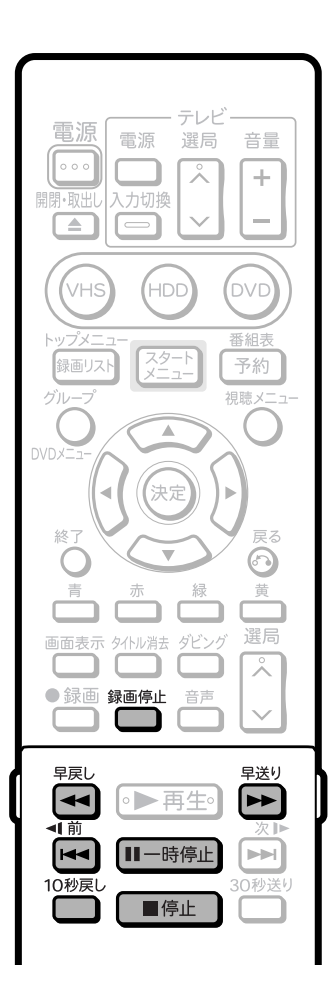

- 追いかけ再生中に録画禁止信号を含む映像になったときや、録画が 12時間となったときは、追いかけ再生が停止します。 つづきの映像を見るときは、録画リストから「つづき再生」を行って ください。(**73**ページ)
- 追いかけ再生時に早送りサーチをしたとき、現在放送されている場 面の手前になると自動的に追いかけ再生が解除され、録画中の画面 に戻ります。

自動的に録画中の画面に戻るタイミングは早送りサーチのスピード や録画画質により異なります。

# $\left(\hat{\mathbb{R}}\right)$  <sub>ヒント</sub>

- » 録画中に次のボタンを押しても追いかけ再生が楽しめます。
- ■一時使止を押すと画面が静止しますが、録画は続いています。
- ●■ を押すと、約10秒前に戻って追いかけ再生を始めます。
- » を押すと、早戻しをして、録画を始めた地点から追いかけ再生を 開始します。

# 録画しながら他の番組を見よう(同時録画再生)/

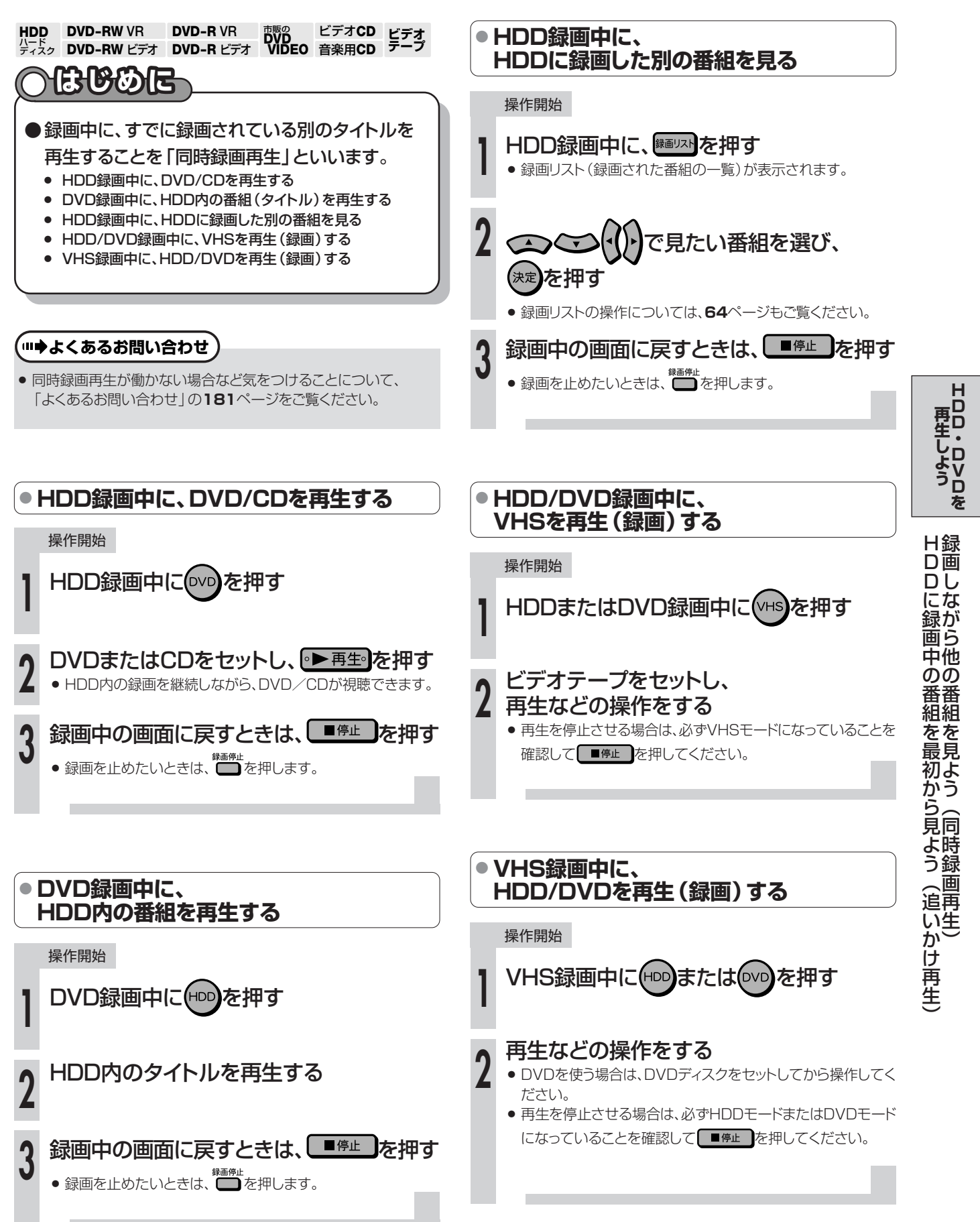

# 再生中のいろいろな設定について ////////////////////////////////

**HDD DVD-RW VR**<br>パード<br>ディスク DVD-RW ビラ **ビデオ� テープ� DVD-RW** VR DVD-R VR DVD<br>DVD-RW ビデオ DVD-R ビデオ VIDEO ビデオ**CD** 音楽用**CD DVD-R VR DVD-R** ビデオ�

# **はじめに�**

- ●字幕やアングルの設定、タイトル選択など、いろいろな設定を視聴メニュー画面から行えます。
- ●お好みに合わせ、映像の調整をしたり、より臨場感のある音声で楽しめます。
- ●操作のしかたはHDD/DVD共通です。

視聴メニュー画面(DVDビデオの例)

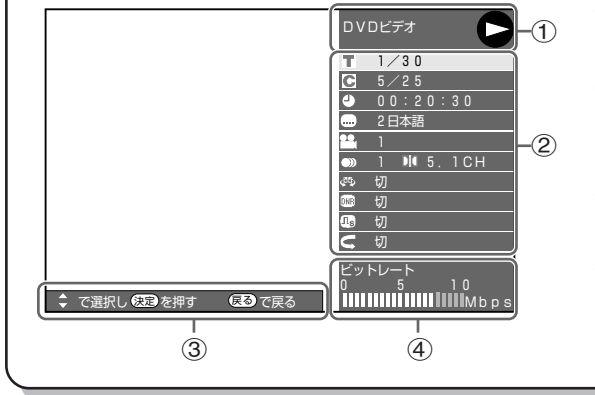

### ① 再生状態表示

» 動作状態や、ドライブ・ディスクの種類を表示します。

#### ② 設定項目

- 再生するタイトルやチャプターの選択、映像や音声の設定などを行います。
- 録画方式や再生するディスクによって、表示される項目は異なります。

### ③ 操作ガイド表示

» リモコンボタンでの操作方法を案内します。

操作開始

### ④ ビットレート表示

» テレビ画面に映し出されている映像のデータ量を表します。 (ビデオCD、音楽用CDの再生時は、表示されません。)

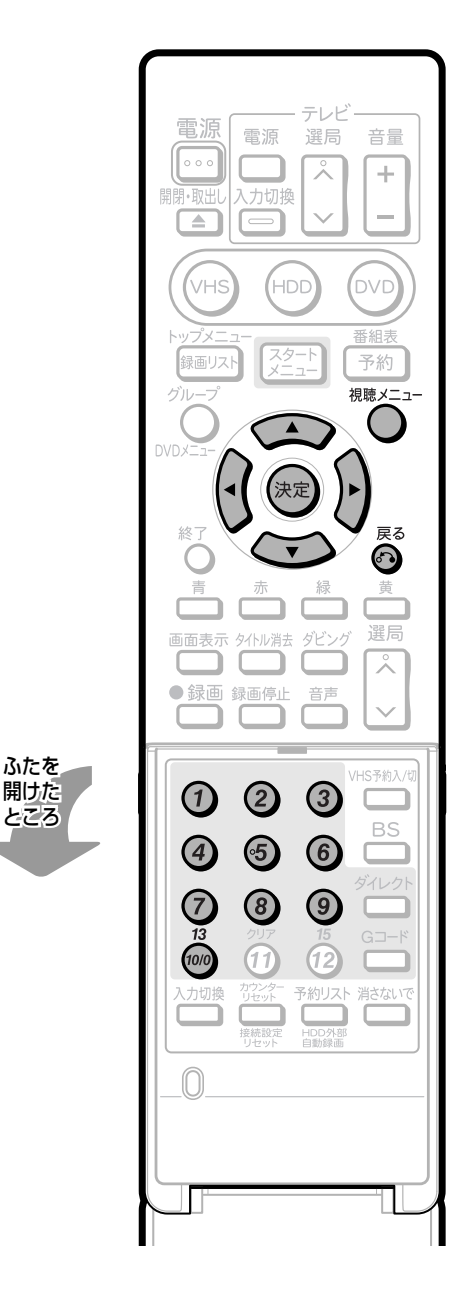

視聴メニュー 再生中に を押す **1** ● テレビに、視聴メニュー画面が表示されます。 ◯◯◯ご設定項目を選び、(※定)を押す **2** » 各設定項目の内容は、「設定できる機能」(**81**ページ)を ご覧ください。 DVDビデオ� C  $\begin{array}{|c|c|c|}\n\hline\n\hline\n\text{1} & 1 \ \text{/} & 30 \\
\hline\n\text{5} & 5 \ \text{/} & 25 \\
\hline\n\text{4} & 0 & 0 & 20 & 30 \\
\hline\n\end{array}$  $\frac{1}{5}$  5/25 2日本語� 1�  $991$  **N** 5.1 CH 切� <u>■ 切</u><br>● 切 — 切 → ビットレート� 0� 5� 10� Mbps� ↓ で選択し 魅力 を押す ほめ で戻る **3** で設定し、(決定)を押す  $\overline{\phantom{a}}$ » 設定項目によって、操作が異なることがあります。 画面の操作ガイド表示に従って操作してください。 » 続けて他の設定項目も設定できます。 視聴メニュー画面を閉じるときは、 **4** 視聴メニュ 戻る  $\widetilde{O}$ または  $O$  を押す  $\mathbf{u}$ **重 要�** ● アングルや字幕などで「--」と表示される場合は、そのディスクに

選択できるアングルや字幕が記録されていません。 » DVDビデオの再生中に視聴メニュー画面にすると、DVDビデオか ら指示される操作ができないことがあります。視聴メニュー画面を 閉じてから操作し直してください。

# **設定できる機能**

## ● 好きなところから見る ● 画質や音質を変える

#### т タイトル番号

» 再生中のタイトル番号が表示されます。 タイトルの頭出しができます。

# ■■ チャプター番号

» 再生中のチャプター番号が表示されます。 チャプターの頭出しができます。

# 再生経過時間

- » ディスクのはじめから現在までの経過時間が表示されます。 時間による頭出しができます。
- (【)】で「時」「分」「秒」の欄を移動させ、△△△○で時間を指 定します。 (決定)を押すと、その時間から再生が始まります。
- リモコンふた内の数字ボタン(1~2)で指定することもできます。

## **● 字幕・映像・音声を切り換える**

## 字幕言語

» 現在選ばれている字幕の種類が表示されます。 他の言語でも字幕が収録されている場合は、お好みの言語に切り換 えられます。

#### <u>..</u> ■ アングル番号/映像切換

» 現在選ばれているアングルの番号が表示されます。 複数のアングルが収録されている映像の場合は、アングルを切り換 えて楽しめます。

# 音声表示

- » 現在選ばれている音声の種類が表示されます。 吹き替え音声や二重音声が収録されている場合は、音声を切り換え て楽しめます。
- » 字幕・映像・音声の切り換え操作について、詳しくは**76**ページをご覧 ください。

#### ථවා ドルビーバーチャルサラウンド

- ステレオタイプ (2ch)のテレビやオーディオ機器とアナログ接続し て、サラウンド音声を楽しむ機能です。
- ●ドルビーバーチャルサラウンドを「入」の状態でモノラル記録した音 声を再生したときは、効果が得られません。
- ●ドルビーバーチャルサラウンドは下記の状態のときは働きません。 • テレビ放送や外部入力を視聴しているとき。
	- カラオケディスクのマルチカラオケ音声や、96kHz/24ビットリニ アPCM音声、DTS音声。
- ●ドルビーバーチャルサラウンドを「入」にして再生中、音声が正常に 聞こえない場合は「切」にしてください。

## **ONR 3次元DNR**

● 再生映像のノイズが気になるときに、ノイズを軽減して見やすい映像 にできます。録画画質が「LP」や「EP」などで長時間記録した映像 を再生するときは「入」に、DVD ビデオなどノイズの少ないディス クを再生するときは「切」にすることをおすすめします。

## 15 デジタルスーパーピクチャー

- » 映像の細かな部分や輪郭を強調してくっきりとさせることができま す。
- <△◇ < ◇ 下入」または「切」を選んだ後 (\* ) でレベルを設定し、 決定を押します。
- » 3段階のレベルで設定できます。
- 細かい画像などで、よりくっきりした画像を楽しみたいときは、 を押してシャープな映像に調整します。

## **● 再生のしかたを変える**

## リピート再生

- » 再生中のタイトルやチャプターをくり返し見るリピート再生の選択状 態が表示されます。
- » リピート再生の操作について、詳しくは**77**ページをご覧ください。

● ディスクによっては、ここに記載してある機能が選択できないものが あります。また、ディスクメニューを使って選ぶ場合もあります。

本機のドルビーバーチャルサラウンドは、スペシャライザー方式※を採 用しています。

※「スペシャライザー」は、デスパー・プロダクツ社とのライセンス 契約に基づき製造されています。Spatializer®、N-2-2™と は、デスパー・プロダクツ社の商標です。

# **ディスクに保存されている写真データを再生しよう(JPEG再生)**////////////

**HDD DVD-RW VR**<br>ディスク DVD-RW ビラ **DVD-RW** VR DVD-R VR DVD<br>DVD-RW ビデオ DVD-R ビデオ VIDEO **DVD-R VR DVD-R** ビデオ� **CD-RW (JPEG) CD-R (JPEG)**

# **はじめに�**

- ●本機は、CD-RW/-Rに記録した写真データ(JPEG)を再生できます。
- **●再生できる写真データ(JPEG)については、「写真データ(JPEG)について」 (83ページ)をご覧ください。**

## 写真データ(JPEG)の再生方法

#### 通常の再生

» 写真データ(JPEG)を1枚ずつ再生します。

スライドショー

» 写真データ(JPEG)を自動で切り換えて再生します。

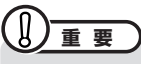

- » ビデオテープとHDDには写真データ(JPEG)をコピーできません。
- » HDDが録画中の場合、JPEG再生はできません。
- » JPEG再生中にHDDの予約録画が始まると、JPEG再生が解除され て、予約録画が実行されます。

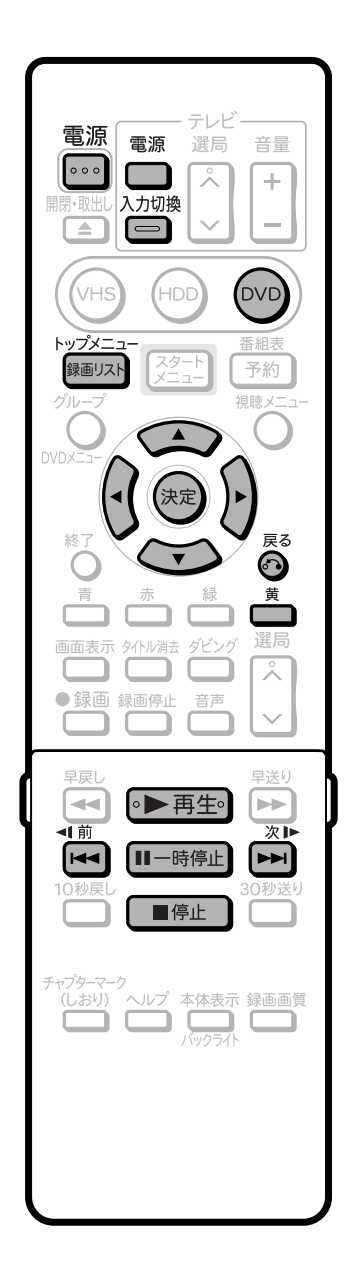

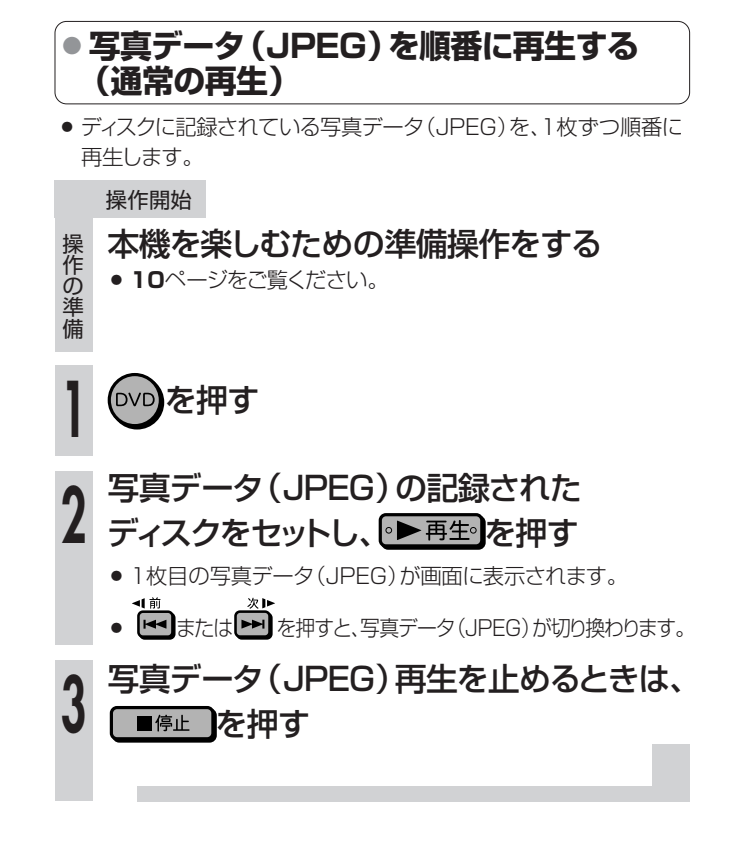

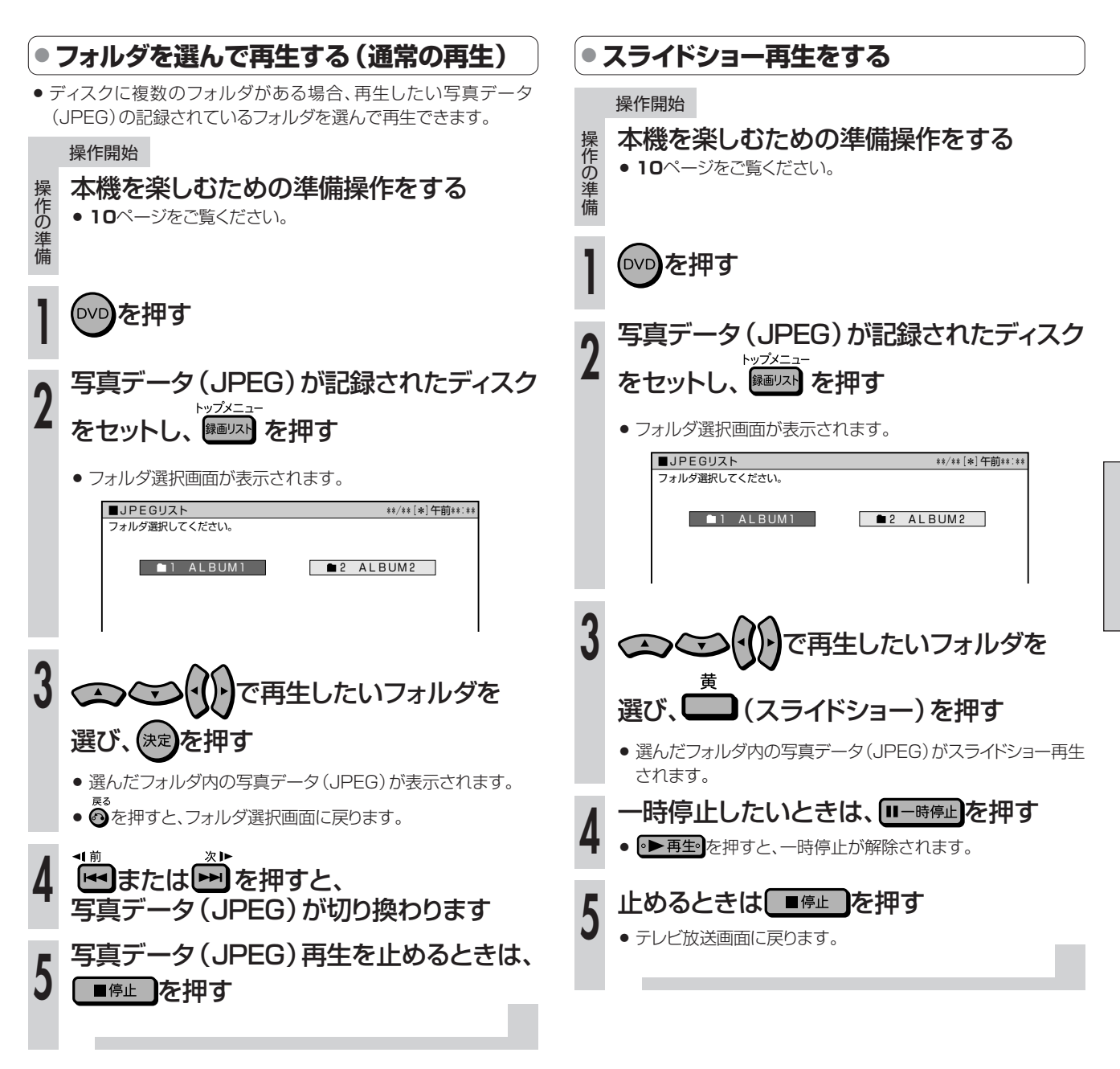

# ●写真データ (JPEG) について

### 本機では、CD-RW/-Rに記録されているJPEG形式の 写真データファイルが再生できます。

### (最大2MBまで。目安:解像度300万画素相当)

- » 解像度が300万画素を超えたファイルでも、容量が2MB以内であ れば再生が可能です。
- » JPEGファイルとは、写真データファイル(写真やイラストなど)を保 存するファイル形式のひとつです。
- ファイル名が8文字を超えたファイルは認識できません。
- » 本機が再生できるCD‐RW/‐RのJPEGファイルは「DCF」※準拠の ファイルです。
- »「DCF」※準拠のJPEGファイルには、「.JPG」という拡張子が付い ています
	- ※「DCF」とは、(社)電子情報技術産業協会(JEITA)の規格 「Design rule for Camera File system」の略称です。主と してデジタルカメラの画像ファイルを関連機器間で簡便に利用し あうことを目的として制定された規格です。ただし、「DCF」規格 は機器間の完全な互換性を保証するものではありません。

# RР

本ロゴマークは、(社)電子情報技術産業協会の 「Design rule for Camera File system」の 規格を表す団体商標です。

#### 写真データ(JPEG)が保存(記録)されている CD-RW/-Rを本機で再生するとき

- ●音楽や映画などと写真データ(JPEG)が混在したディスクは写真 データ(JPEG)しか再生できません。
- また、ディスクによっては再生できない場合があります。 » 本機が認識できるフォルダ数は、最大8階層・256個までです。 また、認識できるファイル数は、最大4096枚です。
- マルチセッションディスクは再生できません。
- » 画像加工ソフトで加工(回転や上書き保存)した写真データ (JPEG)やインターネット、メールなどから取り込んだ写真データ (JPEG)は、再生できない場合があります。

## **(…➡よくあるお問い合わせ**

» 写真データ(JPEG)再生ができない場合について、 「よくあるお問い合わせ」**180**ページをご覧ください。  $\check{ }$ 

**H D D ・ D**

**再 生 し**

# **録画リストから機能メニューを使おう ///////////////**

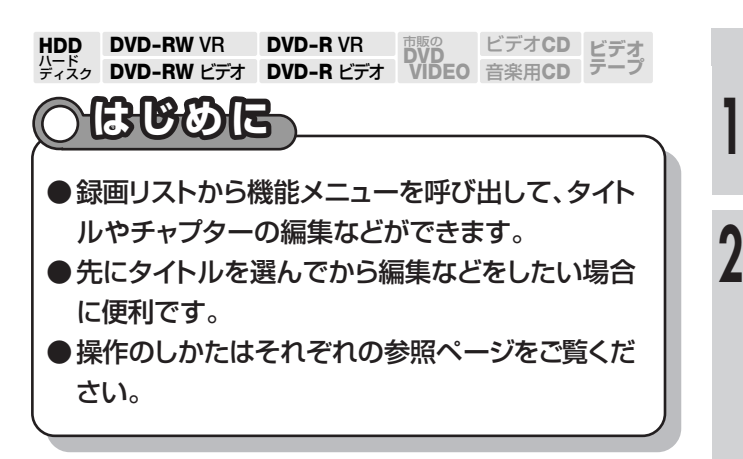

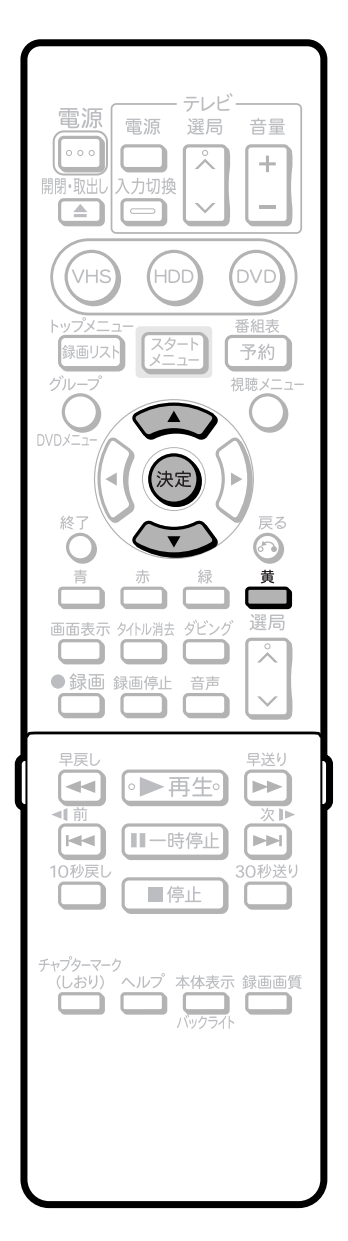

#### 操作開始

## 録画リストで、再生したいタイトルを選ぶ

- ●機能メニューを表示する前に、タイトル (チャプター)を選んで ください。
- 黄 ■(機能メニュー)を押す
- » 機能メニューが表示されます。
- » 機能メニューを表示する前の録画リストの状態(タイトル単位 /チャプター単位、オリジナル/プレイリスト)により、表示され る機能は異なります。

|                                                 | ■録画リスト(HDD:オリジナル) |                   |  |
|-------------------------------------------------|-------------------|-------------------|--|
|                                                 |                   | HDD残時間 XP 1時間11分) |  |
| 8<br>地上                                         | 雑学の宝箱~贅沢なムダ知識~    |                   |  |
| T V O O<br>$9/13$ 水 午後 9:00                     | 60分 XP            |                   |  |
| 再生<br>消去<br>編集<br>高速ダビング優先<br>グループ移動<br>タイトル名変更 |                   | このタイトルを再生します。     |  |
| タイトル保護設定                                        | 最初から              | つづきから             |  |
| 機能メニュー                                          |                   |                   |  |

へてつで操作したい頂日を選び、 (決定)を押す **3**

- » 選んだ項目の設定をしてください。
- 操作については、それぞれの参照ページをご覧ください。

#### 機能メニュー

**COL** 

機能メニューでは、次の機能を呼び出せます。操作については、それぞ れの参照ページをご覧ください。

#### 再生(**73**ページ)

- 録画リストで選んだタイトル (チャプター)を再生します。
- 一度再生し、途中で再生を停止したタイトルをはじめから見たい ときに選択します。

#### 消去(**123**ページ)

● 録画リストで選んだタイトル (チャプター)を消去できます。

#### 編集(**104**ページ)

● シーンの消去やタイトル一覧で表示されるインデックス画面の変 更、チャプターの分割・結合など、タイトルの編集ができます。

#### 高速ダビング優先

»「高速ダビング優先」を「する」に設定して録画したタイトルの、 「高速ダビング優先」を解除します。一度解除すると編集時の制 限が少なくなりますが、再設定はできません。

#### グループ移動(**67**ページ)

● タイトル(録画した番組)を別グループやグループ外に移動する こともできます。タイトルの整理に便利です。

#### タイトル名変更(**119**ページ)

● タイトルの名前を変更できます。わかりやすいタイトル名(番組 名など)に変更しておくと、再生時にタイトルを探しやすくなるの で便利です。

#### タイトル保護設定(**120**ページ)

● タイトル (録画した番組)を「保護する」に設定すると、誤編集や 誤消去を防げます。

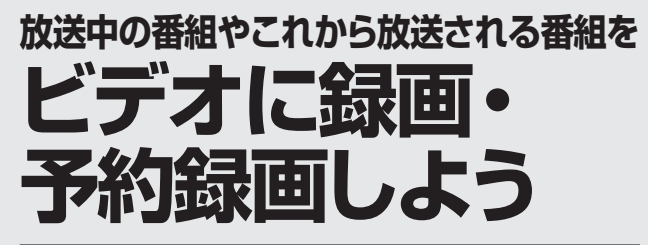

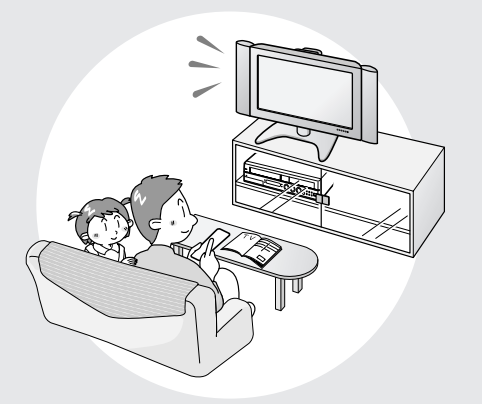

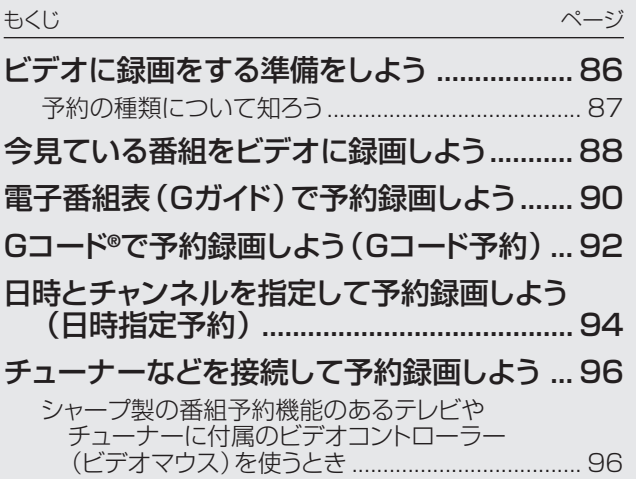

**ビ デ オ に 録 画 ・**

**予 約 録 画 し よ う**

# **ビデオに録画をする準備をしよう//////////////////////////////////////////**

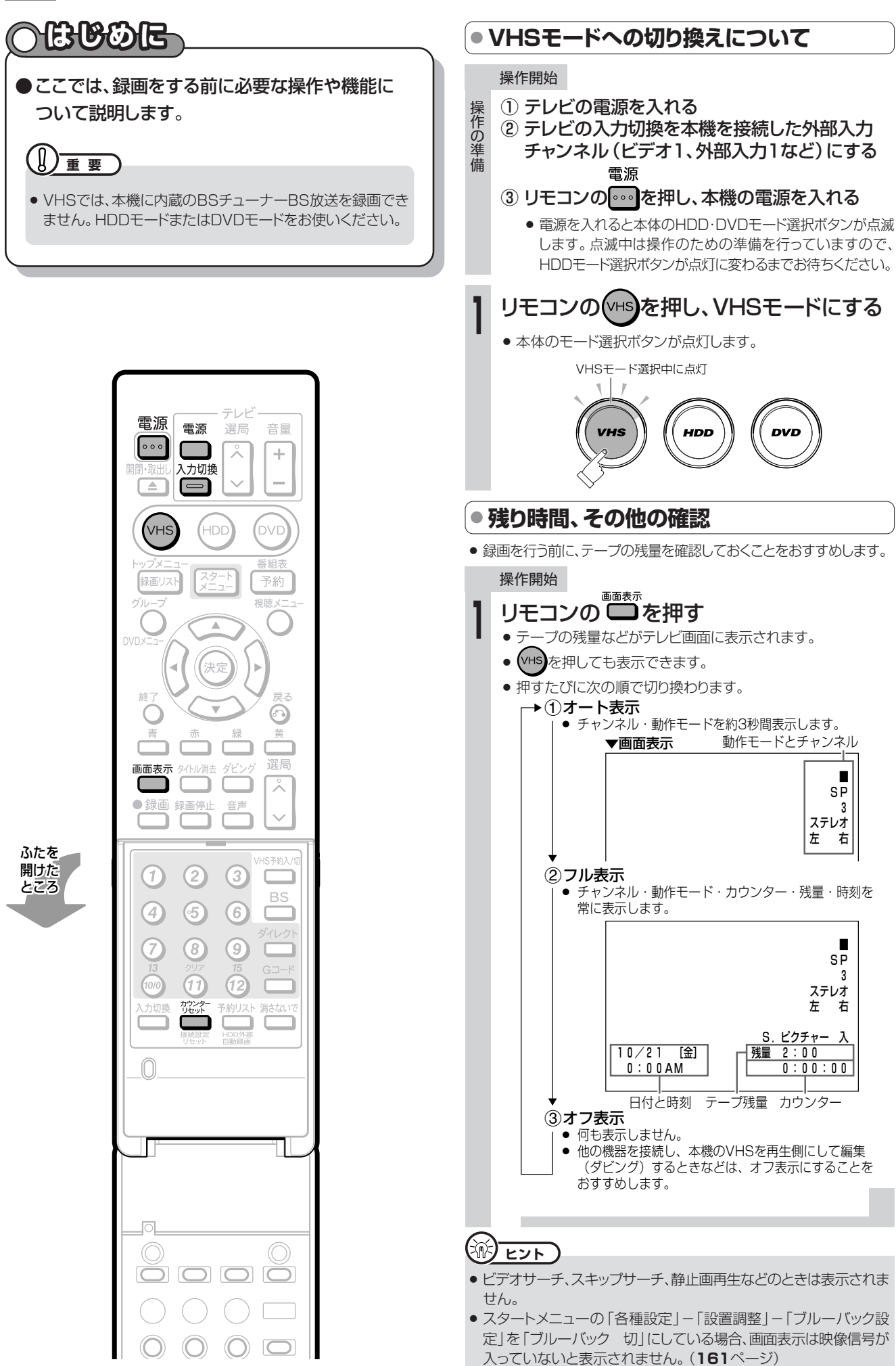

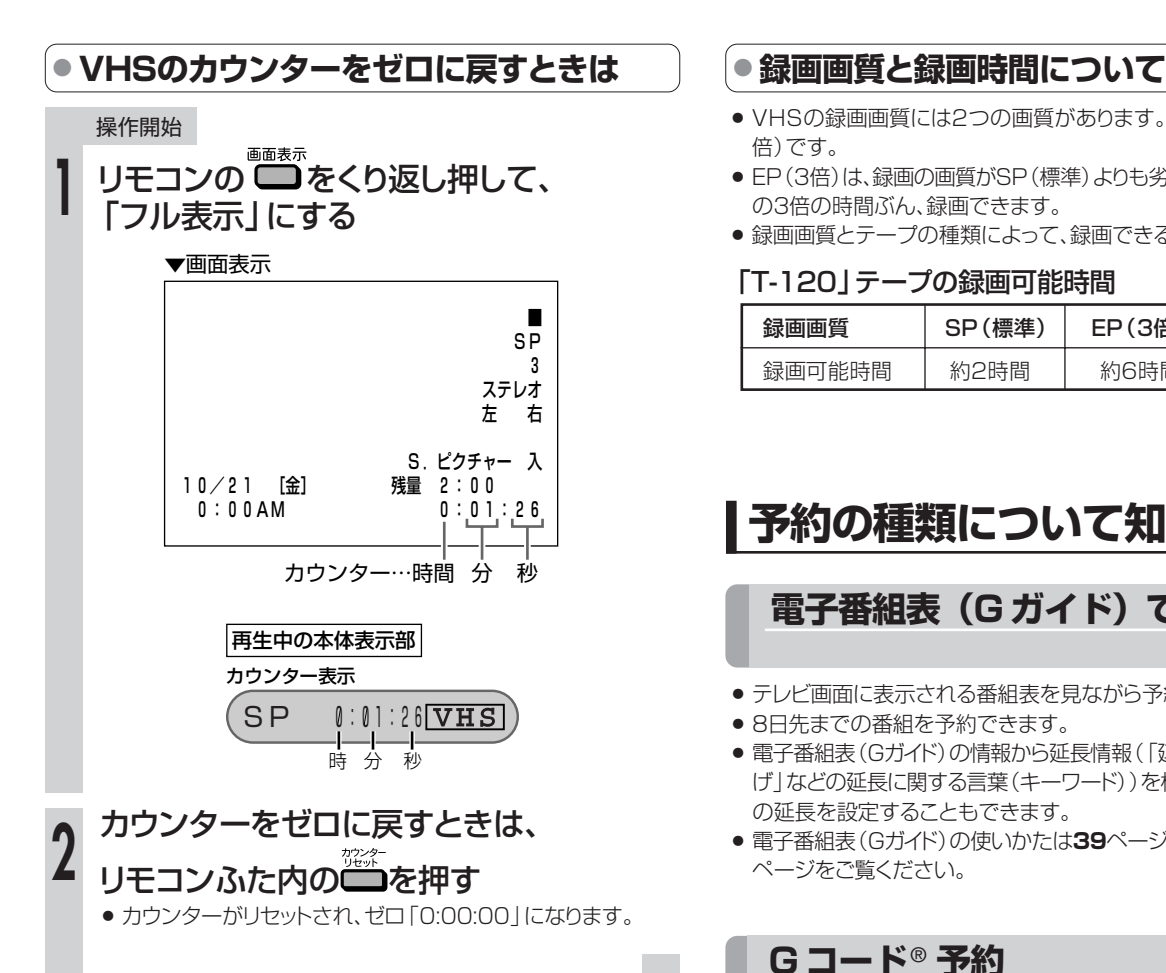

#### ।≅1 **お知らせ�**

- » ビデオテープを入れると、カウンターはリセットされます。
- » 録画していない部分では、カウンターの数字は変わりません。
- »「0:00:00」の位置より前にビデオテープを巻き戻すと、 「-」(マイナス)表示が出ます。

#### テープ残量について

- ●ビデオテープが入っていないときや計算中、または計算ができない ときは、残量時間は表示されません。
- » テープ残量は、表示している録画画質「SP(標準)/EP(3倍)」に 合わせてテープ残量時間を計算し、表示します。
- 録画中にテープ残り時間が約5分になると画面の残量表示が点滅表 示に変わります。
- テープ残量は目安としてお使いください。T-30、T-60、T-90、 T-120以外のテープやテープの種類によっては、正しい表示をしな いことがあります。
- 早送り/巻戻し中は、多少誤差が大きくなる場合があります。
- VHS-C、S-VHS-Cテープをカセットアダプターで使用したときは、 残量が正しく表示されない場合があります。
- ●「フル表示」にしたときに「残量」が表示されていない場合、自動的 にテープの早送り/巻戻しが始まり、残量計測が行われます。残量計 測が終わると、残量が表示されます。

- » VHSの録画画質には2つの画質があります。SP(標準)とEP(3 倍)です。
- » EP(3倍)は、録画の画質がSP(標準)よりも劣りますが、SP(標準) の3倍の時間ぶん、録画できます。
- » 録画画質とテープの種類によって、録画できる時間は異なります。

#### 「T-120」テープの録画可能時間

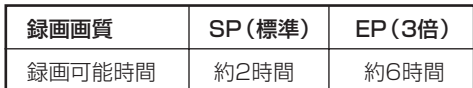

# **予約の種類について知ろう**

## **電子番組表(G ガイド)で予約** (**90** ページ)

- テレビ画面に表示される番組表を見ながら予約録画ができます。
- 8日先までの番組を予約できます。
- » 電子番組表(Gガイド)の情報から延長情報(「延長」「野球」「繰り下 げ」などの延長に関する言葉(キーワード))を検出し、録画終了時刻 の延長を設定することもできます。
- » 電子番組表(Gガイド)の使いかたは**39**ページ、予約のしかたは**90** ページをご覧ください。

# **G コード**® **予約**

(**92** ページ)

**ビ デ オ に 録 画**

**予 約 録 画 し よ う**

> ビ デ オ に 録 画 を す る 準 備 を し よ う

- » 新聞や雑誌に掲載されているGコード番号を入力して予約録画がで きます。
- » 1カ月先までの番組を予約できます。

## **日時設定予約**

(**94** ページ)

- » 日付や時刻を入力して予約録画ができます。
- » 1年先までの番組を予約できます。

## **その他の便利な機能**

#### VHSジャスト録画機能(**158**ページ)

- » 録画画質「SP」(標準)で予約録画しているとき、テープの残り時間 が少なく録画しきれないときに、本機が自動的に録画画質「EP」 (3倍)に切り換えて1本のテープに収まるように録画する機能です。
- » 録画画質「EP」(3倍)に切り換えても予約録画時間のほうが長い場 合は、できるだけ多く録画します。

#### 本体表示部の液晶バックライト(**163**ページ)

- 電源を切った状態で予約録画待機状態にしているとき、予約した録 画が始まると本体表示部が点灯します。スタートメニューの「各種設 定」-「管理設定」-「液晶設定」-「液晶バックライト」を「予約実行 時のみ切」に設定しておくと、予約録画中の本体表示部が点灯しな いようになります。
- » 就寝中に本体表示部の明かりが気になるときに設定すると便利です。

# 今見ている番組をビデオに録画しよう ////////////////////////

**HDD DVD-RW VR**<br>ディスク DVD-RW ビラ **ビデオ� テープ� DVD-RW VR DVD-R VR DVD**<br>DVD-RW ビデオ DVD-R ビデオ VIDEO ビデオ**CD** 音楽用**CD DVD-R VR DVD-R** ビデオ�

# **はじめに�**

●ここでは、視聴中の番組をビデオに録画する操作について説明します。

**●録画を始める前に、86ページの説明をお読みください。** 

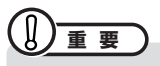

#### 録画を始める前に

» 時計合わせとVHF/UHFのチャンネル設定をしてください。 ( 1. 接続・準備編�**44**ページ)

#### ビデオに録画するときは

- » テープの残量を確認してください。(**86**ページ)
- » テープのツメの折れていないことを確認してください。
- » VHS側では、BS放送の録画はできません。

### VHSの便利な機能

#### オートリワインド機能

» ビデオテープが最後まで録画されると、自動的に巻戻しが始まり ます。巻戻しが終わると、テープが出てきます。

#### オートキャンセラー機能

» ツメの折れたビデオテープには録画できません。 を押した とき、自動的に排出されます。

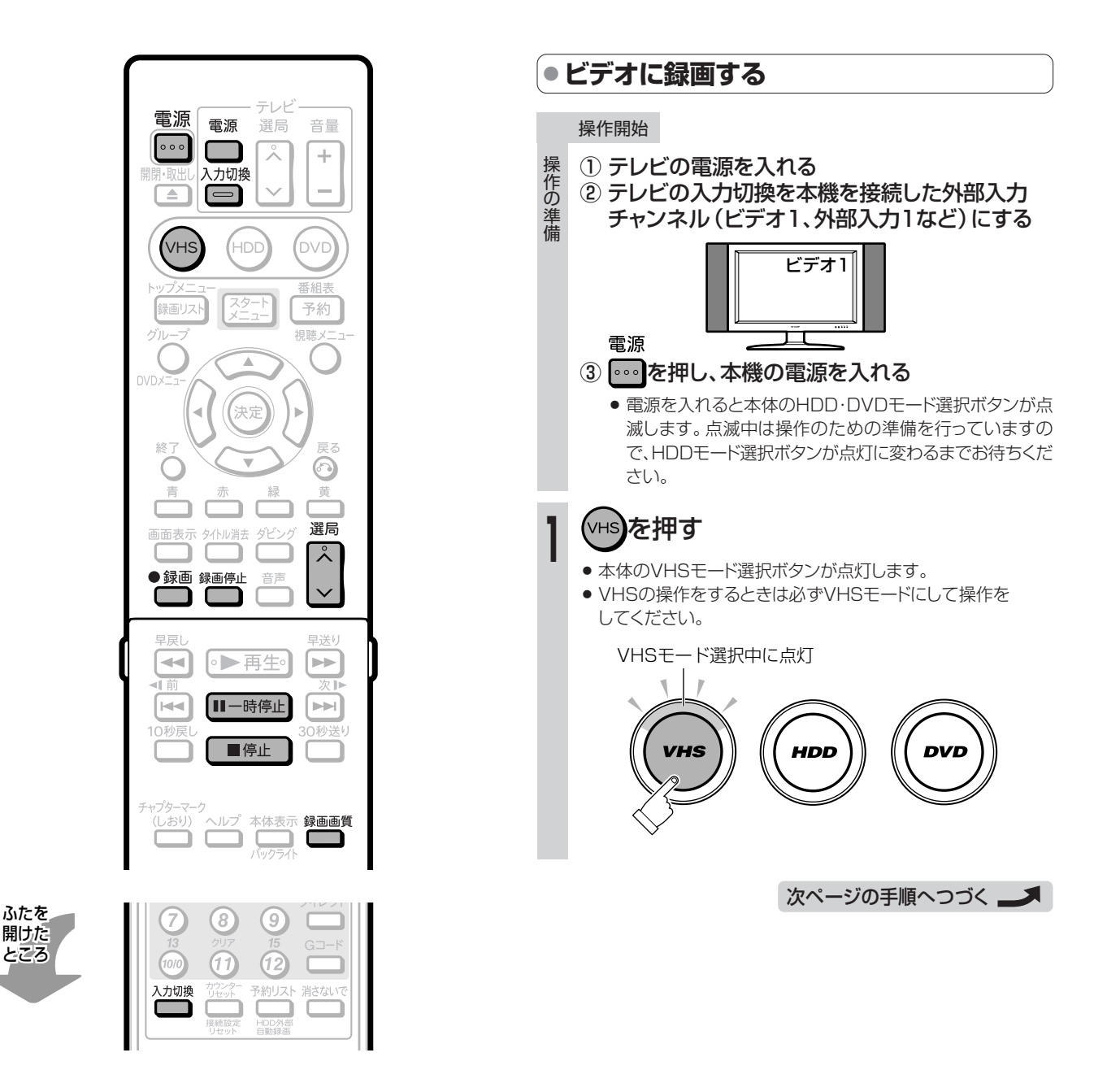

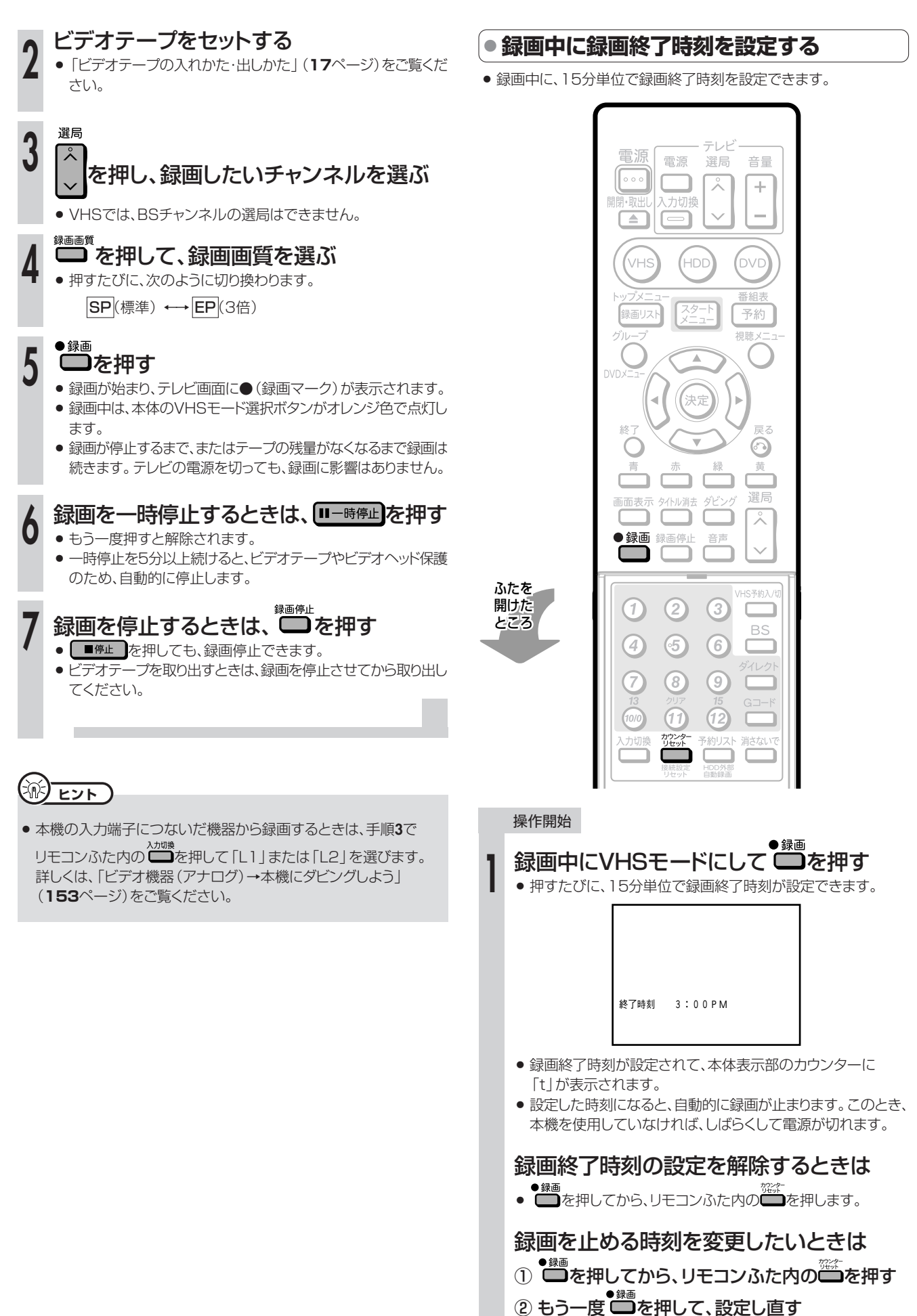

今 見 て い る 番 組 を ビ デ オ に 録 画 し よ う

# 電子番組表 (Gガイド) で予約録画しよう/////////////////

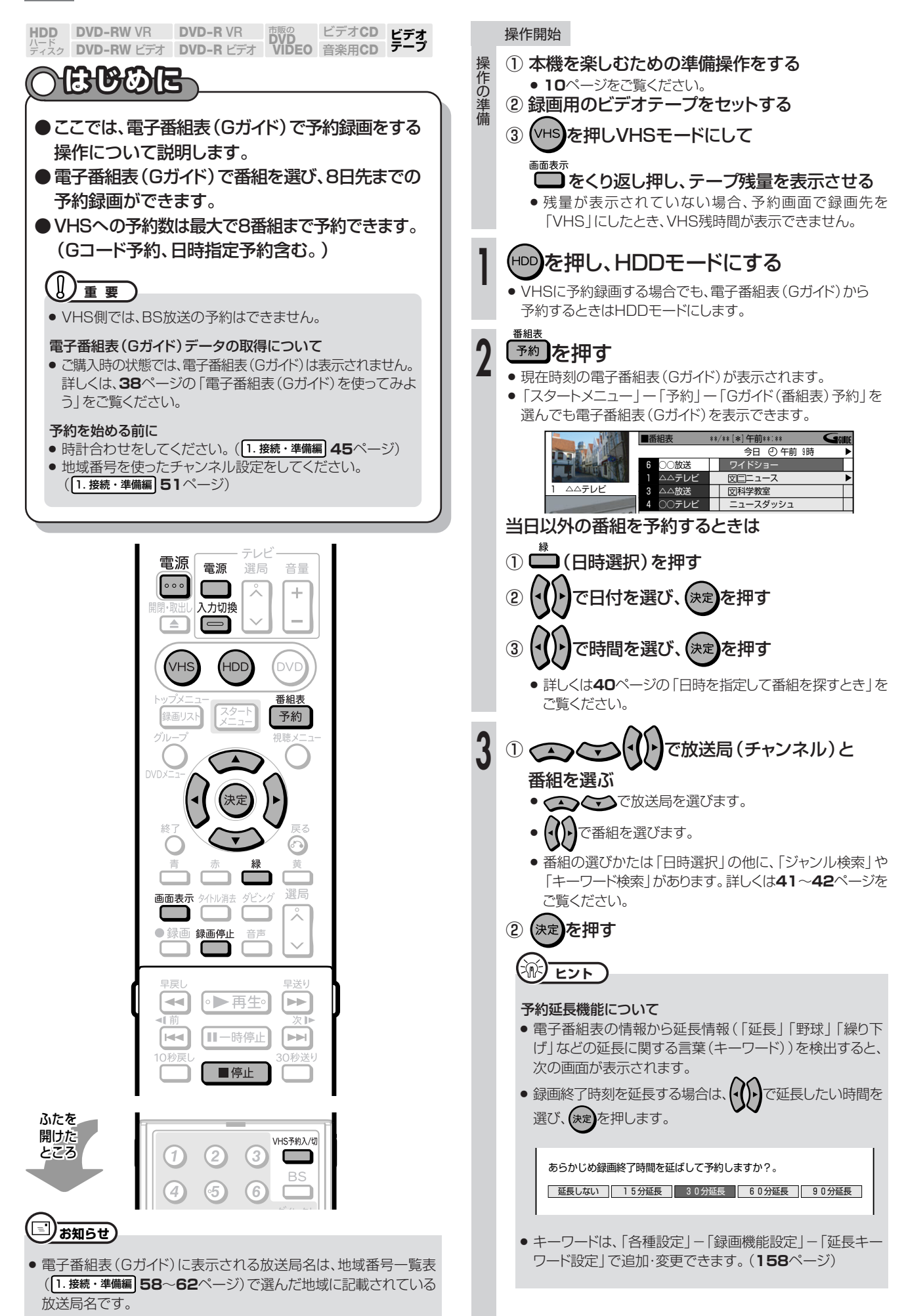

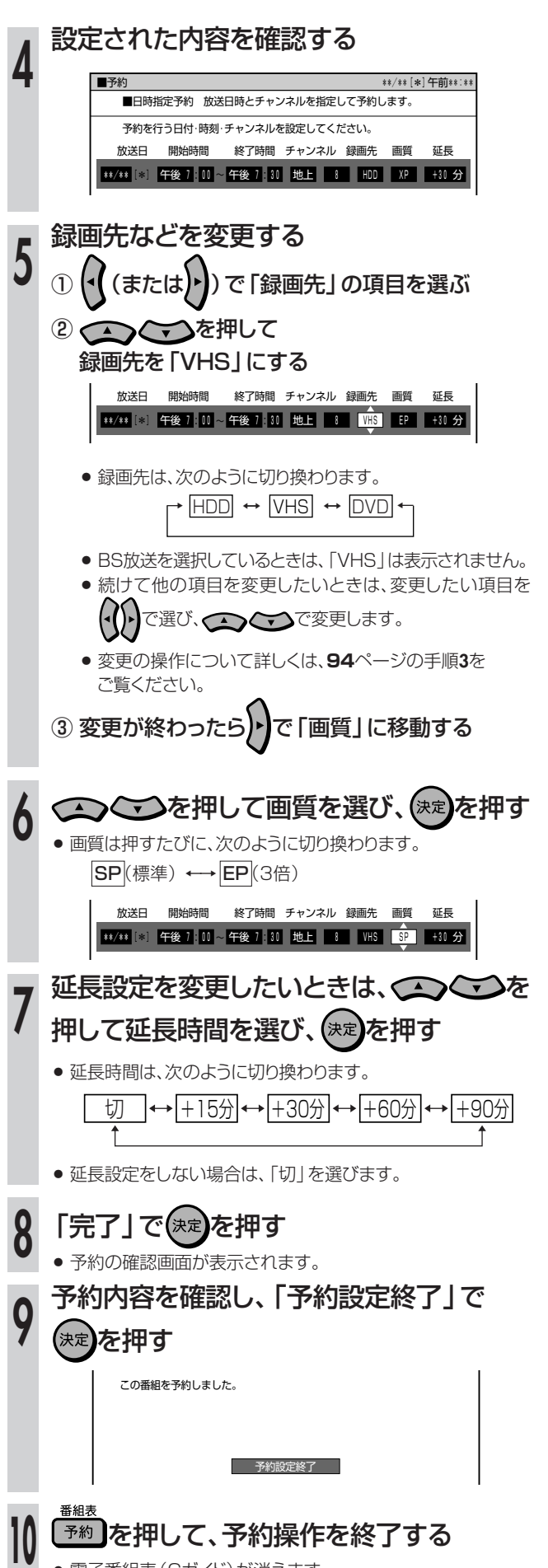

» 電子番組表(Gガイド)が消えます。 **<sup>10</sup>**

## VHS予約入/切 **リモコンふた内の ■を押す**<br>● 本体前面のVHS予約ランプが点灯し、予約が完了します。

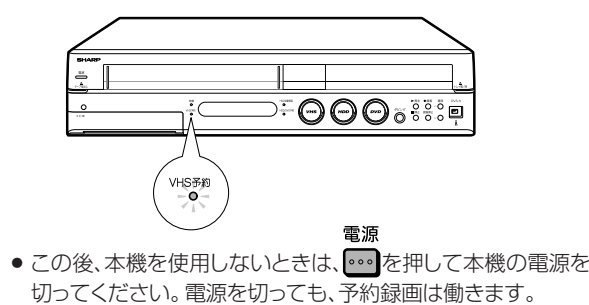

## 予約録画実行中に、録画を停止するときは

- <del>\*®™</del>#または ■#<u>#■</u>を押します。
- » 予約録画中に録画を止めると、VHSの予約待機は解除されます。 他にも予約がある場合は、リモコンふた内の <u>■ を押してVHS予</u> 約ランプを点灯させ、予約待機にしてください。

### 予約設定後、予約の確認・変更・取り消しをするときは

» **55**ページ「予約の確認・変更・取り消しをしよう」をご覧ください。

予約録画待機中に、本機を操作したいときは » **45**ページをご覧ください。

#### VHSとHDDまたはDVDで 同時に2つの番組を予約録画するときは

- » VHSと同じ時間帯でも、HDDまたはDVDにも予約録画ができます。
- » 電子番組表(Gガイド)画面で、すでにHDDまたはDVDに予約され ている番組を選んで決定すると、メッセージ画面が表示されます。同 じ番組をVHSに予約するときは、「VHS 予約を入れる」を選んで を押して、予約操作をしてください。

# **AS ESP**

» VHS予約ランプが点灯していないと、予約が実行されません。

» VHSを予約待機にすると、VHSの操作ができなくなります。 VHSの操作をしたいときは、リモコンふた内の □ を押して、 本体のVHS予約ランプを消してからお使いください。

● VHS予約録画中にリモコンふた内の – を押すと、設定した録画 終了時刻になっても録画が止まりません。

# (二)お知らせ)

#### 延長予約機能について

- » 電子番組表予約から設定を行う延長録画機能は、設定されている キーワードを検索し、放送時間が延長される可能性のある番組に対 して延長時間設定画面を表示してお知らせする当社独自の機能で す。Gガイドの機能ではありません。
- 午後5時~午後9時までの間に放送開始される番組が、設定されて いるキーワードを含む場合、放送時間が延長される可能性のある番 組として検出され、同じチャンネルの翌朝午前5時までの番組を繰り 下げの対象として、予約操作ごとに延長時間設定画面を表示します。

## **【…➡よくあるお問い合わせ**】

- » 予約録画設定の補足事項について、 「予約録画のこんなときは」**56**ページをご覧ください。
- » 予約録画に失敗したときは、**182**ページをご覧ください。
- » その他、予約録画でよくあるお問い合わせについては、**178**ページ をご覧ください。

# **Gコード®で予約録画しよう(Gコード予約)///////////////////////**

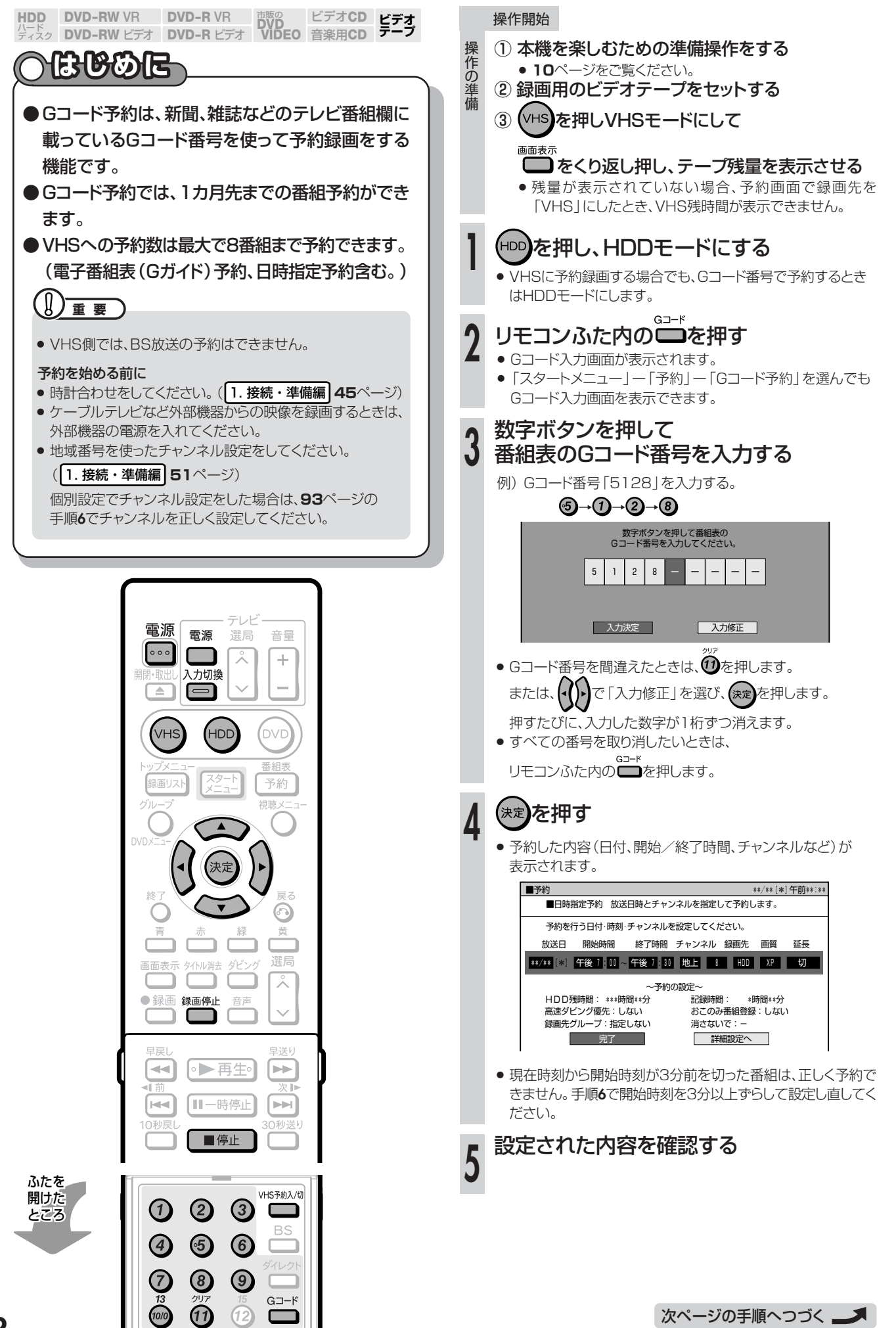

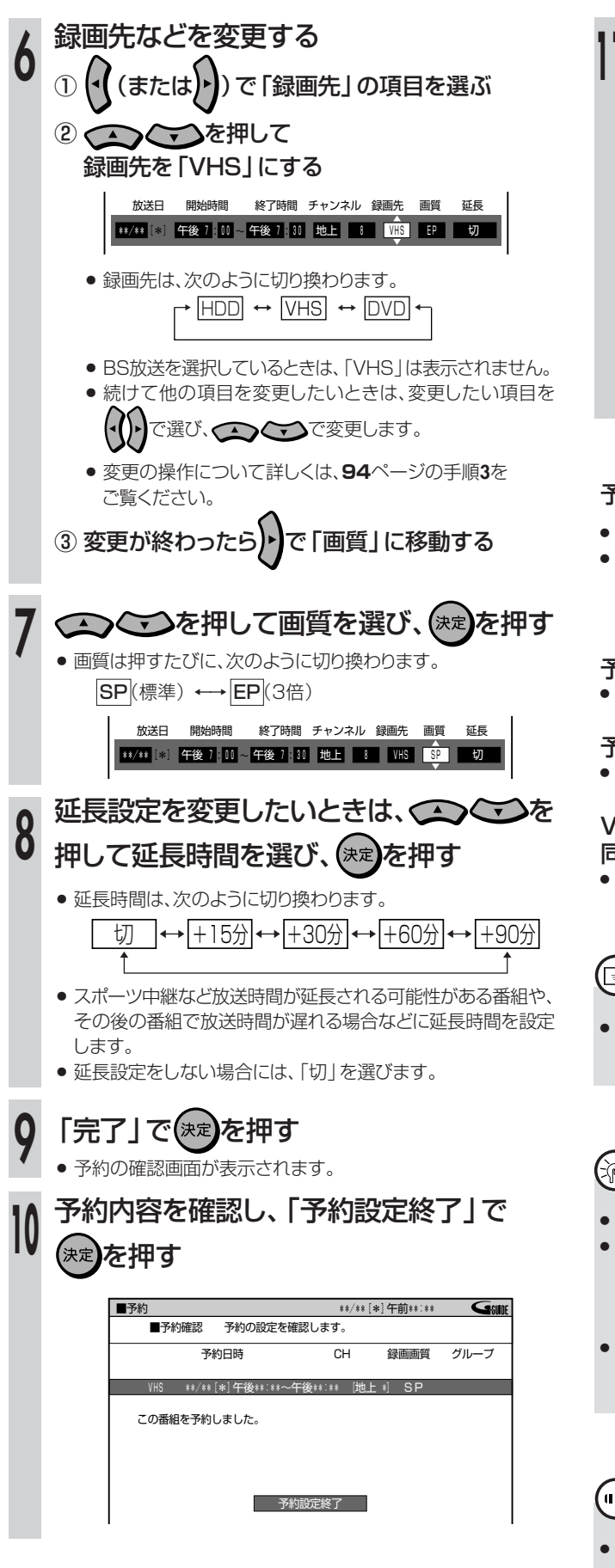

リモコンふた内の ■を押す » 本体前面のVHS予約ランプが点灯し、予約が完了します。

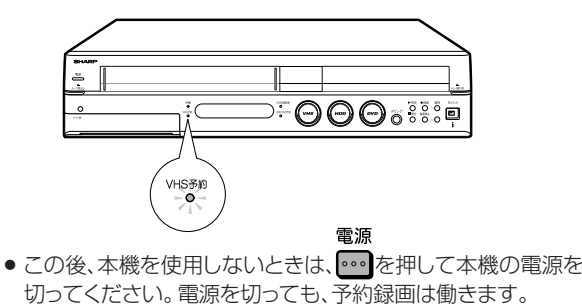

## 予約録画実行中に、録画を停止するときは

- <sup>録画停止</sup><br>● ■または ■停止 を押します。
- » 予約録画中に録画を止めると、VHSの予約待機は解除されます。 他にも予約がある場合は、リモコンふた内の ■ を押してVHS予 約ランプを点灯させ、予約待機にしてください。

### 予約設定後、予約の確認・変更・取り消しをするときは

» **55**ページ「予約の確認・変更・取り消しをしよう」をご覧ください。

#### 予約録画待機中に、本機を操作したいときは » **45**ページをご覧ください。

#### VHSとHDDまたはDVDで 同時に2つの番組を予約録画するときは

» VHSと同じ時間帯でも、HDDまたはDVDにも予約録画ができます。

# )お知らせ)

● テレビ画面にエラーメッセージが表示されたときは、もう一度Gコー ド番号を確認し、正しい番号を入力し直してください。

# **Ai) ヒント**

- » VHS予約ランプが点灯していないと、予約が実行されません。
- » VHSを予約待機にすると、VHSの操作ができなくなります。

VHSの操作をしたいときは、リモコンふた内の – を押して、 本体のVHS予約ランプを消してからお使いください。

● VHS予約録画中にリモコンふた内の ■ を押すと、設定した録画 終了時刻になっても録画が止まりません。

## **(…→よくあるお問い合わせ**

- » 予約録画設定の補足事項について、 「予約録画のこんなときは」**56**ページをご覧ください。
- » 予約録画に失敗したときは、**182**ページをご覧ください。
- » その他、予約録画でよくあるお問い合わせについては、**178**ページ をご覧ください。

# 日時とチャンネルを指定して予約録画しよう(日時指定予約) ////////////

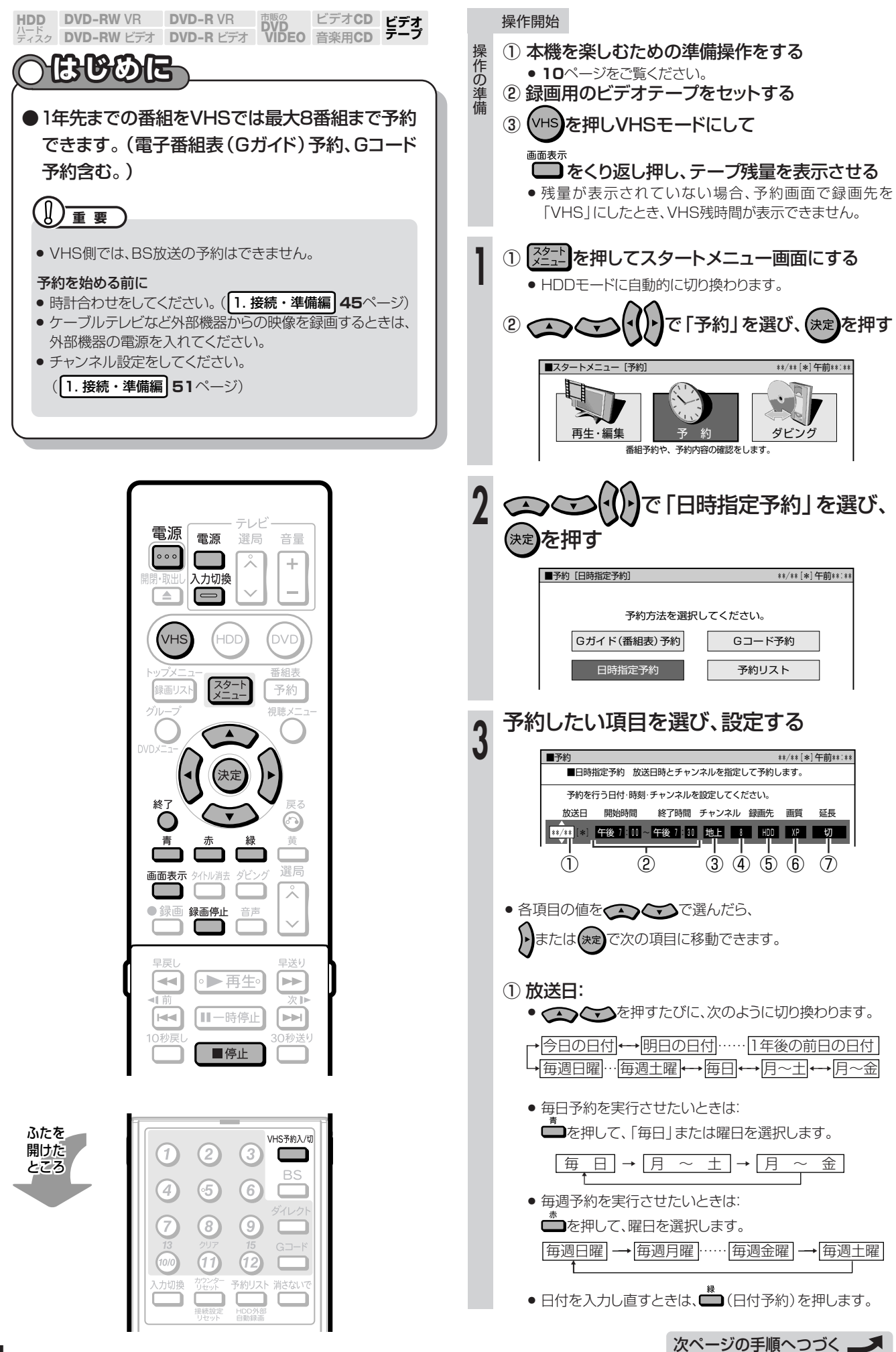

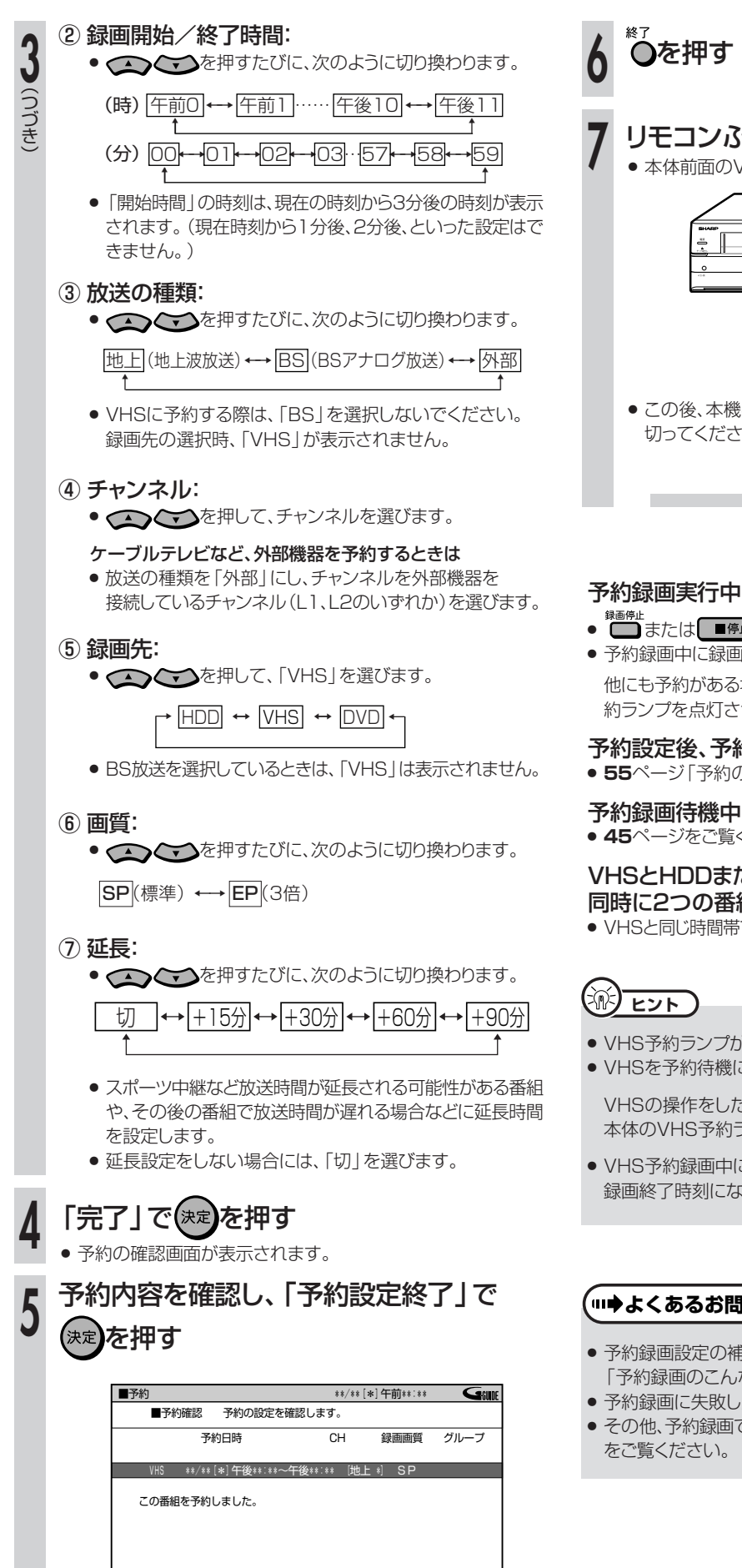

**アントラント**<br>オフトランストランストランスト

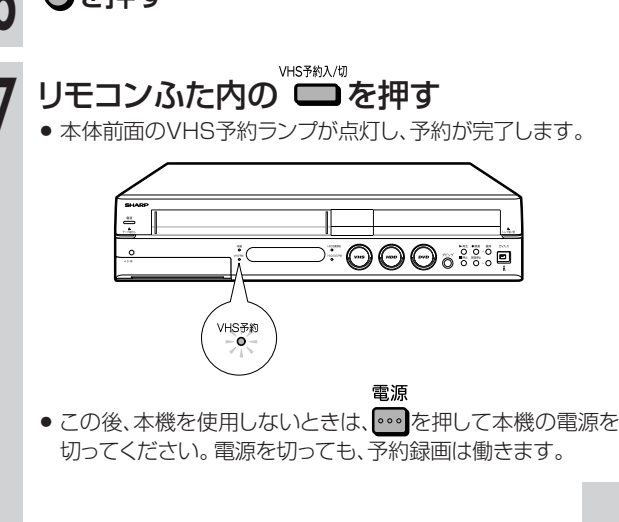

## 予約録画実行中に、録画を停止するときは

- ◆■■<br>■本たは ■■■■■ を押します。
- » 予約録画中に録画を止めると、VHSの予約待機は解除されます。 他にも予約がある場合は、リモコンふた内の □ を押してVHS予 約ランプを点灯させ、予約待機にしてください。

## 予約設定後、予約の確認・変更・取り消しをするときは

» **55**ページ「予約の確認・変更・取り消しをしよう」をご覧ください。

### 予約録画待機中に、本機を操作したいときは » **45**ページをご覧ください。

## VHSとHDDまたはDVDで 同時に2つの番組を予約録画するときは

- » VHSと同じ時間帯でも、HDDまたはDVDにも予約録画ができます。
- » VHS予約ランプが点灯していないと、予約が実行されません。
- » VHSを予約待機にすると、VHSの操作ができなくなります。

VHSの操作をしたいときは、リモコンふた内の □■を押して、 本体のVHS予約ランプを消してからお使いください。

● VHS予約録画中にリモコンふた内の □ を押すと、設定した 録画終了時刻になっても録画が止まりません。

## <sup>(</sup>┉➡よくあるお問い合わせ

- » 予約録画設定の補足事項について、 「予約録画のこんなときは」**56**ページをご覧ください。
- » 予約録画に失敗したときは、**182**ページをご覧ください。
- » その他、予約録画でよくあるお問い合わせについては、**178**ページ

# **シャープ製の番組予約機能のあるテレビや チューナーに付属のビデオコントローラー(ビデオマウス)を使うとき HDD DVD-RW VR**<br>パード<br>ディスク DVD-RW ビラ ビデオ**CD DVD-R VR チューナーなどを接続して予約録画しよう /////**

**ビデオ� テープ� DVD-RW VR DVD-R VR DVD**<br>DVD-RW ビデオ DVD-R ビデオ VIDEO 音楽用**CD DVD-R** ビデオ�

● シャープ製の番組予約機能のあるテレビやチューナーで予約した番 組を、ビデオコントローラーを使用して、VHSに自動で録画します。

# **● ビデオコントローラーの取り付け例**

» 取り付け例については、**59**ページをご覧ください。

# **重 要�**

● 本機のリモコン番号を「3」にしている場合は、リモコン番号を「1」 または「2」に設定し直してご使用ください。

# 【国*】お*知らせ】

- ●ビデオコントローラー(ビデオマウス)を使用して、外部機器から録 画するときは、他の予約録画(Gコード予約、日時指定予約など)を設 定しないでください。(予約録画が先に実行されると外部チャンネル や録画画質が変更されます。)
- ●ビデオコントローラーを使って予約録画するときは、チューナーの予 約開始時刻を多少早めに設定することをおすすめします。

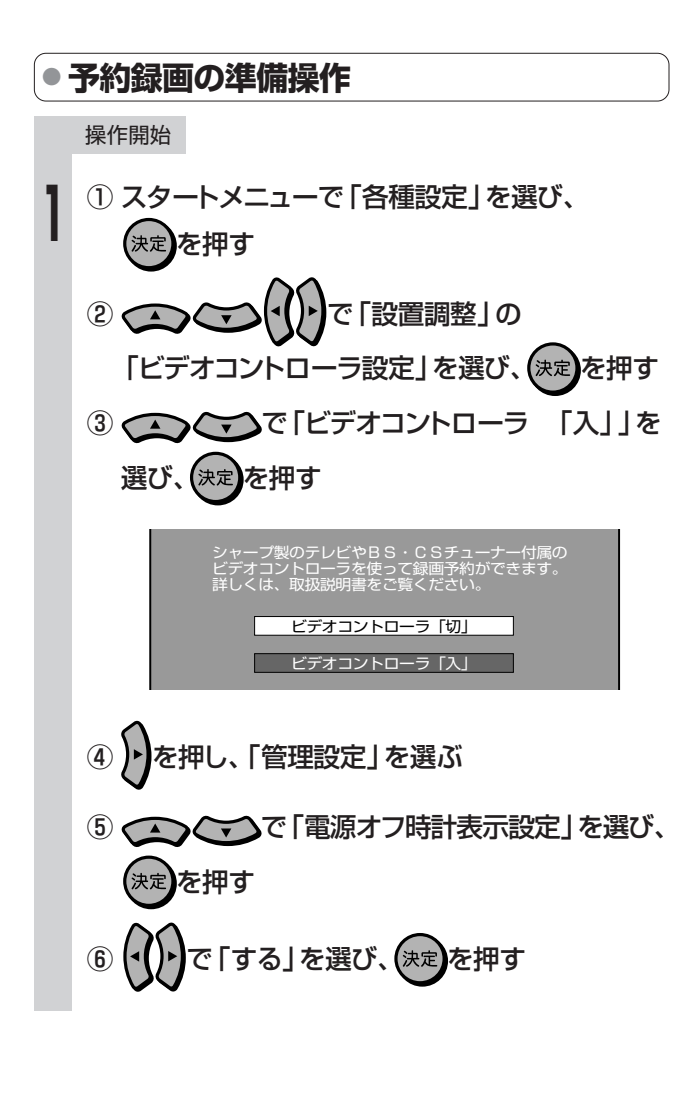

- テレビやチューナーの取扱説明書に従って、 テレビやチューナー側の設定をする **2**
	- ① ビデオコントローラーのメーカー設定を 「シャープ」にする
	- ② ビデオコントローラーのリモコン信号機種番号を 「1」または「2」に設定する
		- ●本機のリモコン番号を「1|に設定しているときは → リモコン信号機種番号を「1」に設定します。
		- 本機のリモコン番号を「2」に設定しているときは → リモコン信号機種番号を「2」に設定します。
- 動作テスト(試し録り)をする
- 1) 本体の電源を入れて (vHS)を押し、リモコン 入力切接
	- **ふた内の ■でL1 (外部入力1)にする**
	- ② 本機の電源を切る
	- ③ テレビやチューナー側で予約操作を行い、 予約時刻で本機のVHSが録画開始される ことを確認する
- » 一度設定しておけば、次回からは設定する必要がありません。

## 【三*】お*知らせ】

● シャープ製ビデオデッキと並べて使用していて、ビデオデッキも同時 に動作してしまうときは、本機のリモコン番号とチューナー側のリモ コン機種番号を変更してください。このあと、動作テストを行い確認 してください。

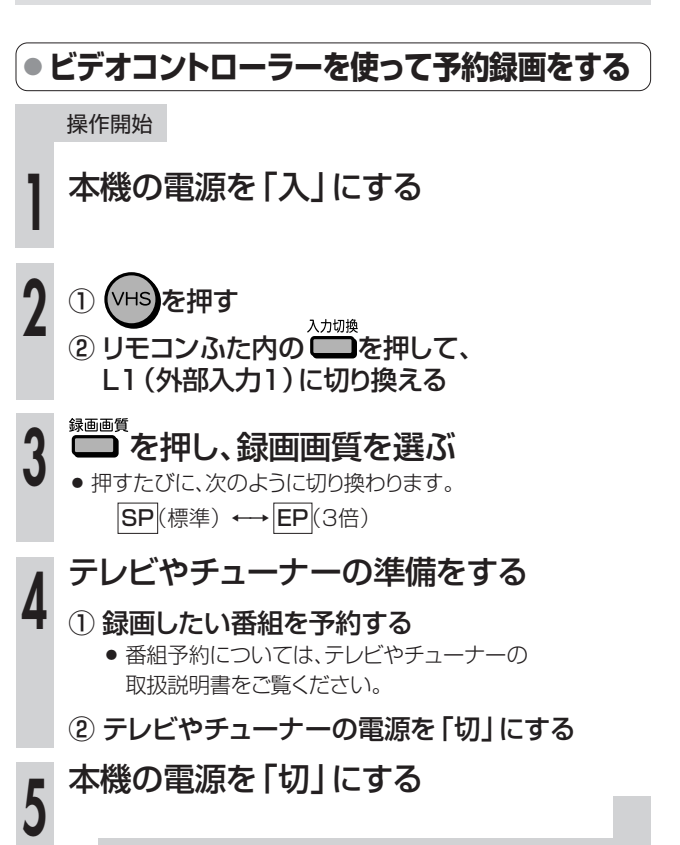

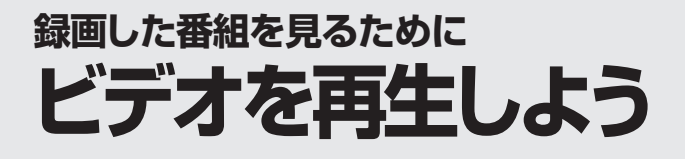

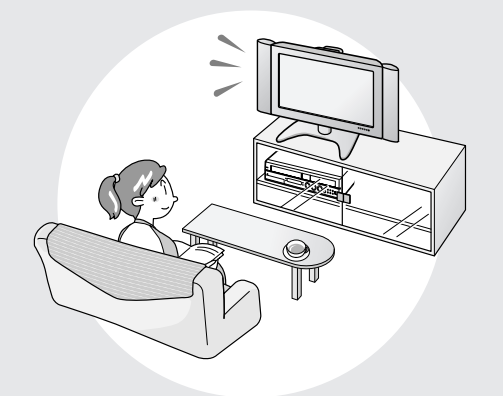

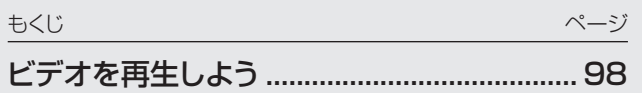

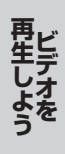

# **ビデオを再生しよう//////////////////////////////////////////////////////////////////////**

**HDD DVD-RW VR**<br>ディスク DVD-RW ビラ **ビデオ� テープ� DVD-RW VR DVD-R VR DVD**<br>DVD-RW ビデオ DVD-R ビデオ VIDEO ビデオ**CD** 音楽用**CD DVD-R VR DVD-R** ビデオ�

# **はじめに�**

#### ●ここでは、ビデオに録画したタイトル (番組)の再生操作について説明します。

#### VHS再生時に働く機能

#### オートパワーオン機能

» ビデオテープを入れると、自動的に電源が入ります。

#### オート再生機能

● ツメの折れたテープを入れたときは、自動的に再生を始めま す。

#### オートリワインド機能

● 再生をしてビデオテープが最後(終端)まで到達すると、自動 的にテープの最初(始端)まで巻き戻しされ、テープが出てき ます。

#### オートイジェクト機能

● ビデオテープの片側を押したり、無理に早く入れたりしたとき にテープが正しく入らず、つまる場合があります。その場合は しばらく待つと、ビデオテープが自動的に出てきます。

#### その他の便利な機能

次の便利な機能を「スタートメニュー」-「各種設定」- 「視聴・再生設定」-「VHS設定」で設定できます。 (**159**、**160**ページ)

#### S.ピクチャー

» テープの再生映像をくっきりとさせる機能。

#### オートリピート

● 1本のテープを自動的にくり返し再生する機能。

#### CMスキップ再生

» VHSで録画した番組が二重音声放送やモノラル放送のとき、 ステレオ放送のコマーシャルを自動的にとばす機能。 ※**138**ページのVHS→HDDまたはDVDのダビング中は 働きません。

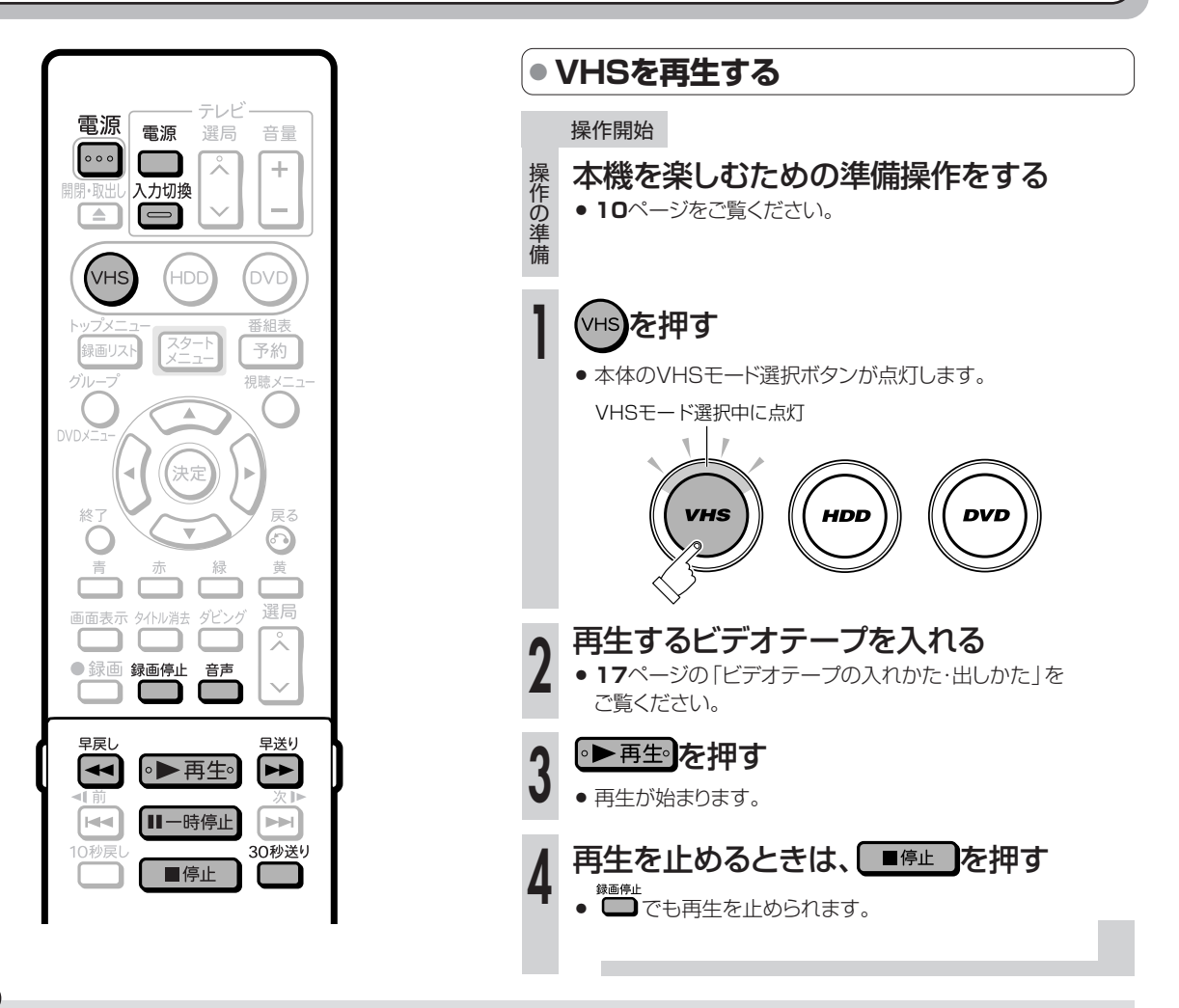

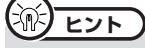

- » S-VHSの市販ソフトも楽しめます。
- S-VHSの再生はできますが、本来の高画質 (水平解像度400本以上)は得られません。
- » S-VHS録画はできません。
- 再生および特殊再生 (コマ送り) 時に、画面ノイズや乱れが出る場合があります。
- ビデオテープの未録画部分では、画面がブルーバック (青い画面) になります。(ブルーバック設定「ブルーバック 入」のとき。161ページ)

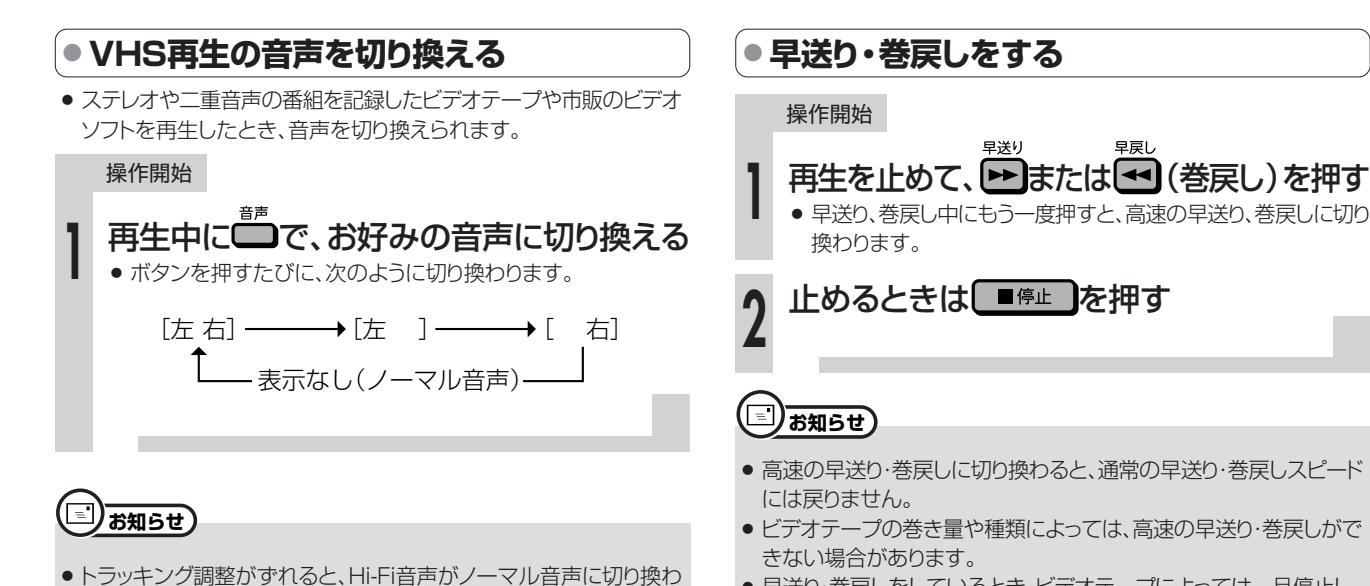

» 早送り・巻戻しをしているとき、ビデオテープによっては一旦停止し、 再度、早送り・巻戻しが始まる場合があります。これはビデオテープ 保護のためで、故障ではありません。

# **(派) ヒント**

ることがあります。

» 他のビデオ機器で録画したビデオテープや市販のビデオソフトなど を再生したときに、Hi-Fi音声が正常に聞こえない場合があります。

■■■<br>■を押してノーマル音声を選んでください。

### 再生時の画面表示と音声の出かた

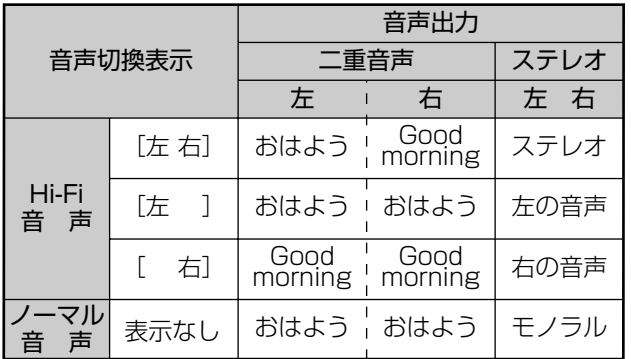

#### 放送受信時の表示について

ステレオ放送や二重音声の番組を受信中に■ を押すと、音声を切り 換えられます。

- 二重音声 (二ヶ国語) 放送を受信しているときは、次のように音声を 切り換えられます。
	- 主 : 主音声
	- 副 : 副音声
	- 主副: 主音声(左)+副音声(右)
- ステレオ放送を受信しているときは「ステレオ」が表示され、「左」 「右」を切り換えられます。
- モノラル放送を受信しているときは、音声は表示されません。 ※ 本体のHDDまたはDVDモード選択ボタン点灯時、ステレオ放送 受信中やモノラル放送受信中は、音声は切り換わりません。

# **● ビデオサーチで場面を探す(サーチ)**

#### 操作開始

- 早送り 再生中に トー または (き戻し)を押す
- ●押すたびに、ビデオサーチの速さが変わります。 **1**

録画画質「SP」(標準) 「5倍速←→7倍速」 録画画質「EP」(3倍) 「9倍速←→21倍速」

● 通常の再生に戻すときは、 ● 再生 を押してください。

# (派) ヒント )

- » 音声は出ません。
- » ビデオサーチでは、画面に動作表示が出ません。

## **● 少し先に飛ぶ(30秒送り)**

#### 操作開始

#### 30秒送り ① 再生中に ■ を押す **1**

- ●1回押すと、約30秒間の場面を早送り再生します。
	- 30秒送り ● 連続して4回まで – を押して、約2分間の場面を飛ばせ ます。

② 通常の再生に戻すときは、 ● 再生 を押す

## (国*)* お知らせ)

- » 未録画部分になると、30秒送りは解除されます。
- 30秒送り中は、音声は出ません。

**再**

## **● 頭出しをする**

● 複数の番組を録画したビデオテープから、見たい番組をすばやく探 せます。

#### 頭出し信号 (VISS)について

- » 本機で番組を録画すると、録画の始まり位置に頭出し信号(VISS) を自動書込みします。この頭出し信号を利用して番組の最初の部分 を探し出し、指定した開始点から自動的に再生を始めます。
- » 停止または再生中に操作してください。

#### 操作開始

**1**

停止または再生中に、 トー またはトーマを押 し、見たい番組を頭出しする

- ドーで前の番組の頭出しが、「トー」で次の番組の頭出しができ ます。ボタンを押すたびに、それぞれ最大19まで頭出しができ ます。
- » 頭出しが完了すると、自動的に再生が始まります。
- 途中で止めたいときは、■ 「「 「 を押してください。

#### 頭出しのしくみ

» 指定された番組まで早送り・巻戻しをして再生を始めます。

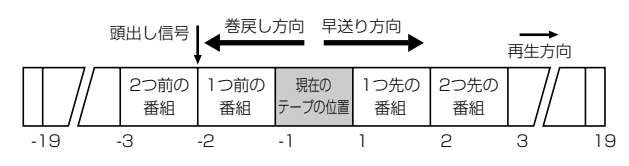

## **重 要�**

- ●頭出し表示の数字は、信号をとび越すごとに1つずつ減ります。
- ビデオテープの一番最初に記録されている番組は、頭出しできない こともあります。
- 頭出し位置は多少ズレる場合があります。
- » 頭出し信号の間隔が短い(約5分以内)ときは、正しく頭出しできな いことがあります。

**● 静止画・コマ送りで見る (静止画再生・コマ送り再生)**

#### 操作開始

## 再生中に ニュー あん 神す **1**

» 画面が静止し、静止画再生になります。

#### |静止画再生中に |||−時停止||を押す **2**

- 画面がコマ送りされます。押すたびに1コマずつ進みます。
- 通常の再生に戻すときは、 再生 を押してください。

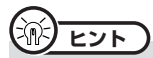

- » 音声は出ません。
- » 静止画再生では、画面に動作表示が出ません。
- $\bullet$  静止画再生中に映像が上下にゆれるときは、本体の^ $\bigcirc$ ~ $\bigcirc$ を 押して、ゆれがなくなるようにトラッキング調整をしてください。
- 静止画再生を5分間以上続けると、ヘッドやビデオテープの保護の ため、自動的に通常の再生に戻ります。
- » VHSではスロー再生はできません。

## **● 映像の乱れを調整する(トラッキング調整)**

●他のビデオデッキで録画されたビデオテープなどを再生すると、ノイ ズが出る場合があります。その場合は、手動でトラッキングを調整 し、ノイズを少なくできます。通常は、再生中のトラッキングは自動調 整されます。

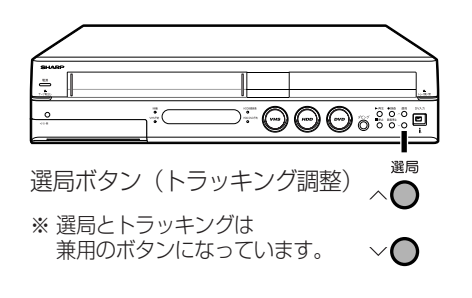

 操作開始 選局 再生中に、本体の^◯または◇◯を押し、 **1** ノイズが少なくなるように調整する

 $\bullet$  自動調整に戻すときは、 ^ $\bigodot$  > $\bigodot$ を2つ同時に押してください。

# $\left(\widetilde{\mathbb{R}}\right)$  <sub>ヒント</sub>

●他のビデオ機器で録画したビデオテープや、市販のビデオソフトなど を再生したときに、Hi-Fi音声が正常に聞こえない場合があります。 その場合は、トラッキングを調整すると正常な音声になることがあり ます。

それでも正常な音声にならないときは、■ 声」を選んでください。

» 録画画質「EP(3倍)」で録画したビデオテープを再生したとき、映 像が上下に乱れる場合があります。その場合は、手動でトラッキング 調整をしてください。

それでも映像が上下に乱れるときは、本体の • 再生• を2秒間押し てください。その際、画面表示が上下に乱れる場合がありますが、異 常ではありません。

電源を切ったりビデオテープを取り出すと、本機はトラッキングを手 動調整する前の状態に戻ります。